#### **BAB IV**

# **DESKRIPSI KERJA PRAKTIK**

#### **1.1 Analisa Sistem**

Sebelum proses analisa dilakukan, tahapan yang terlebih dahulu dilakukan adalah identifikasi permasalahan yang terdiri dari *survey*, wawancara kepada pihak perusahaan secara langsung dan pengumpulan data yang dibutuhkan dalam pembuatan aplikasi. Pada tahap ini dilakukan peninjauan dan pemahaman terhadap sistem informasi Rumah Tahfidz Qur'an maupun segala proses yang berhubungan dengan langkah-langkah pemecahan masalah. Berdasarkan data yang didapat, identifikasi masalah yang dapat dilakukan adalah kesulitan dalam pembuatan laporan Rumah Tahfidz Qur'an. Pada saat ini untuk mengatasi itu semua staf bagian teknologi melakukan penginputan secara satu persatu data Rumah Tahfidz Qur'an untuk menghitung data Penilaian yang ada. Proses penginputan data Penilaian dapat dilakukan sewaktu ada data yang masuk.

#### **1.2 Identifikasi Masalah**

Secara garis besar permasalahan yang diidentifikasi pada sistem ini yaitu sering kali kehilangan history penilaian dan pembayaran periode yang telah berlalu hilang pada rak penyimpanan berkas. Berkas-berkas penialian dan pembayaran yang ada juga menumpuk terlalu banyak sehingga proses pencarian berkas penialain terkesan lama dan kopleks. Laporan yang tidak detail seperti tidak adanya laporan penilaian dan pembayaran oleh yayasan untuk proses penialian ustad. Dan masih sering terjadi kesahalan pencatatan dikarenakan banyaknya ustad dan santri yang harus dicatat penilaian dan pembayarannya secara manual sehingga membuat

bagian admin kerepotan dan memperbesar kemungkinan terjadinya kesalahan pencatatan. Dengan adanya teknologi informasi yang berkembang saat ini sudah sangat memungkinkan untuk meningkatkan pelayanan menggunakan sistem yang terkomputerisasi demi meningkatkan pelayanan.

# **4.3 Spesifikasi Aplikasi**

Perancanagan dari Sistem Informasi Rumah Tahfidz Qur'an pada

Yayasan Nida'ul Fitrah ini harus dapat :

- 1. Mengolah dan menampilkan data tiap Ustadz dan Santri.
- 2. Mengolah dan menampilkan data Penilaian Santri.
- 3. Mengolah dan menampilkan data pembayaran infaq.
- 4. Menghasilkan laporan penialain per mata pelajaran, per kelas, dan per santri.
- 5. Menghasilkan laporan pemabayaran Infaq.

# **4.4 Lingkungan Operasi**

Untuk mengembangkan aplikasi sesuai dengan spesifikasi kebutuhan, dibutuhkan lingkungan operasi sebagai berikut :  $\mathsf{R} \mathsf{A} \mathsf{B} \mathsf{A} \mathsf{Y} \mathsf{A}$ 

1. Sistem Operasi

Pada aplikasi Rumah Tahfidz Qur'an akan *compatible* dengan sistem operasi apa saja baik windows maupun linux karena aplikasi Rumah Tahfidz Qur'an dapat dibuka melaui *web browser* apa saja.

2. Web Browser

*Web browser* sangat dibutuhkan untuk mengakses aplikasi Rumah Tahfidz Qur'an

#### **4.5 Document Flow**

*Document Flow* memuat hasil analisis yang dibuat bedasarkan hasil survey pada Rumah Tahfidz Qur'an *Document Flow* menggambarkan seluruh proses yang berhubungan dalam kegiatan penialian dan pembayaran Rumah Tahfidz Qur'an secara manual sebelum adanya sistem informasi Rumah Tahfidz Qur'an terkomputerisasi yang akan dirancang sekarang ini.

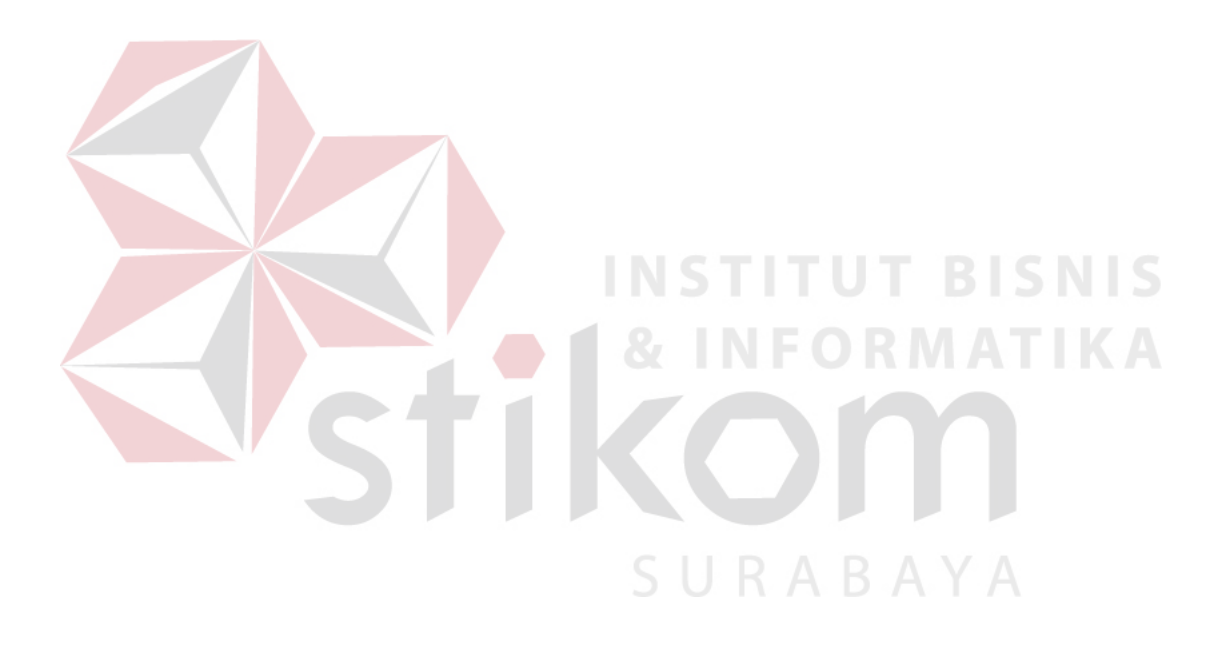

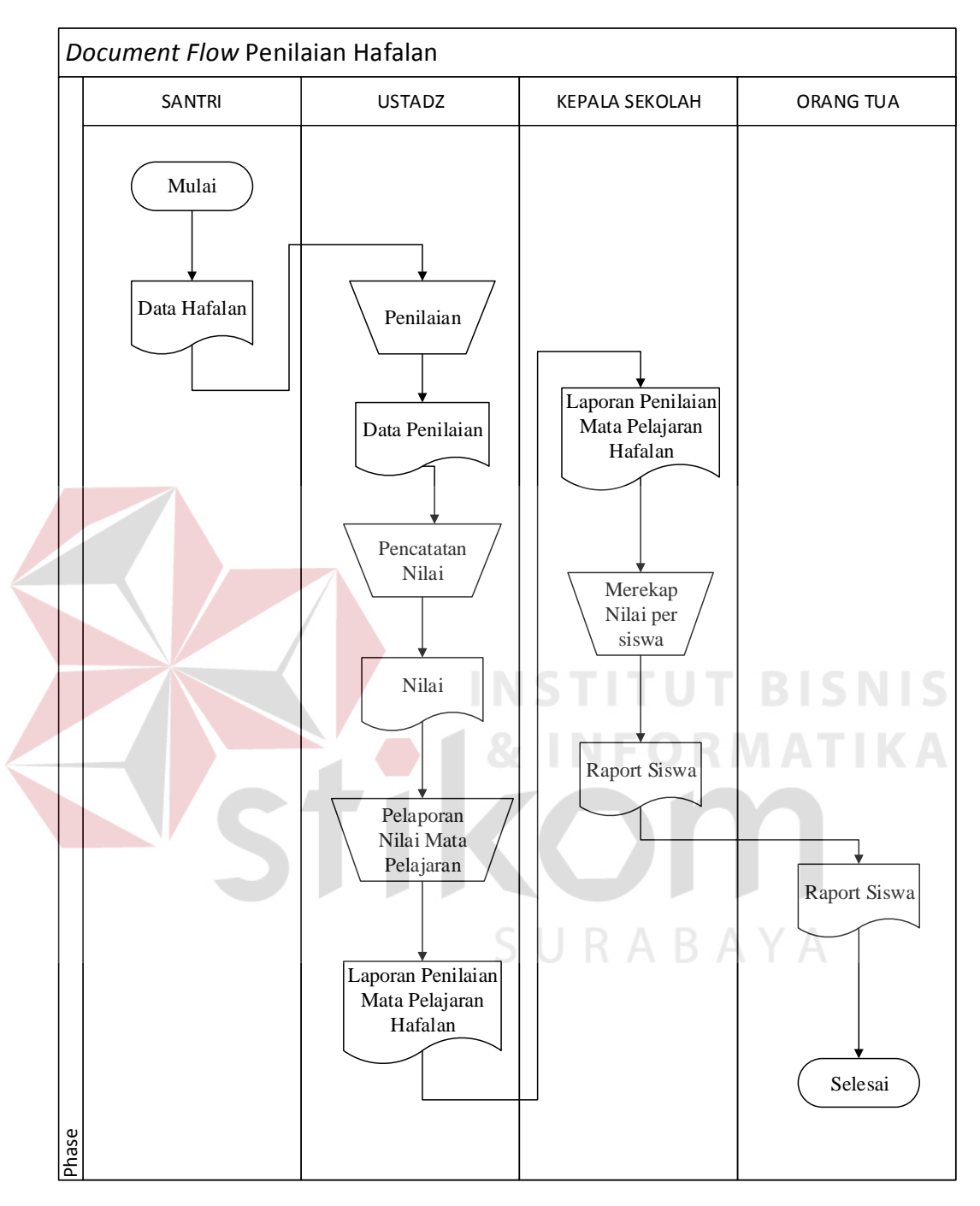

#### **1.** *Document Flow* **Penilaian Hafalan**

Gambar 4.1 *Document Flow* Penilaian hafalan

Pada *document flow* diatas menjelaskan pada proses awal imulai pada santri yang memberikan data hafalan Qur'an secara langsung kepada ustad, kemudian ustad akan melakukan penilaian terhadap data hafalan yang diberikan santri, sehingga ustad memiliki data penilaian hafalan, data penilaian hafalan ini kemudian dicatat oleh ustad sehingga muncul data nilai santri, kemudian ustad membuat laporan penilaian mata pelajaran hafalan untuk diberikan kepada kepala sekolah, kemudian kepala sekolah merekap nilai per siswa untuk dijadikan raport siswa, dan raport siswa yang sudah jadi ini diberikan kepada orang tua santri.

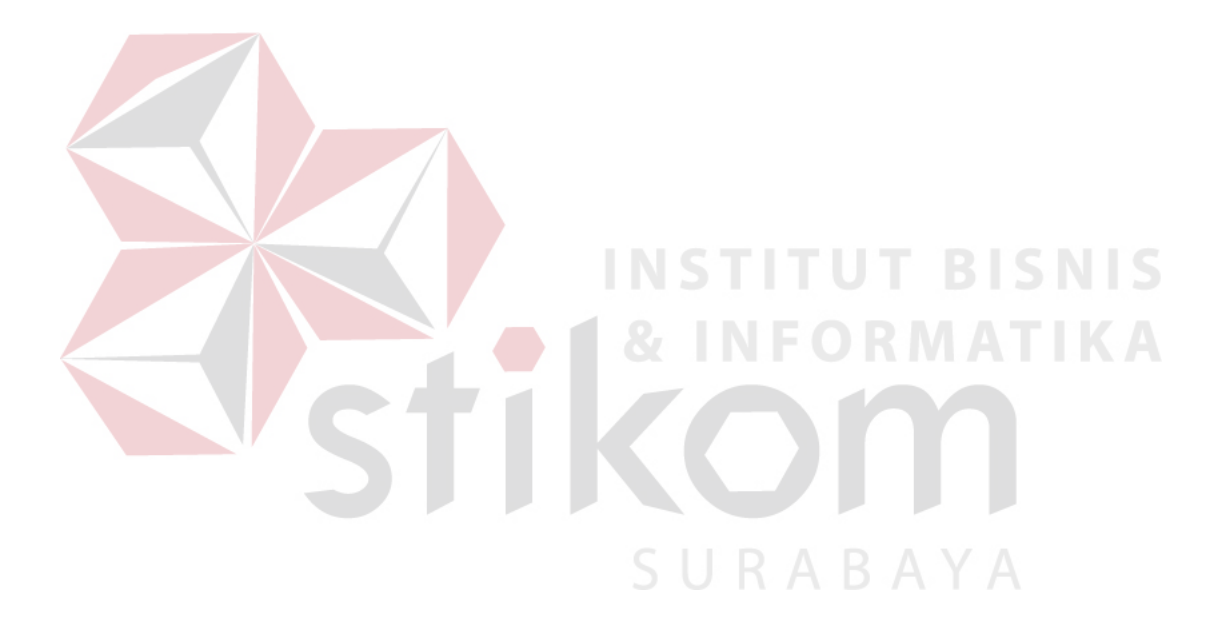

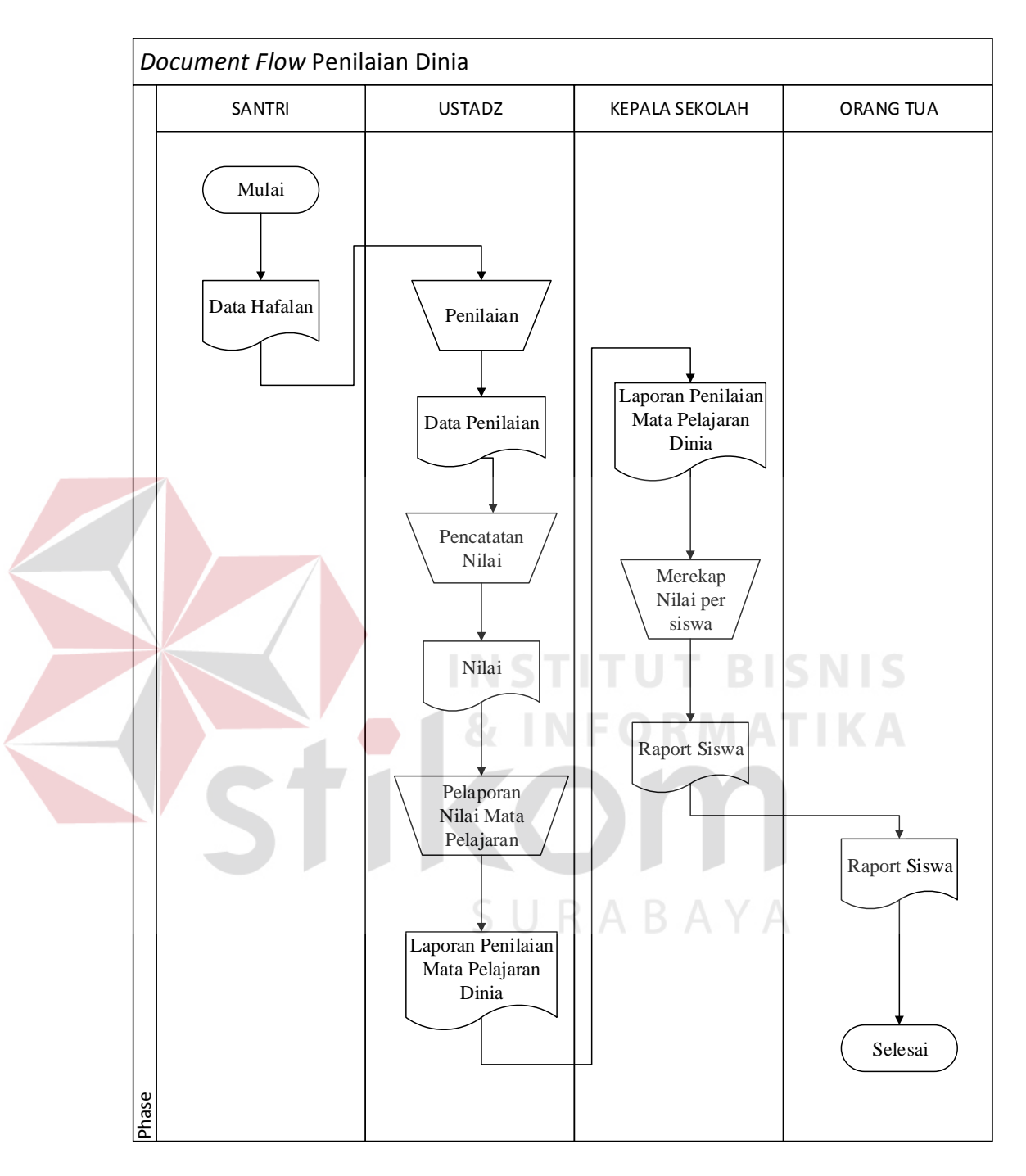

#### **2. Document Flow Penilaian Dinia**

Gambar 4.2 *Document Flow* Penilaian Dinia

Pada *document flow* dinia diatas menjelaskan pada proses awal imulai pada santri yang memberikan data hafalan mengenai materi dinia seperti sholat dan

materi lainnya secara langsung kepada ustad, kemudian ustad akan melakukan penilaian terhadap data hafalan dinia yang diberikan santri, sehingga ustad memiliki data penilaian dinia, data penilaian dinia ini kemudian dicatat oleh ustad sehingga muncul data nilai santri, kemudian ustad membuat laporan penilaian mata pelajaran dinia untuk diberikan kepada kepala sekolah, kemudian kepala sekolah merekap nilai per siswa untuk dijadikan raport siswa, dan raport siswa yang sudah jadi ini diberikan kepada orang tua santri.

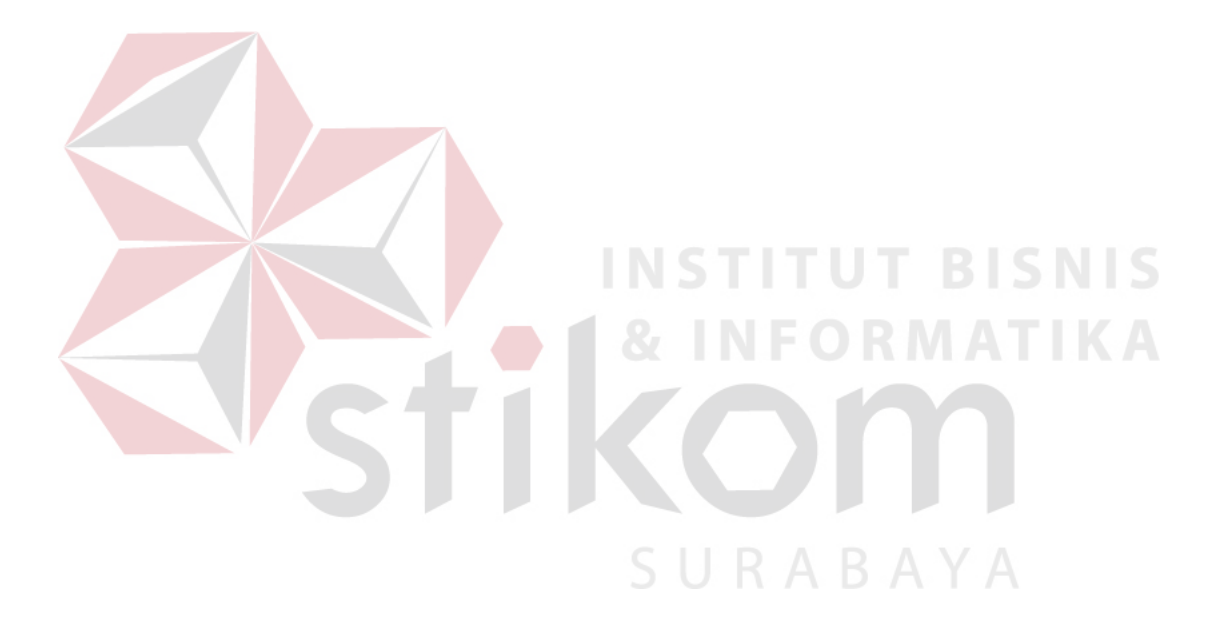

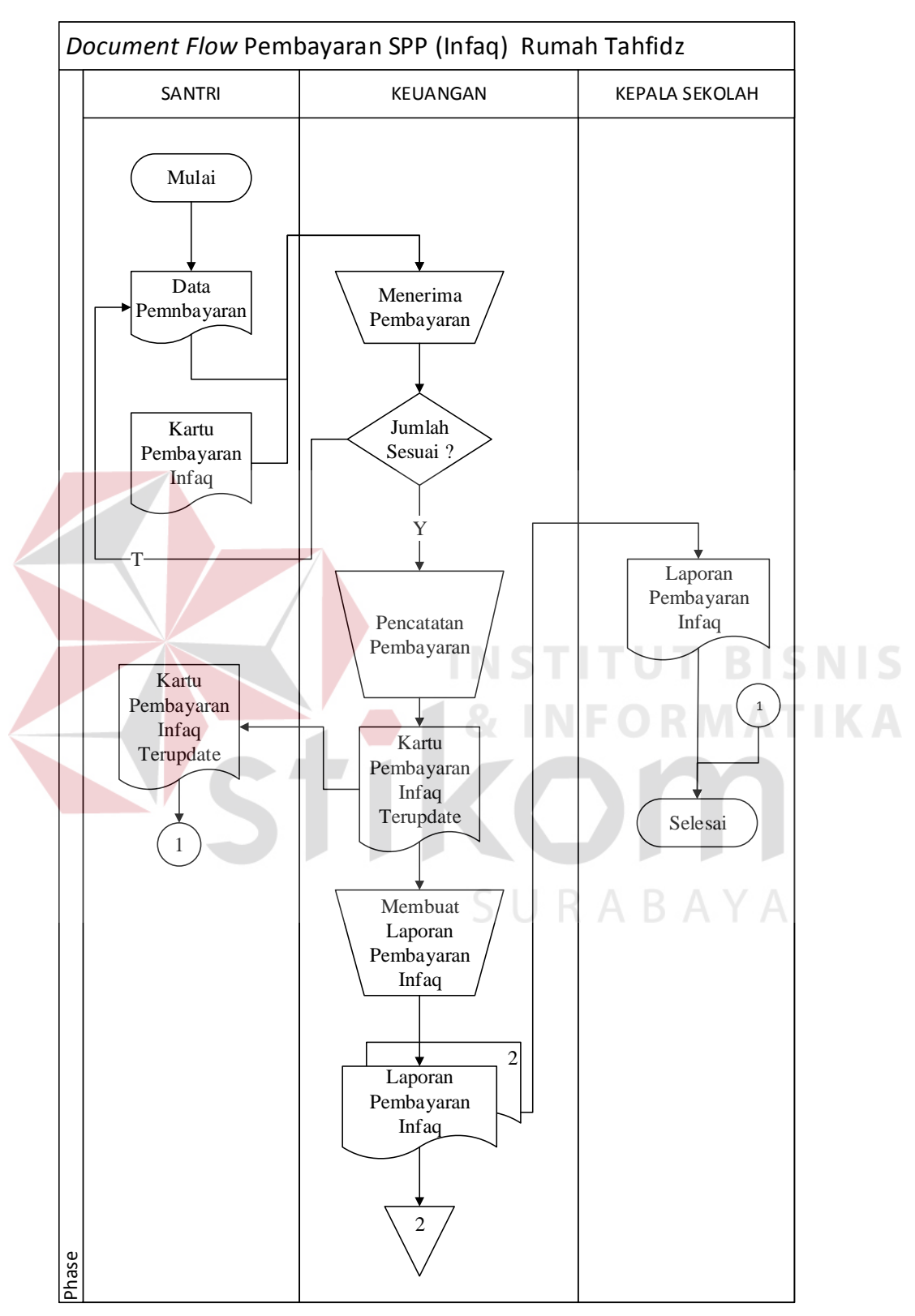

# **3.** *Document Flow* **Infaq**

Gambar 4.3 *Document Flow* Infaq

Pada *Document flow* infaq diatas menjelaskan pada bagian santri yang memberikan data pembayaran beserta kartu pembayaran kepada keuangan kemudian keuangan mengecek apakah data pembayaran santri sudah sesuai, jika belum sesuai maka akan melakukan konfirmasi pembayaran kepada santri, jika sudah sesuai makan keuangan akan melakukan pencatatan pembayaran sehingga memunculkan kartu pembayaran yang sudah ter *update,* kartu pembayaran yang sudah ter *update* ini diberikan lagi kepada santri, kemudian keuangan membuat laporan pembayaran rekap 2, untuk di arsipkan dan diberikan kepada kepala sekolah.

# **4.6 System Flow**

*System Flow* memuat hasil analisis yang dibuat bedasarkan hasil survei pada Rumah Tahfidz Qur'an.

URABAYA

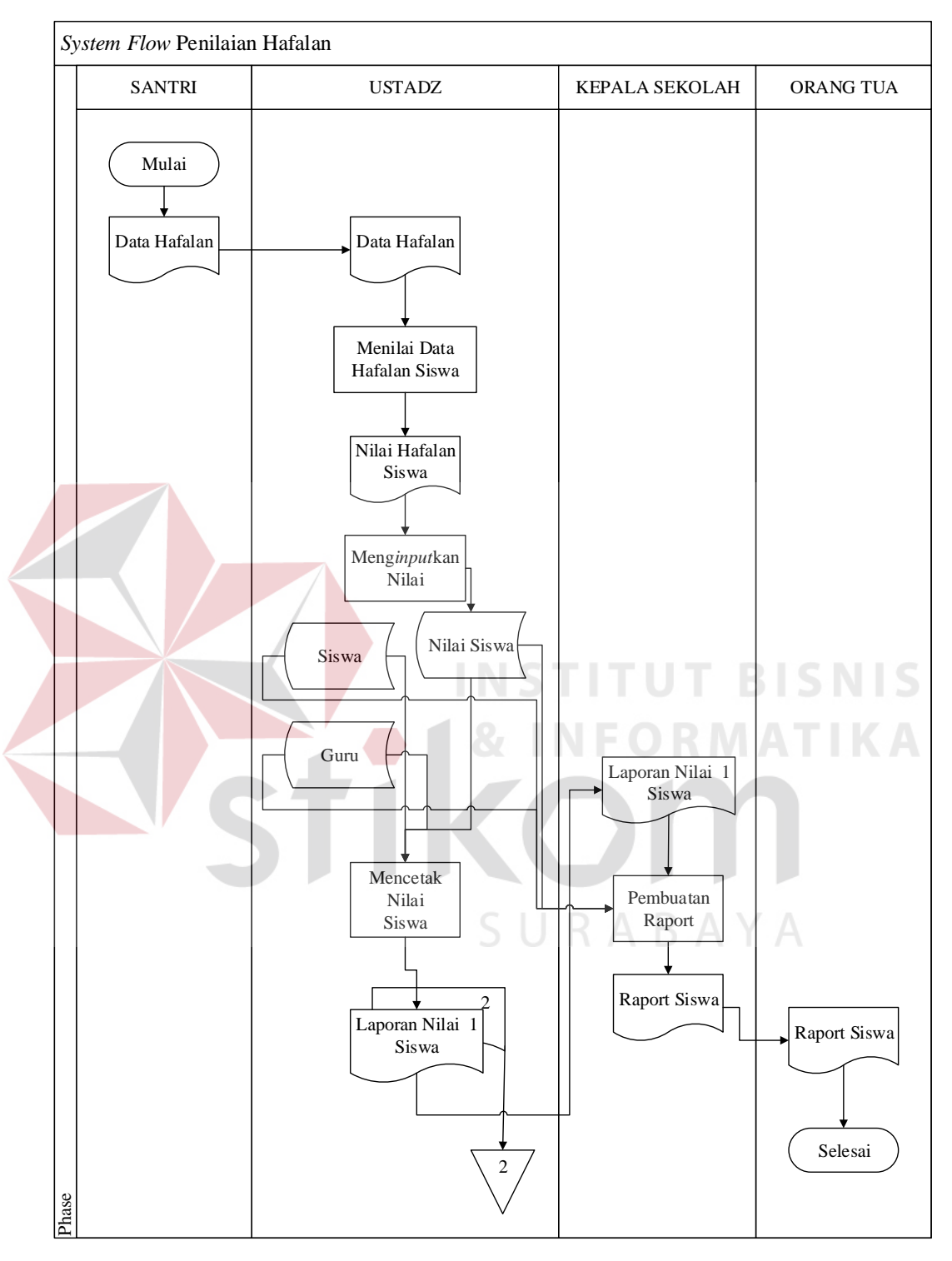

# **1.** *System Flow* **Penilaian Hafalan**

Gambar 4. 4 *System Flow* Penialian hafalan

Pertama Santri akan memberikan data hafalan Qur'an kepada ustad sebagai pengajar dan penilai, dari data hafalan santri ustad memberikan nilai hafalan santri

sehingga muncul nilai hafalan santri, ustad meng*inputkan* nilai santri pada aplikasi Rumah Tahfidz Qur'an, kemudian nilai santri akan masuk pada tabel nilai santri, kemudian ustad akan mencetak nilai santri untuk dijadikan laporan nilai santri, laporan nilai siswa diambil dari tabel siswa, guru, dan nilai siswa, laporan nilai siswa dibuat rangkap 2, untuk diarsipkan dan diberikan kepada kepala sekolah, kepala sekolah akan membuat raport bedasarkan laporan nilai siswa yang masuk dan tabel siswa, guru, nilai siswa sehingga menghasilkan raport siswa yang siap diberikan kepada orang tua santri/siswa.

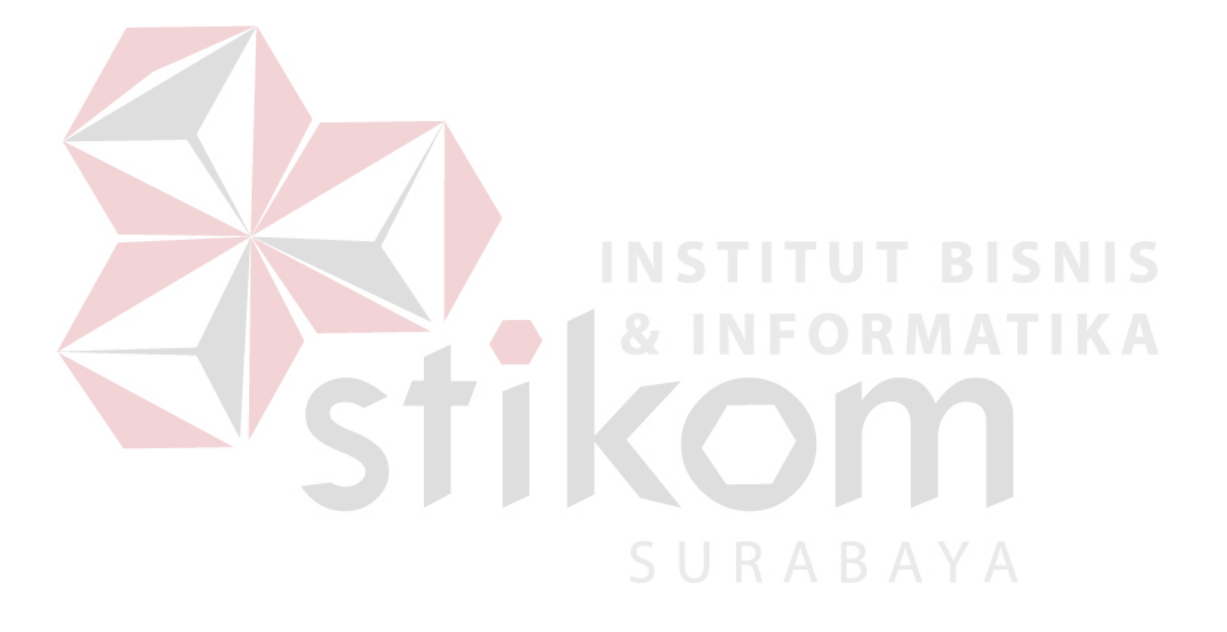

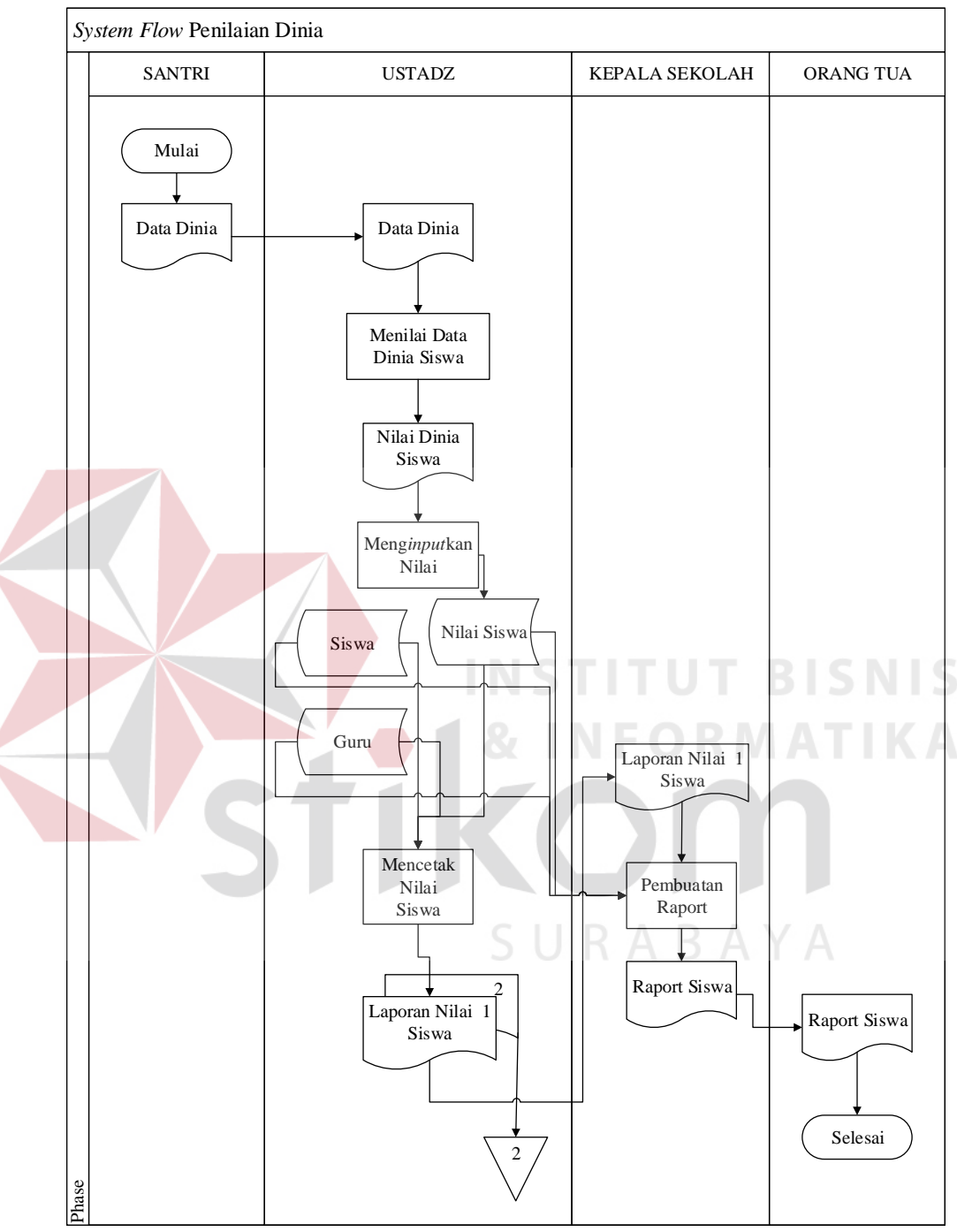

# **2.** *System Flow* **Penilaian Dinia**

Gambar 4.5 *System Flow* Penilaian Dinia

Pertama Santri akan memberikan data hafalnnya mengenai mata pelajaran dinia seperti sholat dan materi lainnya kepada ustad sebagai pengajar dan penilai,

dari data hafalan dinia santri ustad memberikan nilai hafalan dinia santri sehingga muncul nilai hafalan dinia santri, ustad meng*inputkan* nilai santri pada aplikasi Rumah Tahfidz Qur'an, kemudian nilai santri akan masuk pada tabel nilai santri, kemudian ustad akan mencetak nilai santri untuk dijadikan laporan nilai santri, laporan nilai siswa diambil dari tabel siswa, guru, dan nilai siswa, laporan nilai siswa dibuat rangkap 2, untuk diarsipkan dan diberikan kepada kepala sekolah, kepala sekolah akan membuat raport bedasarkan laporan nilai siswa yang masuk dan tabel siswa, guru, nilai siswa sehingga menghasilkan raport siswa yang siap diberikan kepada orang tua santri/siswa.

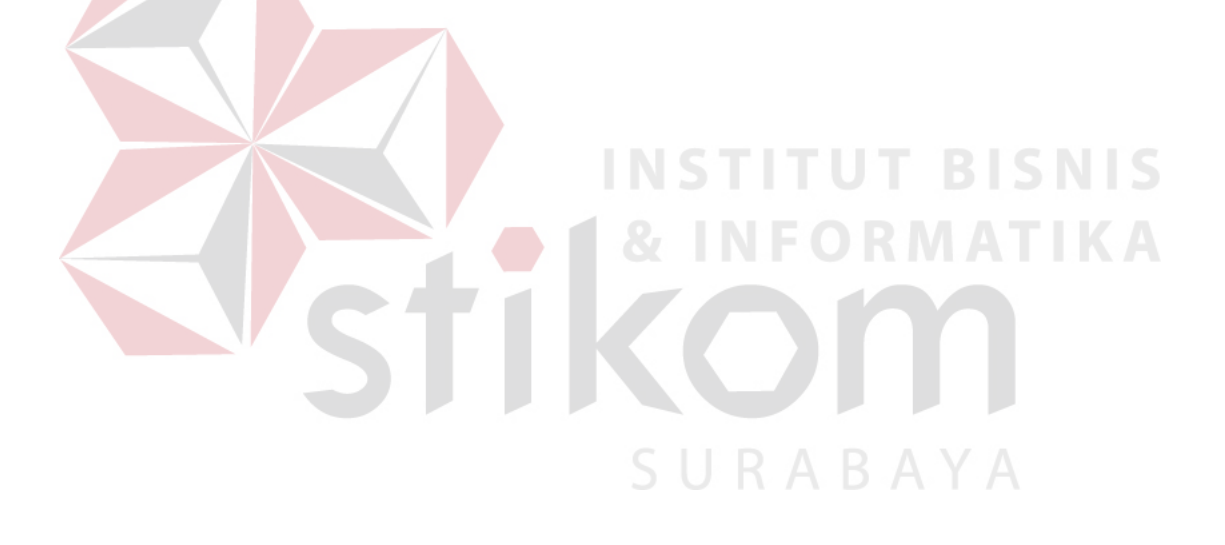

# **3.** *System Flow* **Infaq**

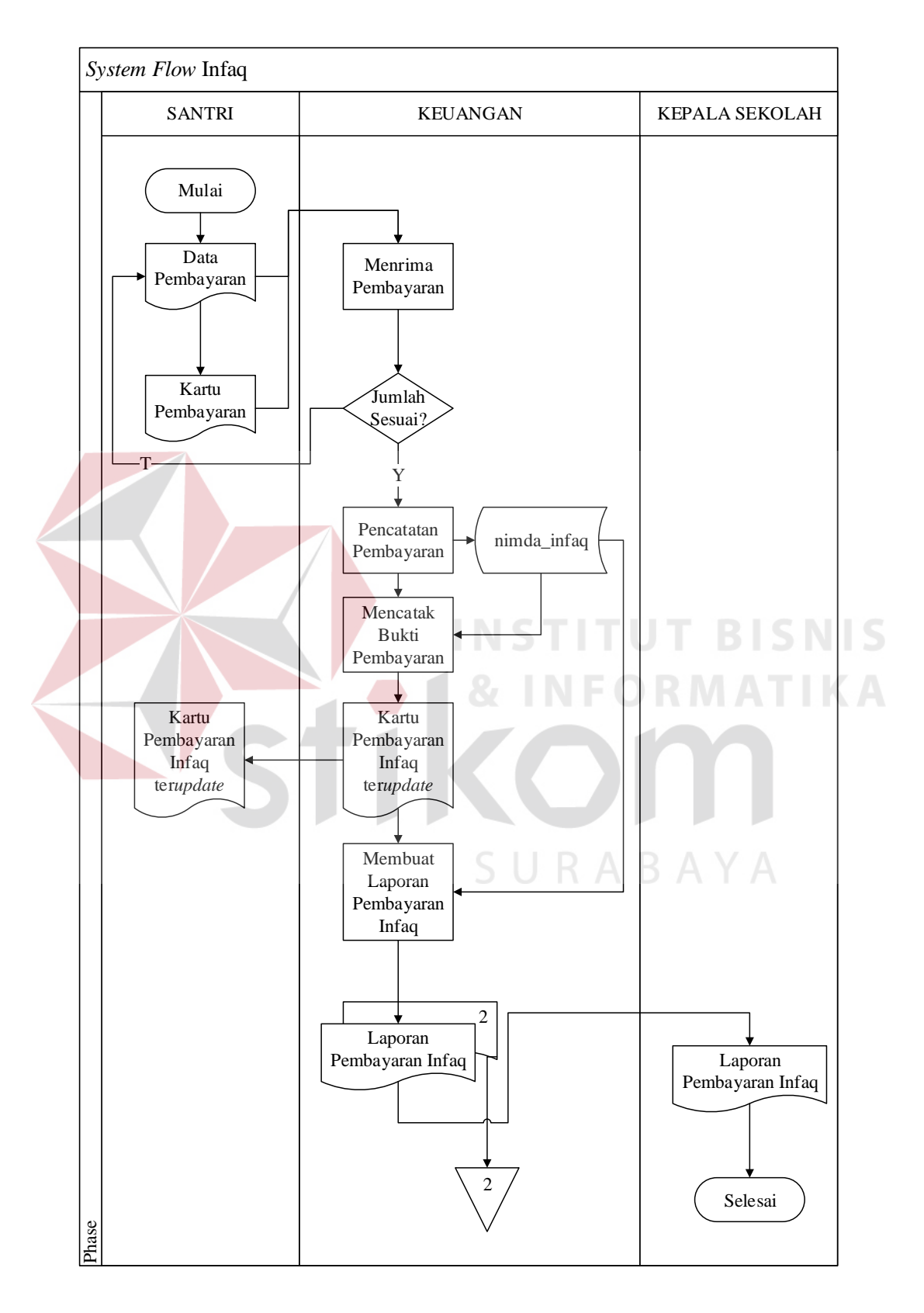

Gambar 4.6 *System Flow* Infaq

Pertama santri memberikan data pembayaran beserta kartu pembayaran kepada keuangan, bagian keuangan akan menerima pembayaran dan mengecek apakah jumlah sudah sesuai jika jumlah tidak sesuai makan akan dikonfirmasikan kepada santri, jika sudah sesuai maka bagian keuangan melakukan pencatatan pembayaran pada system, system akan menyimpan data pembayaran pada tabel nimda\_infaq, kemudian bagian keuangan mencetak bukti pembayaran dan mencatat pada kartu pembayaran infaq santri sehingga muncul kartu pembayaran infaq santri yang sudah ter*update* kemudian kartu ini diberikan kepada santri, danri kartu pembayaran yang sudah ter*update* bagian keuangan membuat laporan pembayaran infaq mengambil dari tabel nimda\_infaq, kemudian muncul laporan pembayaran infaq yang dibuat rangkap 2 untuk di arsipkan dan diberikan kepada kepala sekolah.

# **4.7 Diagram Jenjang**

Gambar 4.7 adalah diagram jenjang dari sistem informasi Rumah Tahfidz Qur'an. Fungsi dari *Hierarchy Input Output* adalah memeberikan gambaran proses dan sub proses yang ada. Ada 3 proses utama yang ada pada diagram jenjang sistem informasi Rumah Tahfidz Qur'an yaitu proses pengolahan data master, pengolahan data transaksi dan pembuatan laporan.

 Pada proses pengolahan data master terdapat 6 sub proses yaitu mata pelajaran, materi, sub materi, santri, ustad, infaq. Pada proses pengolahan data transaksi terdapat 3 sub proses yaitu penilaian hafalan, penilaian dinia, dan infaq.

 Pada proses pembuatan laporan terdapat 3 sub proses yaitu laporan penilaian hafalan, laporan penilaian dinia, dan laporan infaq.

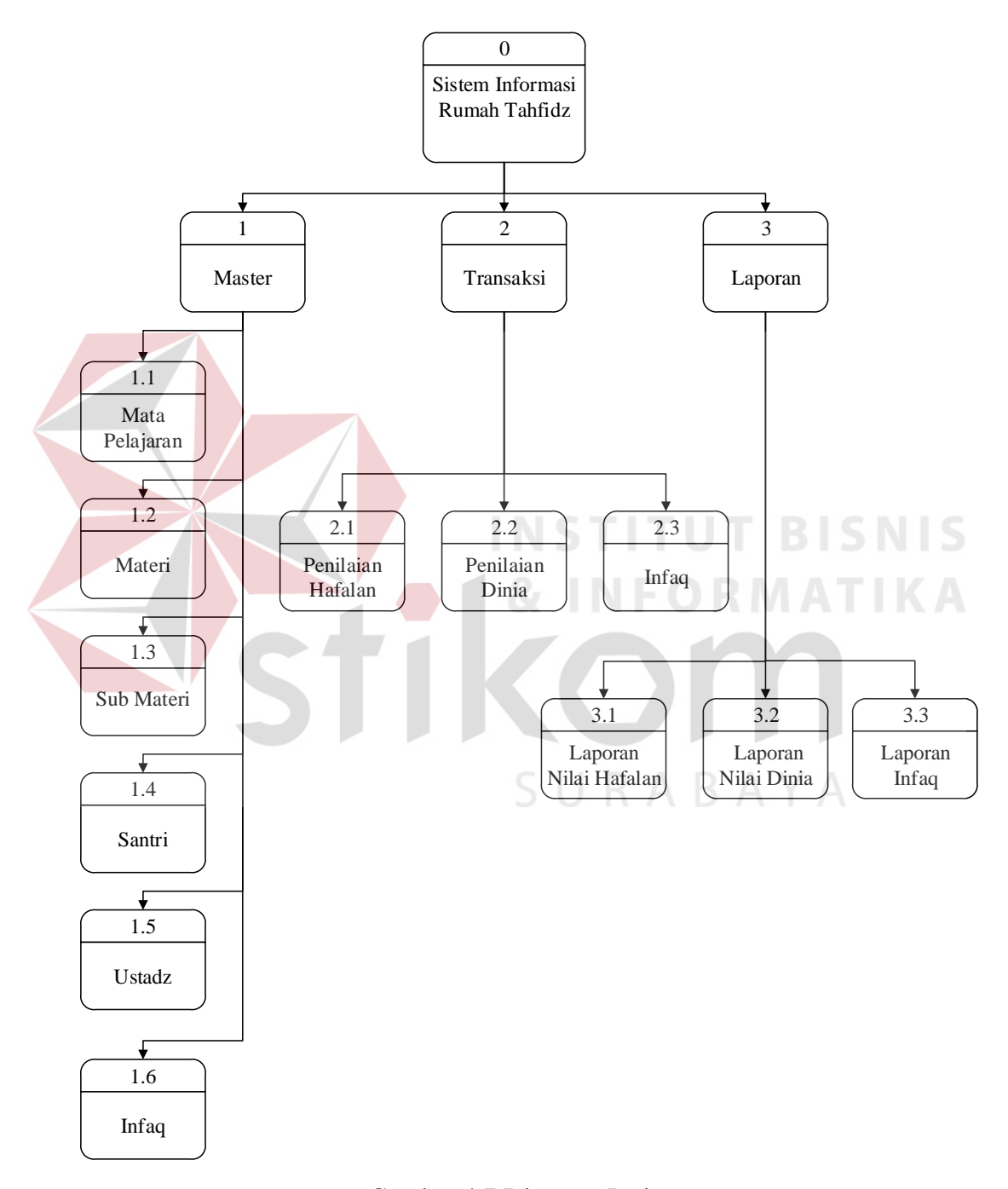

Gambar 4.7 Diagram Jenjang

# **4.8 Context Diagram**

Pada gambar 4.8 dibawah ini adalah context diagram dari sistem informasi Rumah Tahfidz Qur'an. *Context diagram* sistem ini terdiri dari 2 entitas yang berbeda, yaitu entitas ustadz dan entitas admin. Dari 2 entitas tadi memebrikan input data dan menerima output data yang diperlukan.

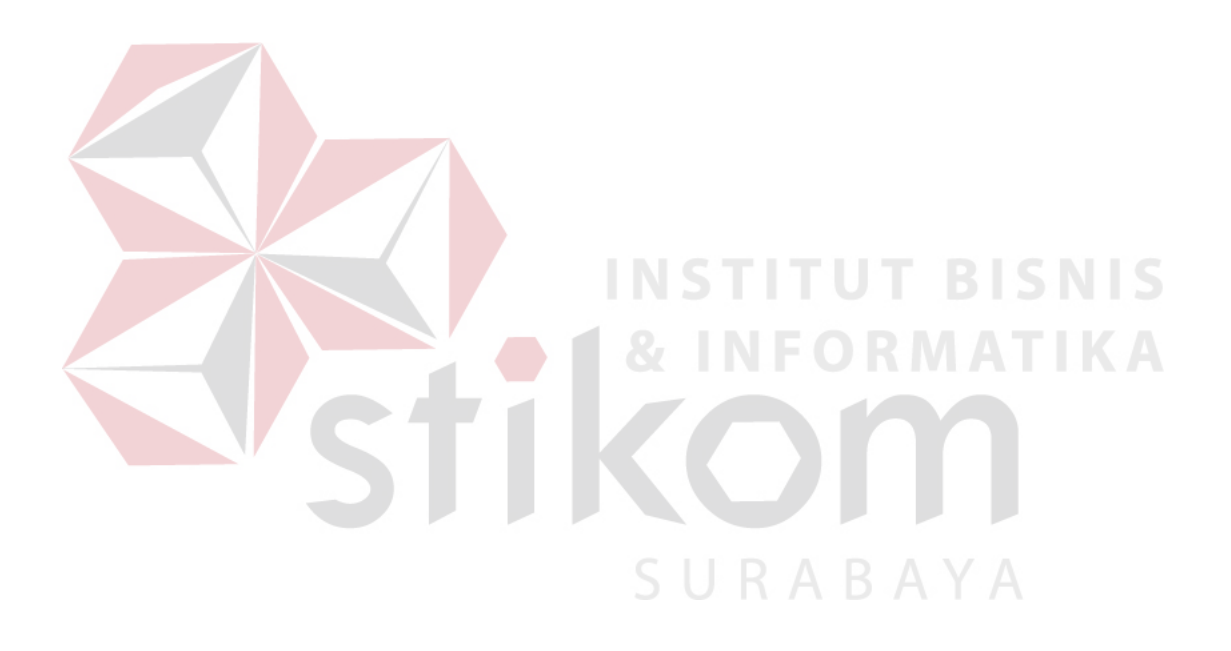

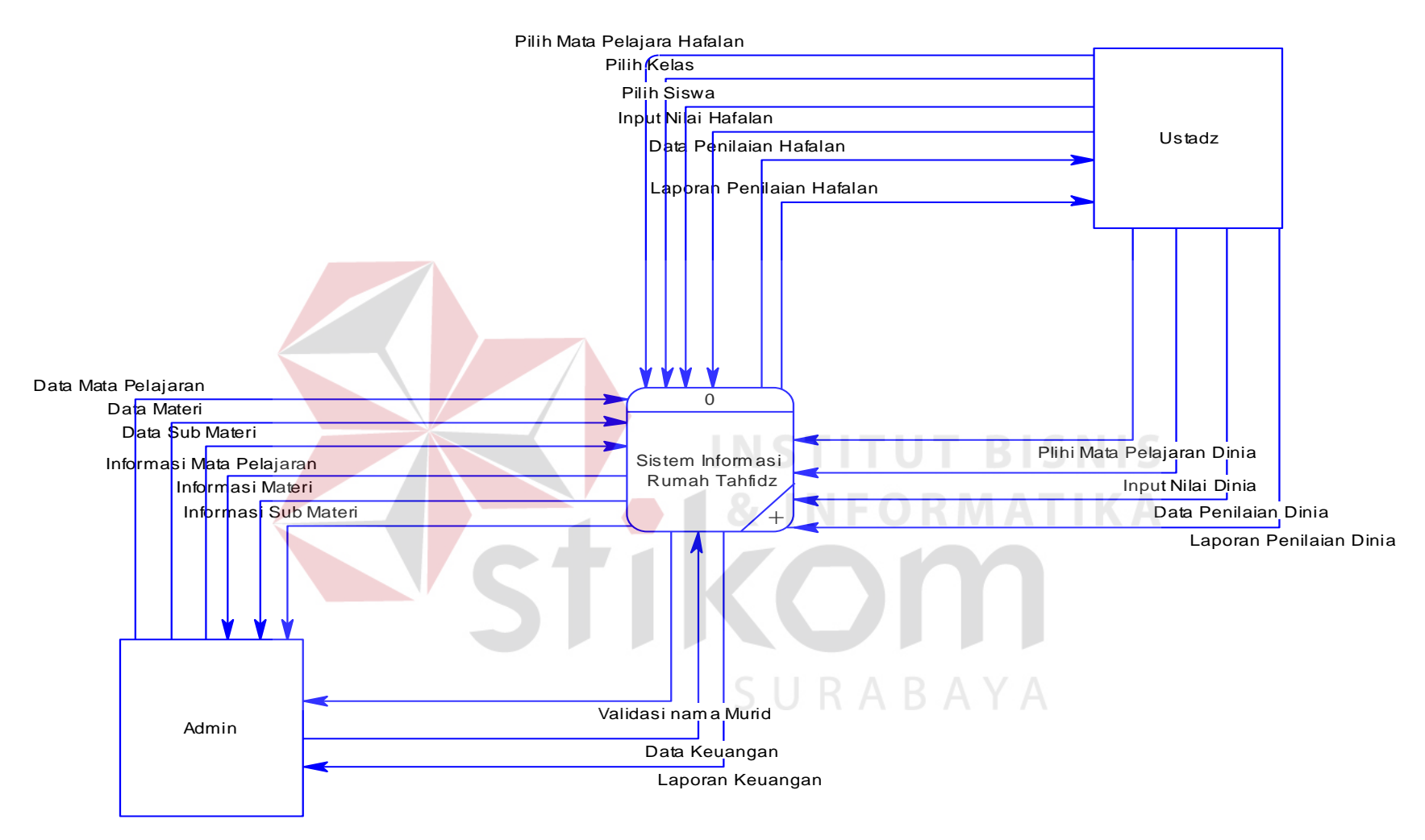

Gambar 4.8 Context Diagram

#### **4.9 Data Flow Diagram Level 0 (DFD Level 0)**

Pada gambar 4.9 dibawah ini adalah DFD level 0 dari sistem informasi Rumah Tahfidz Qur'an. Pada DFD level 0 terdapat tiga macam proses. Pertama adalah proses pengolahan data master dan yang kedua adalah proses transaksi.s

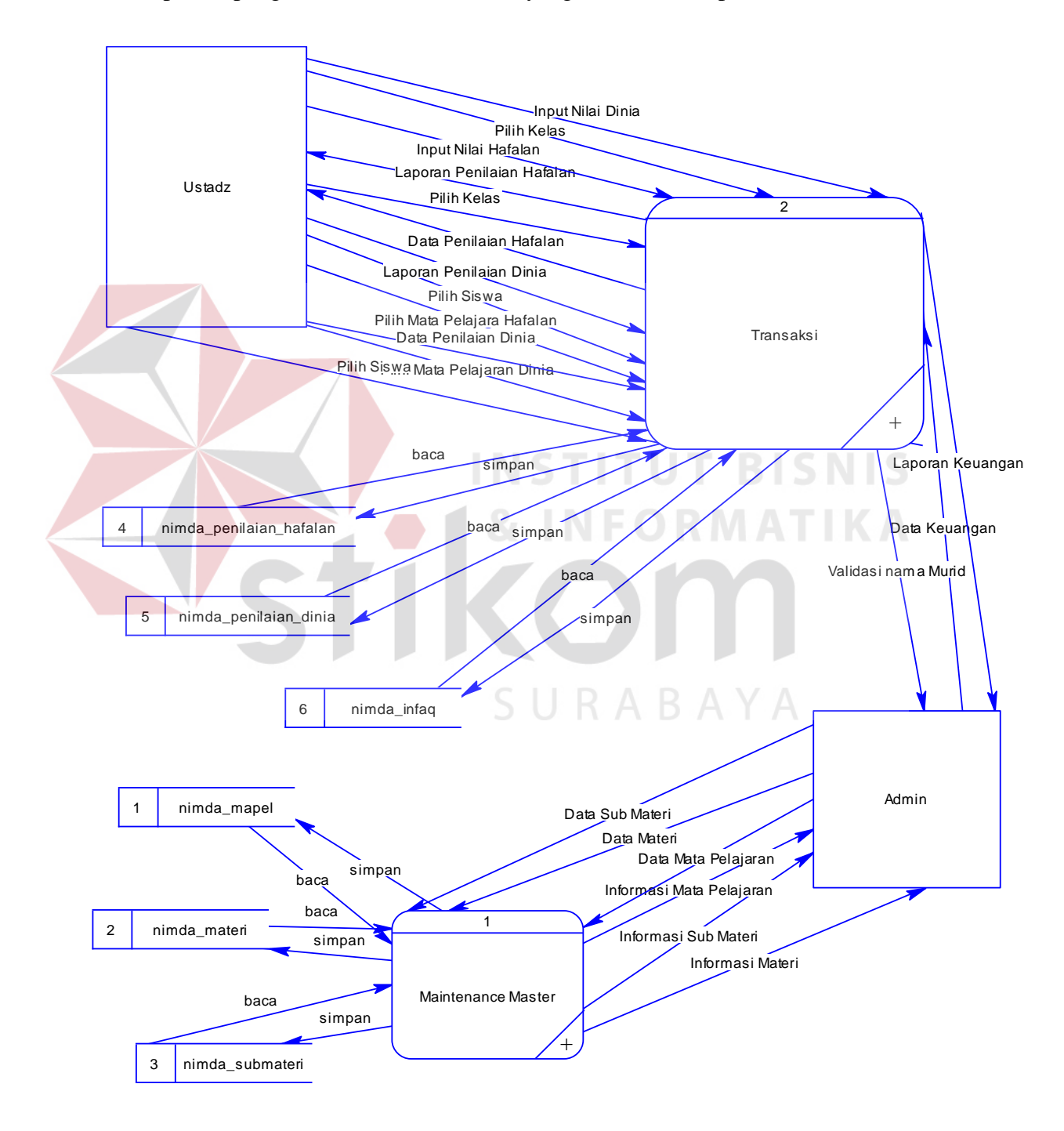

Gambar 4.9 *Data Flow Diagram Level 0*

#### **4.10 Sub Proses Data Master DFD Level 1**

Pada gambar 4.10 dibawah ini adalah sub proses DFD level 1 dari sistem informasi Rumah Tahfidz Qur'an. Pada DFD level 1 ini terdapat 3 macam proses.

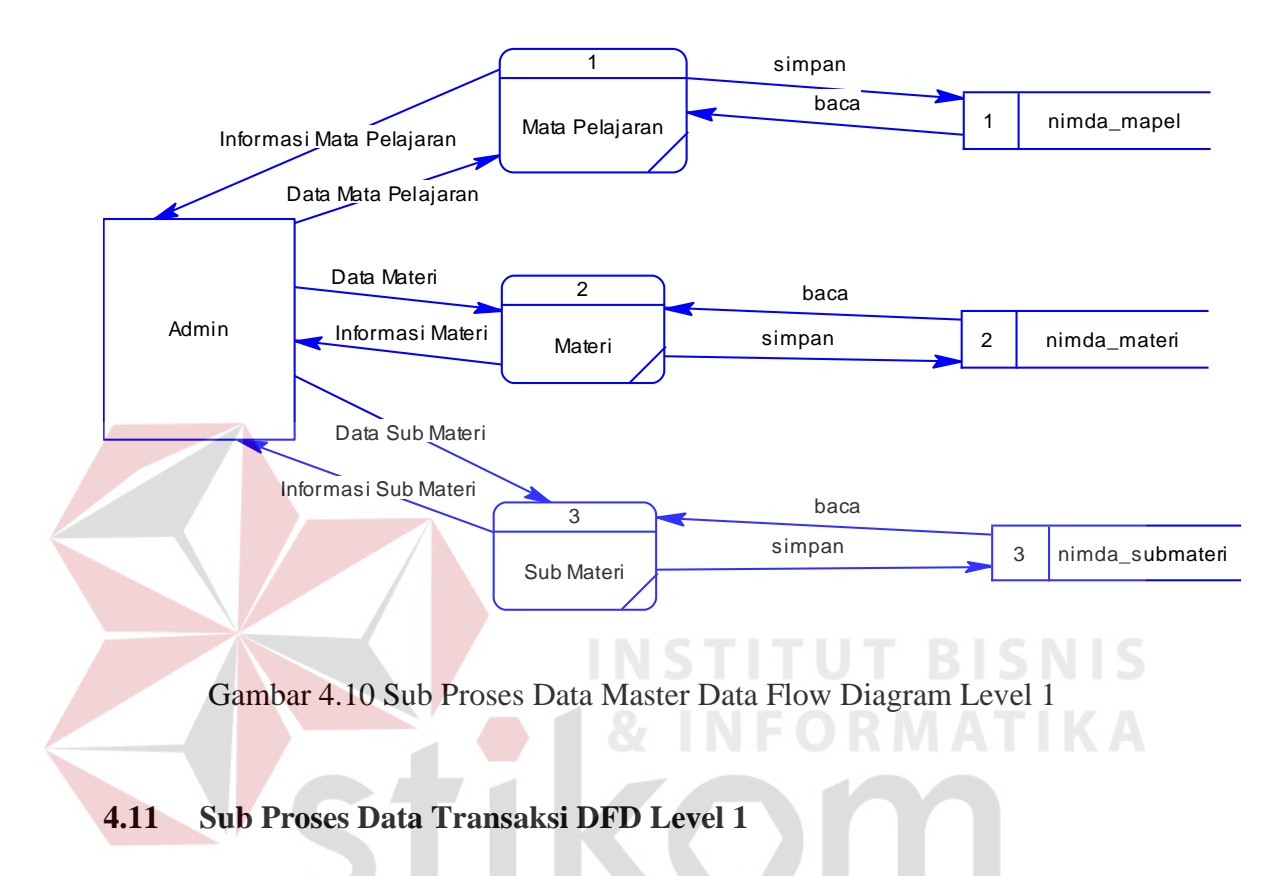

Pada gambar 4.11 dibawah ini adalah sub proses transaksi DFD level 1 dari sistem informasi Rumah tahfidz Qur'an. Pada DFD level 1 ini terdapat 3 macam proses yaitu penilaian hafalan, penilaian dinia, dan infaq.

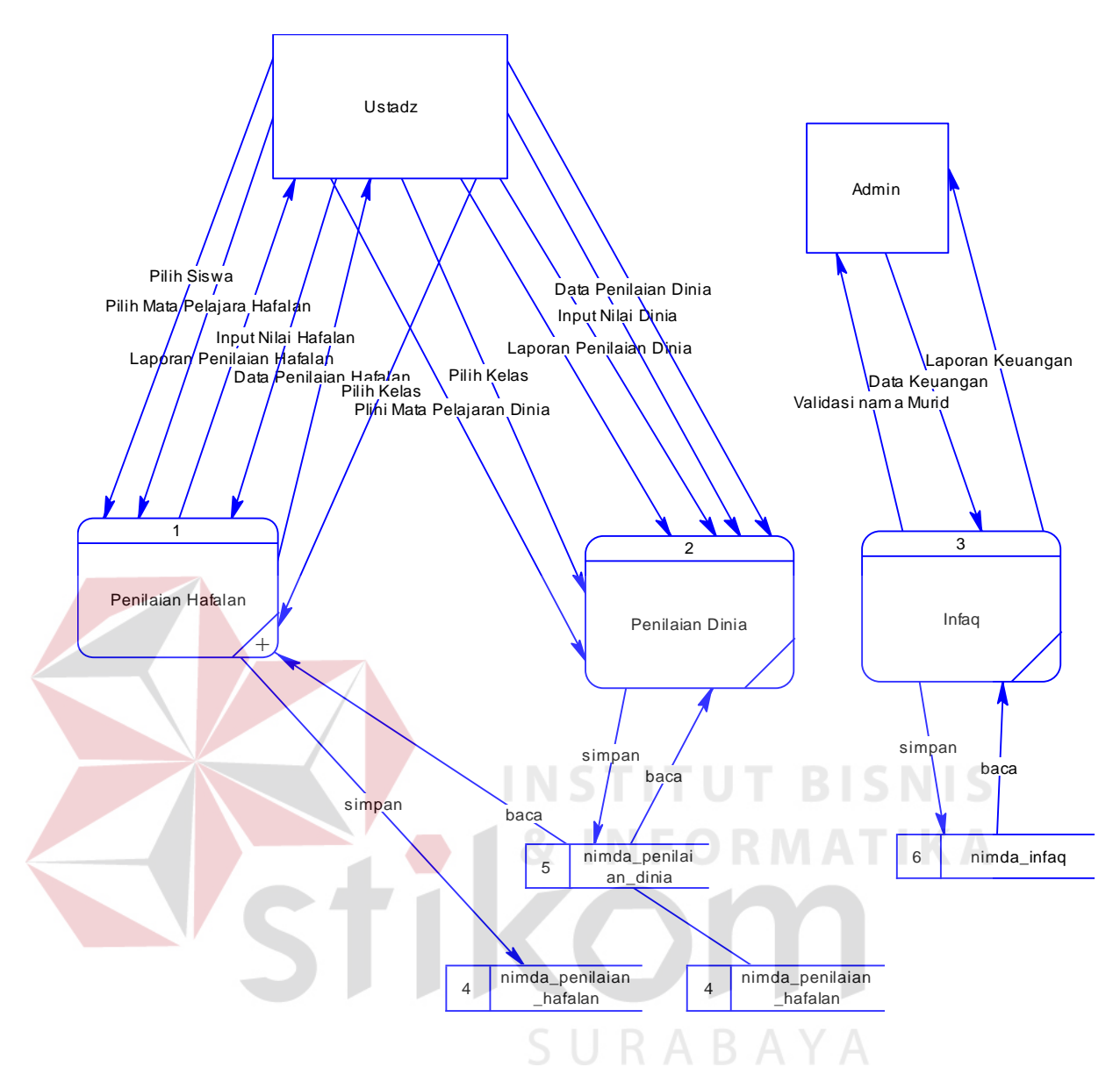

Gambar 4.11 Sub Proses Data Transaksi Data Flow

Diagram Level 1

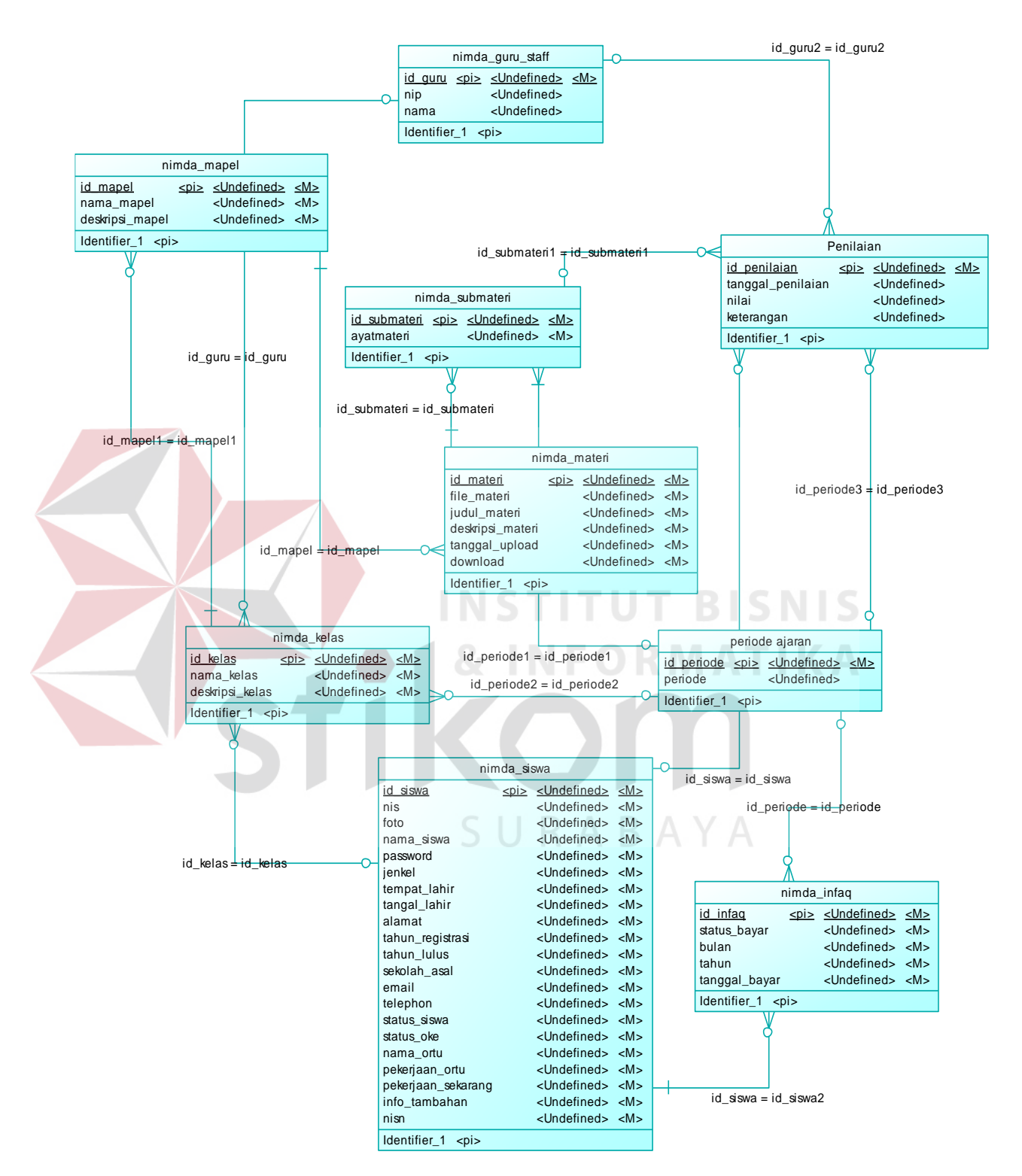

Gambar 4.12 Conceptual Data Model (CDM)

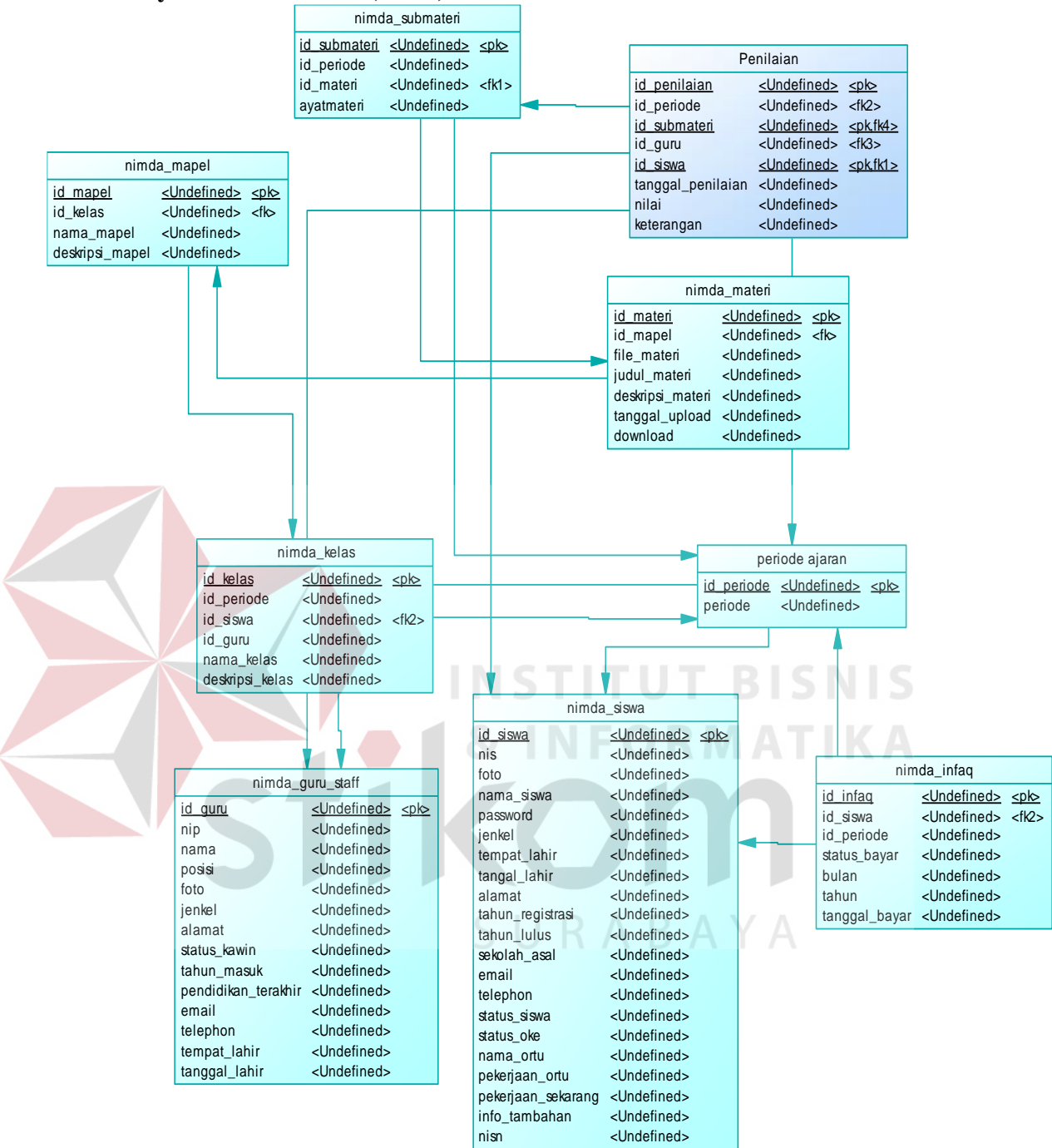

Gambar 4.13 Physical Data Model (PDM)

# **4.14 Struktur Tabel**

Struktur tabel sistem informasi rumah tahfidz Qur'an pada yayasan nida'ul fitrah ini dideskripsikan sebagai berikut :

1. Tabel Mata Pelajaran

Nama Tabel : nimda\_mapel

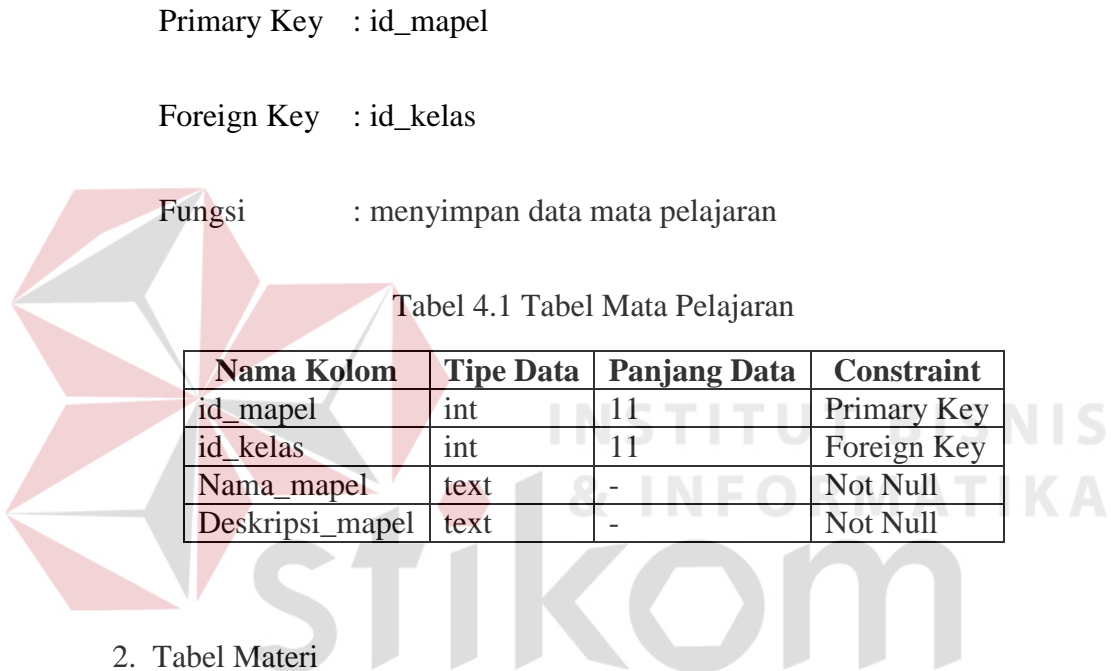

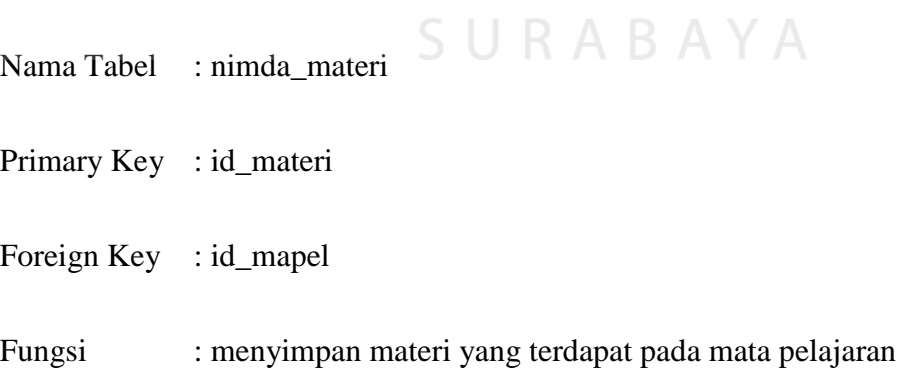

| Nama Kolom       | <b>Tipe Data</b> | <b>Panjang Data</b> | <b>Constraint</b> |
|------------------|------------------|---------------------|-------------------|
| Id materi        | int              |                     | Primary Key       |
| File materi      | varchar          | 50                  | Not Null          |
| Judul materi     | mediumtext       |                     | Not Null          |
| Deskripsi_materi | mediumtext       |                     | Not Null          |
| Id mapel         | int              | 11                  | Foreign_key       |
| Tanggal_upload   | date             |                     | Not Null          |
| Download         | int              | 11                  | Foreign_key       |

Tabel 4.2 Tabel Materi

3. Tabel Sub Materi

Nama Tabel : nimda\_submateri

Primary Key : id\_submateri

Foreign Key : id\_materi, id\_periode

Fungsi : menyimpan sub materi yang terdapat pada materi

pelajaran

Tabel 4.3 Tabel Sub Materi

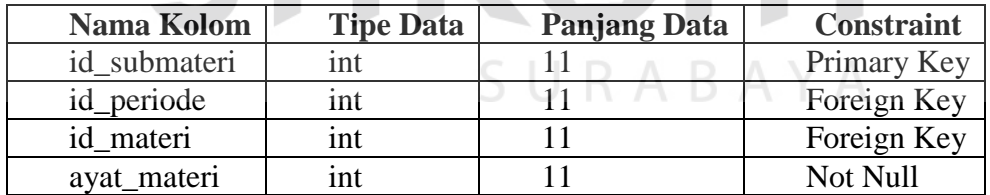

# 4. Tabel Kelas

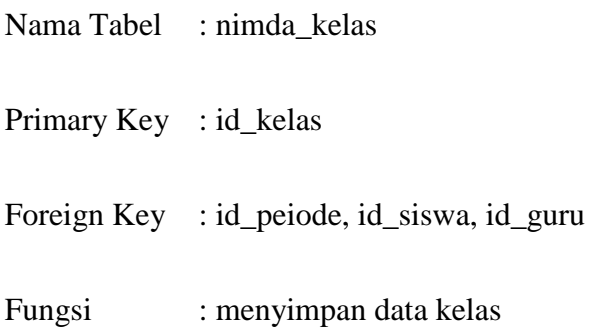

| Nama Kolom      | <b>Tipe Data</b> | <b>Panjang Data</b> | Constraint  |
|-----------------|------------------|---------------------|-------------|
| id kelas        | int              | 11                  | Primary Key |
| id_periode      | int              | 11                  | Foreign Key |
| id siswa        | int              | 11                  | Foreign Key |
| id_guru         | int              | 11                  | Foreign Key |
| nama kelas      | Varchar          | 30                  | Not Null    |
| deskripsi kelas | Text             |                     | Not Null    |

Tabel 4.4 Tabel Kelas

5. Tabel Siswa

Nama Tabel : nimda\_siswa

Primary Key : id\_siswa

Foreign Key:

# Fungsi : menyimpan data siswa<br>
SISNIS

# Tabel 4.5 Tabel Siswa ORMATIKA

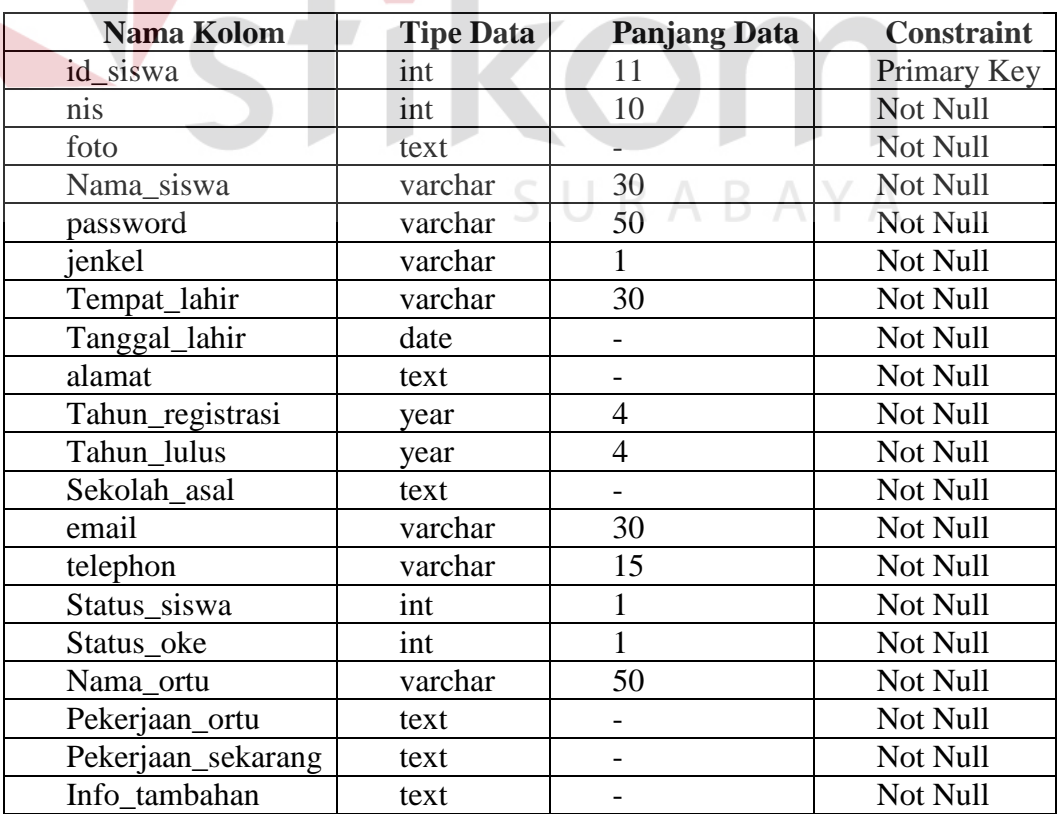

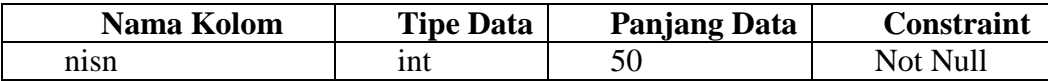

# 6. Tabel Guru Staff

Nama Tabel : nimda\_guru\_staff

Primary Key : id\_users

Foreign Key : -

Fungsi : menyimpan data guru/ustadz

Tabel 4.6 Tabel Guru Staff

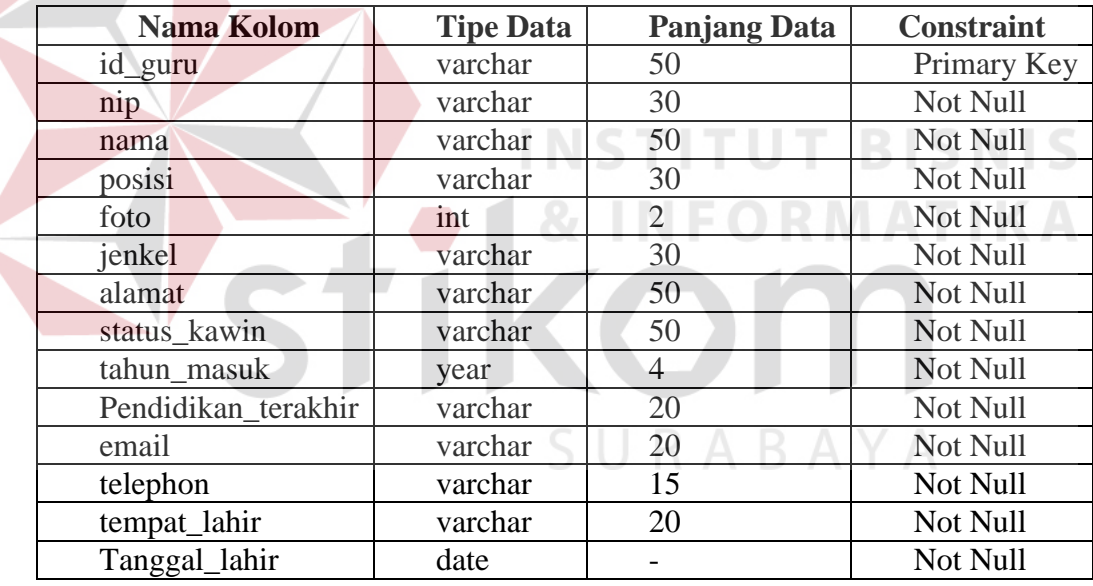

7. Tabel Periode Ajaran

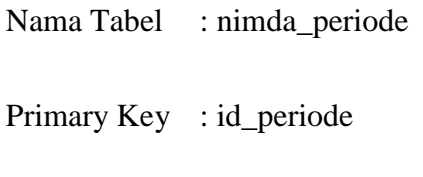

Foreign Key : -

# Fungsi : menyimpan data periode ajaran

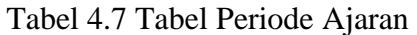

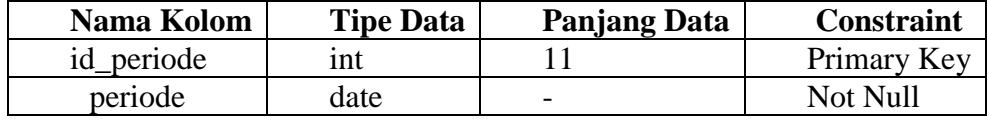

# 8. Tabel Penilaian

Nama Tabel : nimda\_penilaian

Primary Key : id\_penilaian

Foreign Key : id\_siswa, id\_submateri, id\_periode, id\_guru

Fungsi : menyimpan data penilaian hafalan

Tabel 4.8 Tabel Penilaian UT BISNIS

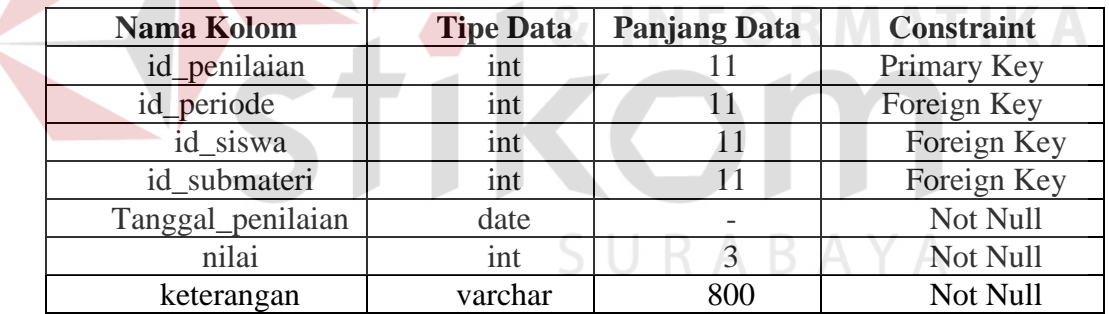

- 9. Tabel Infaq
	- Nama Tabel : nimda\_infaq
	- Primary Key : id\_infaq

Foreign Key : id\_periode, id\_siswa

Fungsi : menyimpan data pembayaran spp atau infaq

| Nama Kolom    | <b>Tipe Data</b> | <b>Panjang Data</b> | <b>Constraint</b> |
|---------------|------------------|---------------------|-------------------|
| id_infaq      | int              | 11                  | Primary           |
|               |                  |                     | Key               |
| id_periode    | int              | 11                  | Foreign           |
|               |                  |                     | Key               |
| id siswa      | int              | 11                  | Foreign           |
|               |                  |                     | Key               |
| status_bayar  | varchar          | $\overline{5}$      | Not Null          |
| bulan         | date             |                     | Not Null          |
| tahun         | vear             |                     | Not Null          |
| Tanggal_bayar | varchar          | 800                 | Not Null          |

Tabel 4.9 Tabel Infaq

#### **4.15 Desain Input Output**

Desain input/output merupakan rancangan input/output berupa form untuk memasukkan data dan laporan sebagai informasi yang dihasilkan dari pengolahan data. Desain input/output juga merupakan acuan pembuat aplikasi dalam merancang dan membangun sistem.

# 1. **Desain Input**

Desain input merupakan perancangan desain masukan dari pengguna kepada sistem yang kemudian akan disimpan dalam database. SURABAYA

# a. Input Data Induk Pegawai

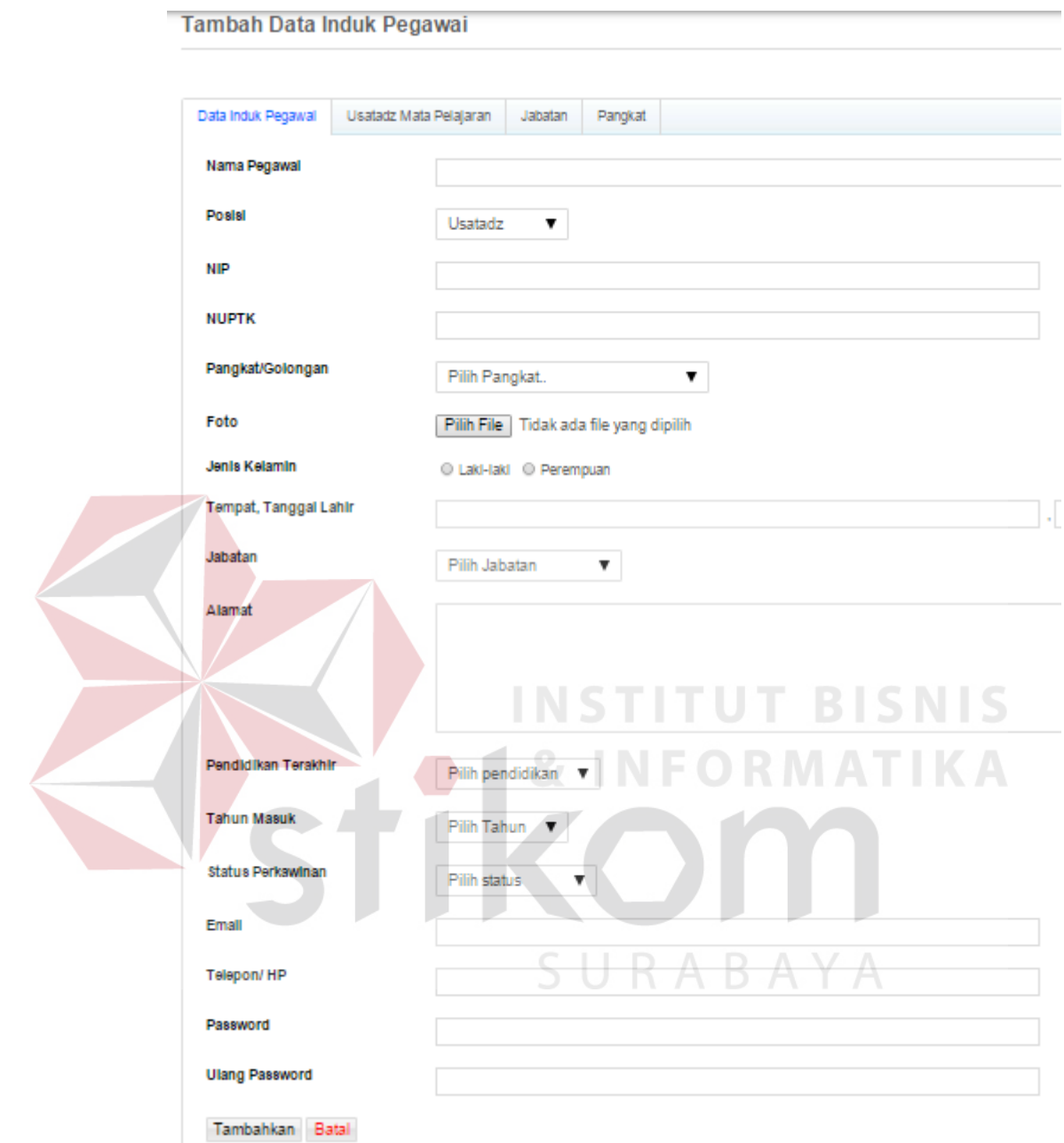

Gambar 4.14 Input Data Induk Pegawai

Gambar 4.14 di atas merupakan halaman untuk *input* Data Induk Pegawai yang berfungsi untuk menambahkan pegawai pada sekolah, pada halaman ini pegawai yang di *input*kan oleh admin dapat dipilih posisi dan pangkat pegawai yang sudah dengan sesuai bidang dan keahliannya

b. Desain Input Ustadz Mata Pelajaran

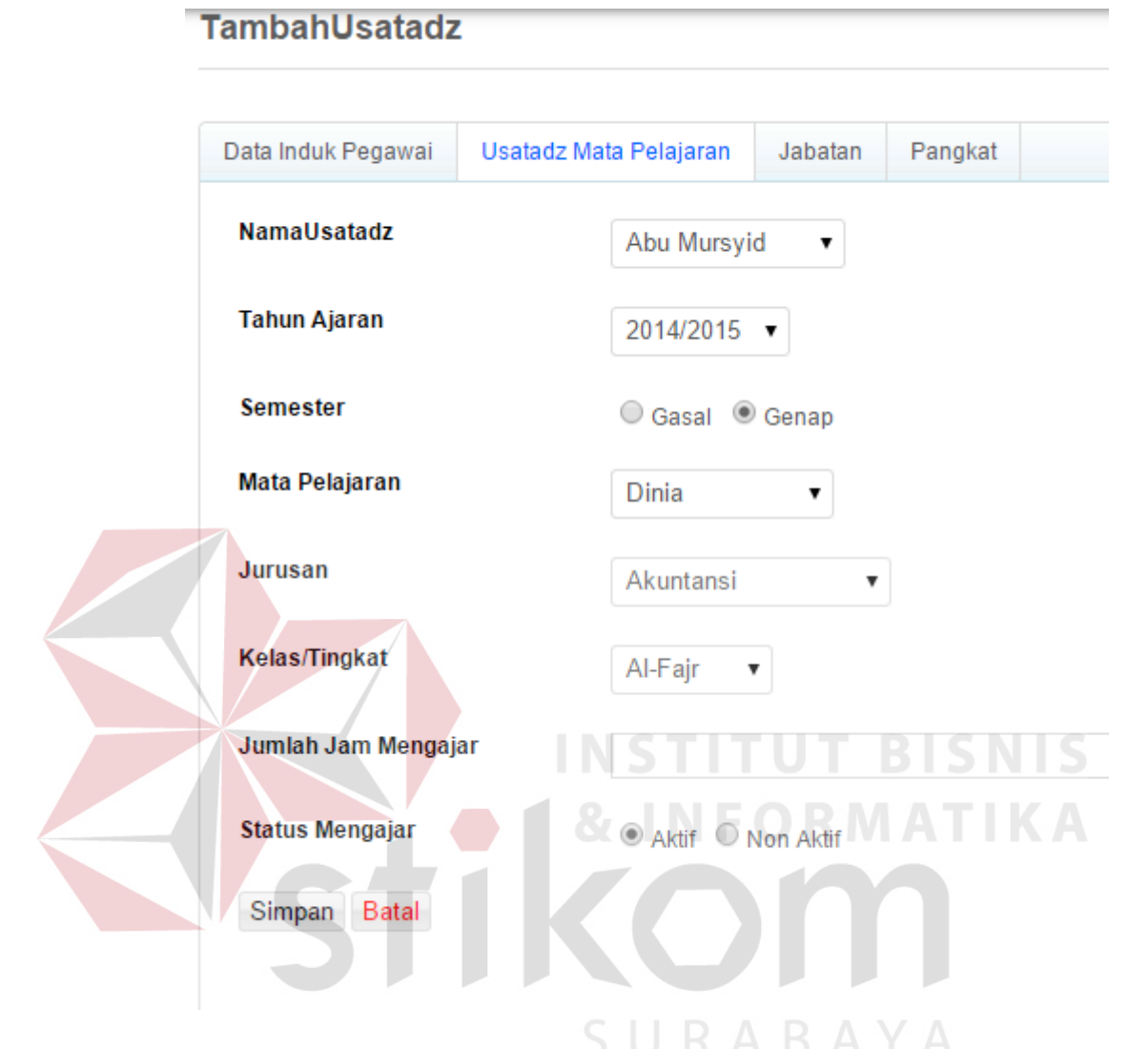

Gambar 4.15 Input Ustadz Mata Pelajaran

Gambar 4.15 di atas merupakan halaman untuk *input*kan ustadz mata pelajaran, untuk nama ustadz sudah tersedia pada halaman aplikasi dari halaman data induk pegawai yang telah berhasil di*input*kan, pada halam ini ustad diberikan akses mengajar mata pelajaran sesuai bidang keahlian yang dimiliki.

# c. Desain Input Kelas

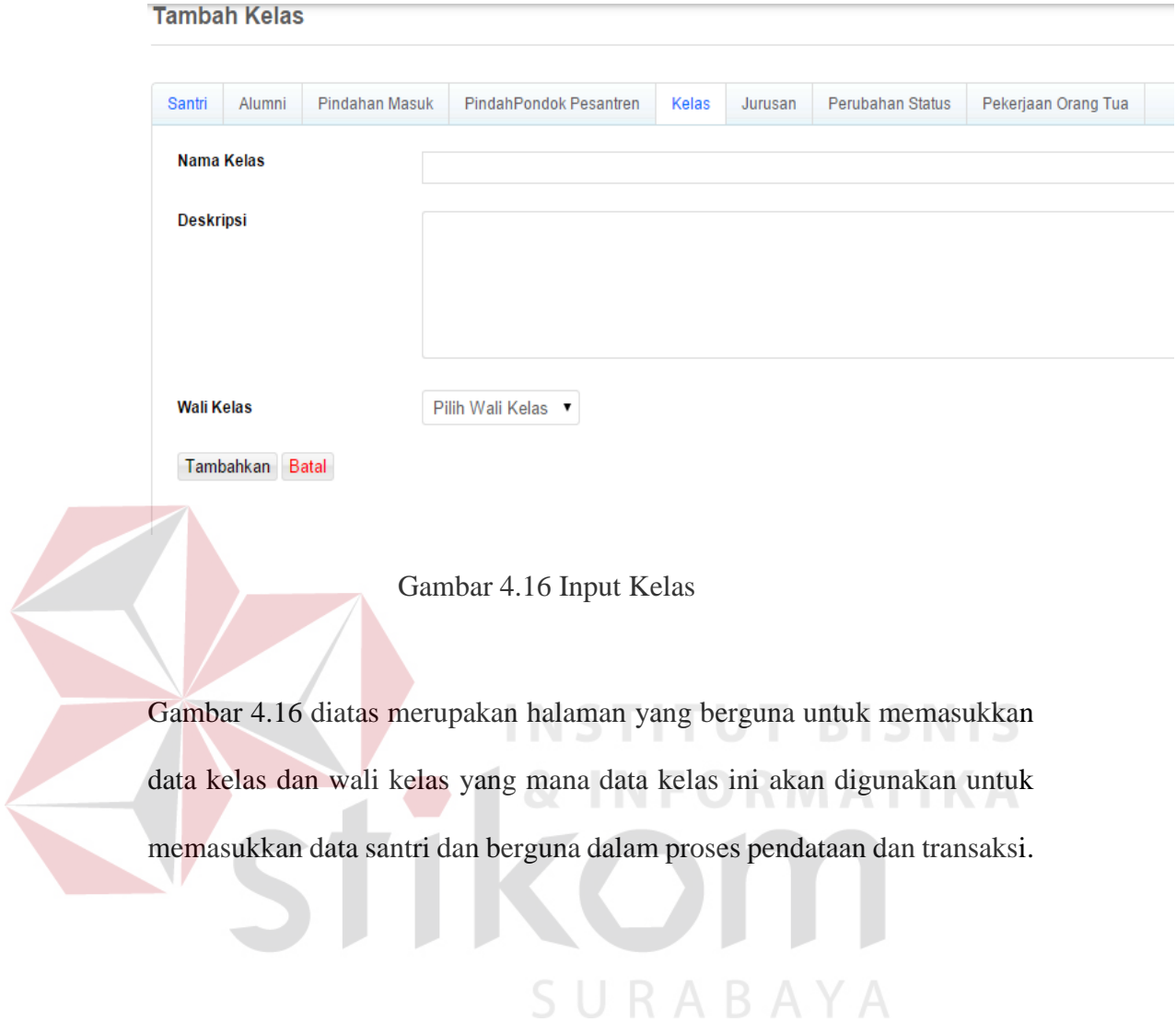

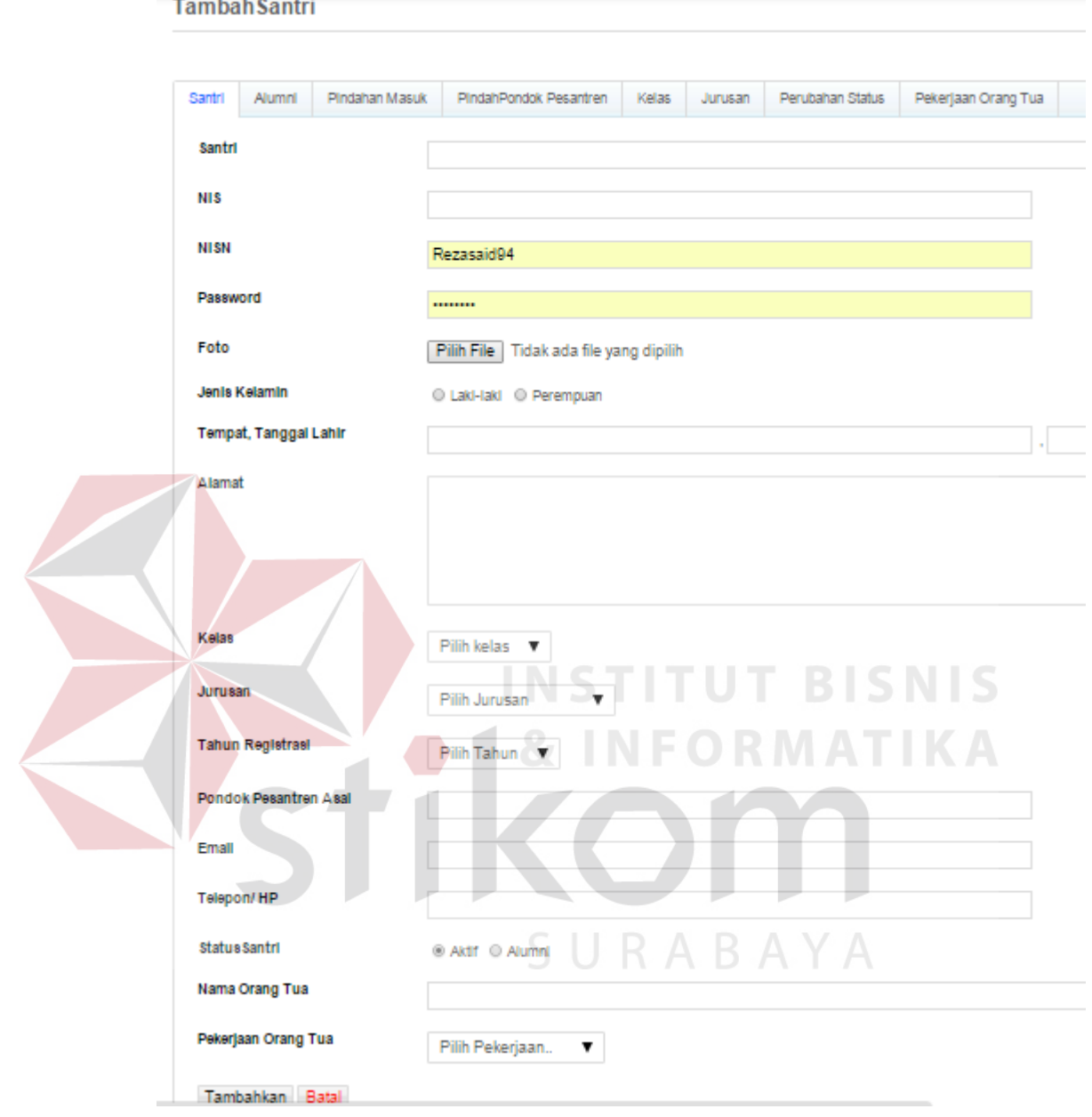

Gambar 4.17 Input Santri

Gambar 4.17 di atas merupakan halaman untuk *input* data santri, pada halaman ini data santri di isi dengan lengkap bedasarkan data yang ada, dan bagi pengguna yang memasukkan data seperti *admin* akan tertera *user* bedasarkan *log in* nya.

# e. Desain Input Mata Pelajaran

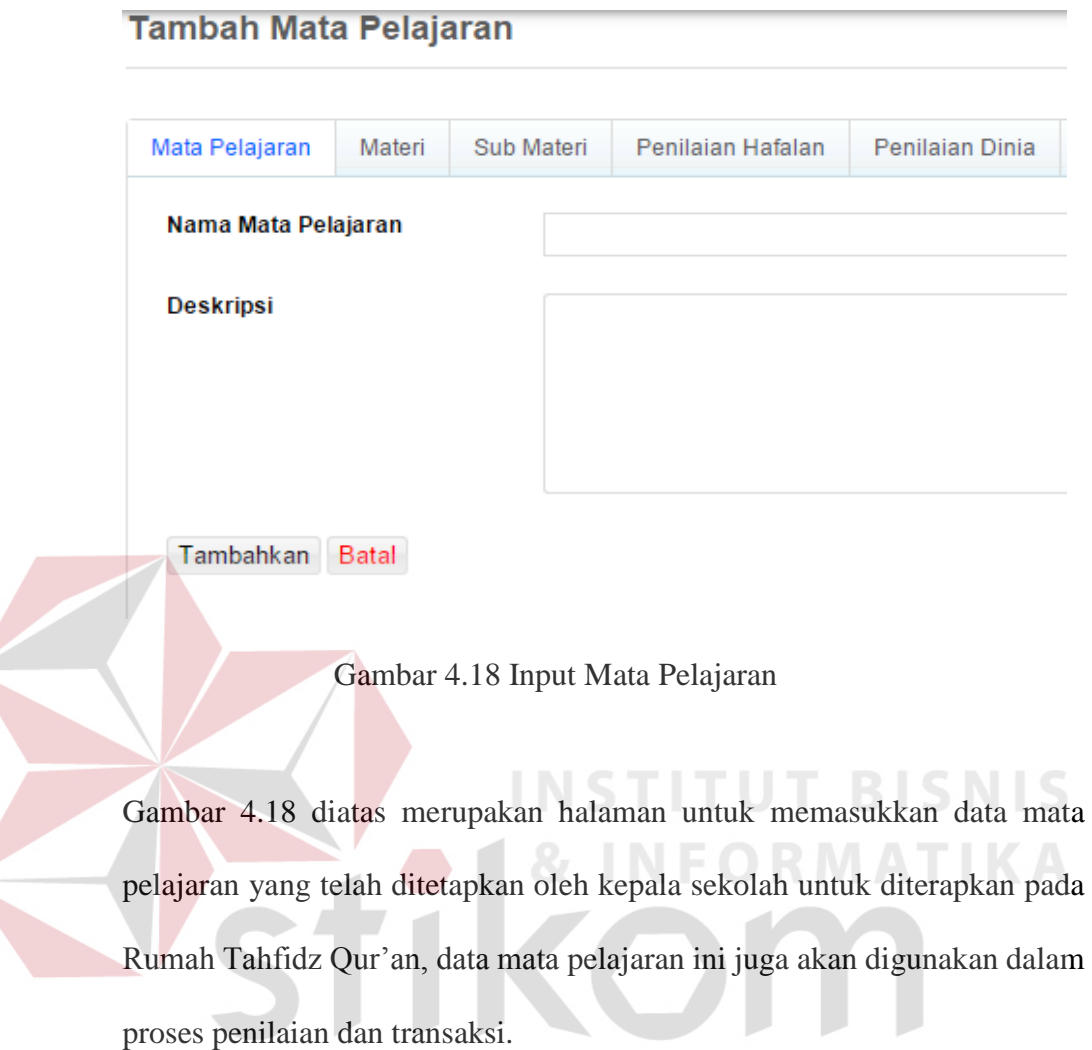

f. Desain Input Materi

# Tambah Materi Pelajaran (E-learning)

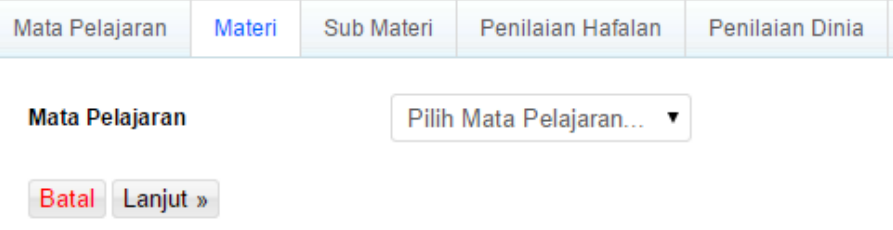

SURABAYA

Gambar 4.19 Memilih Mata Pelajaran

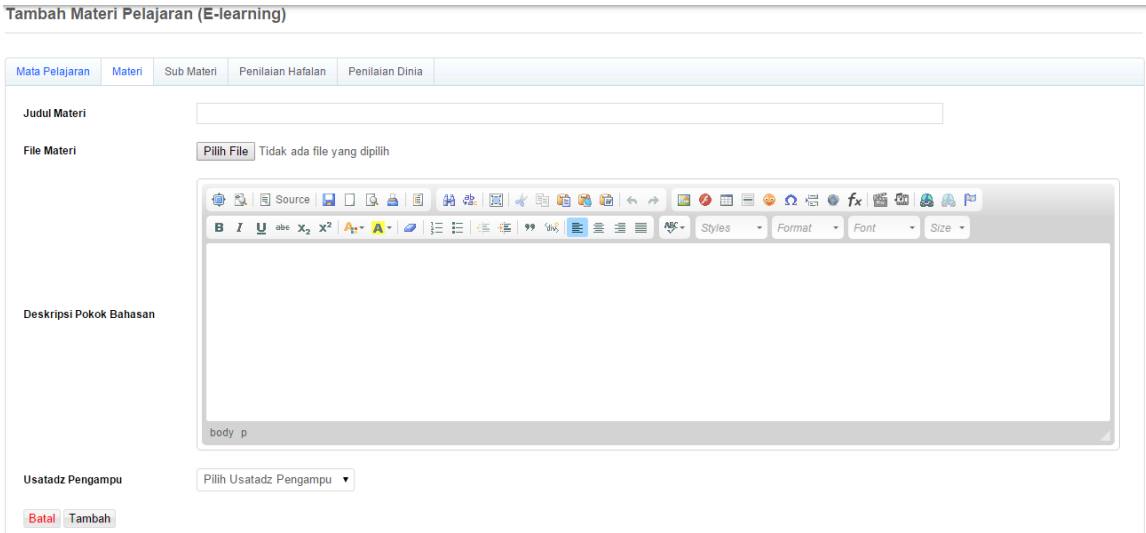

Gambar 4.20 Input Materi

Gambar 4.19 diatas merupakan halaman memilih mata pelajaran sebelum memasukkan materi, Gambar 4.20 diatas merupakan halaman untuk memasukkan data materi disertai dengan upload materi, materi ini akan berkaitan dengan data mata pelajaran yang telah dipilih pada halaman gambar 4.19.

### **g. Desain Input Sub Materi**

Sub Materi Pelajaran (Ayat Surah)

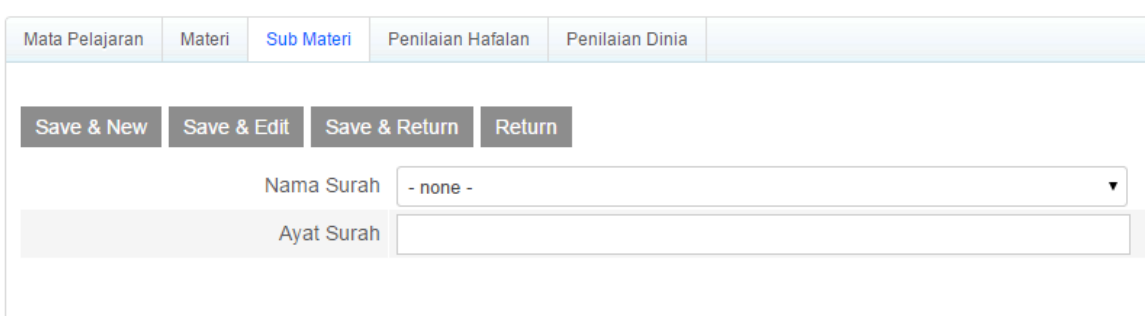

SURABAYA

Gambar 4.21 Input Sub Materi

Gambar 4.21 diatas merupakan halam yang dapat digunakan untuk memasukkan data sub materi, data sub materi ini adalah rincian dari data materi yang sudah ada.

h. Desain Input Form Penilaian Hafalan Santri

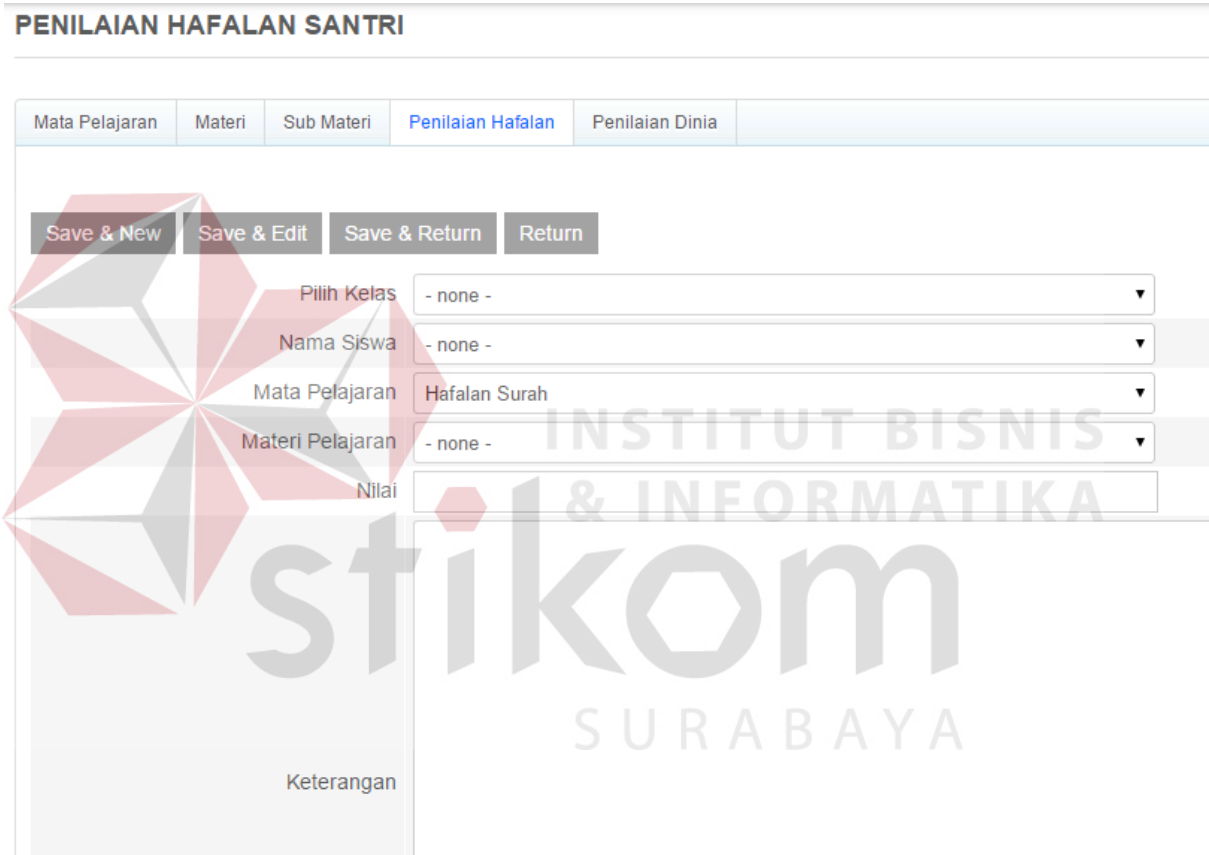

Gambar 4.22 Input Penilaian Hafalan santri

Gambar 4.22 diatas merupakan halam untuk melakukan penilaian hafalan ustadz terhadap santri yang telah menyetorkan hafalannya, pada form ini ustad mengisi data penilaian disesuaikan dengan validasi santri terlebih dahulu.
## i. Desain Input Form Penilaian Dinia

### PENILAIAN DINIA SANTRI

 $\overline{\phantom{a}}$ 

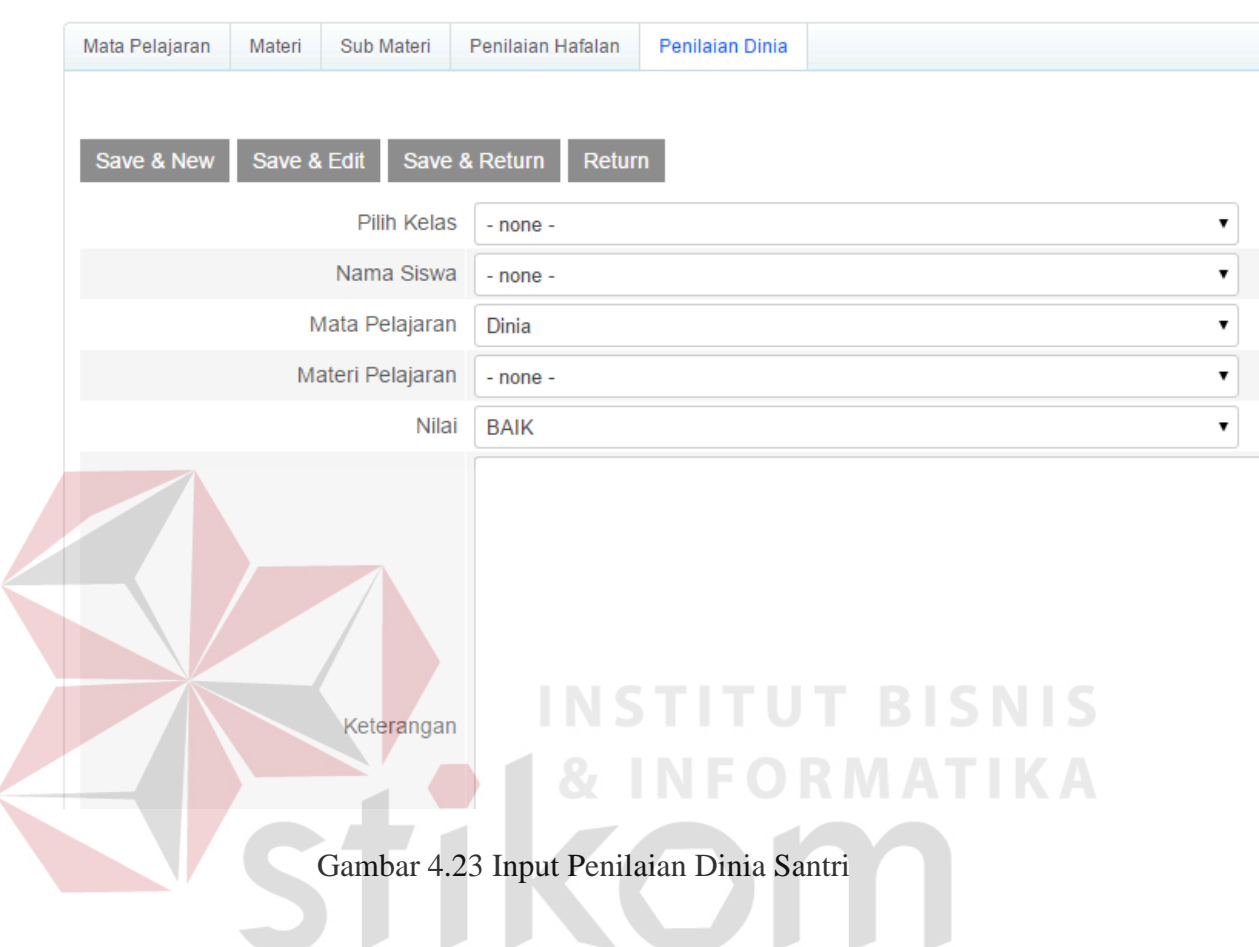

Gambar 4.23 diatas merupakan halam untuk melakukan penilaian dinia ustadz terhadap santri yang telah menyetorkan pengetahuan dan ilmunya, pada form ini ustad mengisi data penilaian disesuaikan dengan validasi santri terlebih dahulu.

### j. Desain Input Form Infaq

#### Daftar Infaq Santri

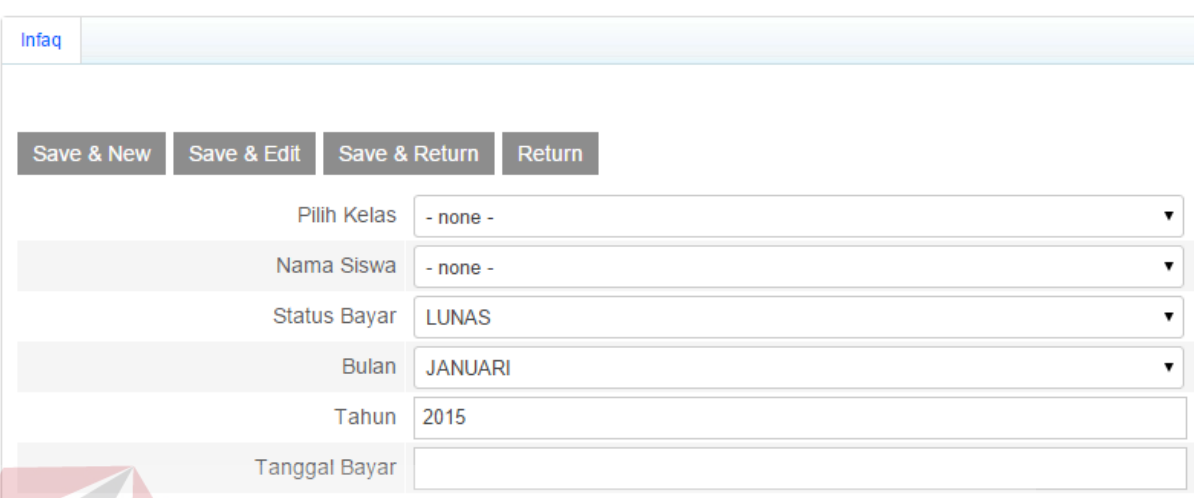

# Gambar 4.24 Input Infaq

Gambar 4.24 diatas merupakan halam untuk memasukkan data infaq, pada halam ini admin atau operator melakukan validasi santri terlebih dahulu kemudian memasukkan data pembayaran atau infaq santri sesuai data yang ada.

SURABAYA

### **2. Desain Output**

 Desain output merupakan perancangan desain laporan yang merupakan hasil dari data dari proses yang terjadi, yang tersimpan pada database yang kemudian akan diolah sedemikian rupa menjadi informasi yang berguna bagi pengguna sistem informasi.

a. Lihat Data Induk Pegawai

| Data Induk Pegawai         |                                                 |         |            |           |               |         |                |         |      |
|----------------------------|-------------------------------------------------|---------|------------|-----------|---------------|---------|----------------|---------|------|
|                            |                                                 |         |            |           |               |         |                |         |      |
| Data Induk Pegawai         | Usatadz Mata Pelajaran                          | Jabatan | Pangkat    |           |               |         |                |         |      |
| Tambah Hapus yang ditandai | Jumlah data (9)   Laki-laki (6)   Perempuan (3) |         |            |           |               |         |                |         | Cari |
| <b>No</b>                  | NamaUsatadz / Staff                             |         | <b>NIP</b> | <b>JK</b> | Usatadz/Staff | Jabatan | <b>Telepon</b> | Pilihan |      |

Gambar 4.25 Lihat Data Induk Pegawai

Halaman Data Induk Pegawai adalah data pegawai pada Rumah Tafhidz Qur'an secara menyeluruh mulai dari kepala sekolah hingga staf, pada halaman ini menampilkan secara singkat data pegawai yang bisa di kategorikan bedasarkan jenis kelamin sehingga mudah dalam proses pencarian dan pengelolahan data.

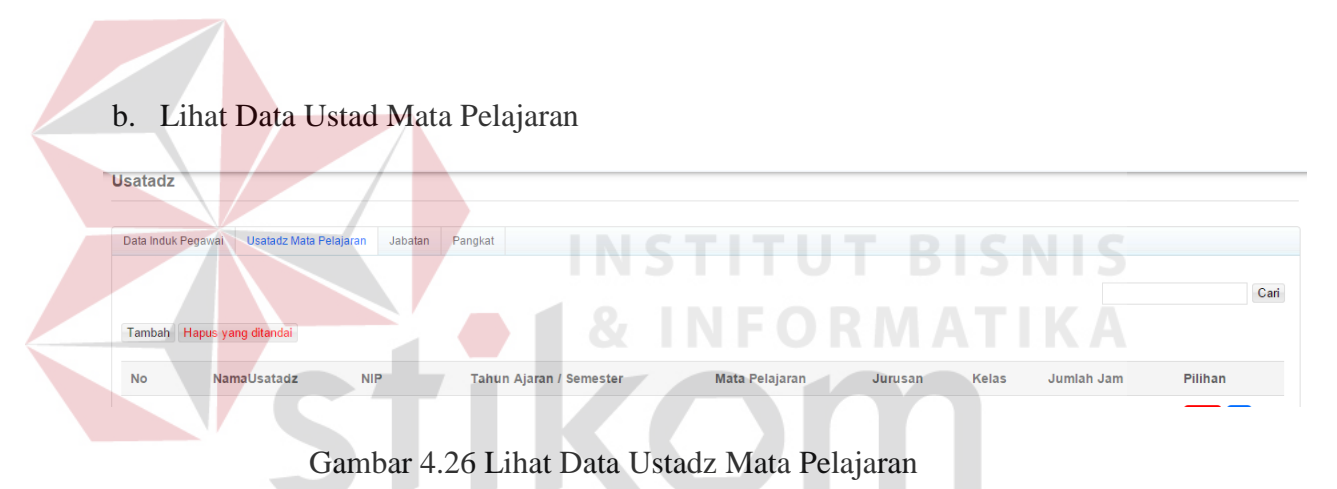

Halaman Data Ustadz Mata Pelajaran menampilkan data ustad mulai dari nama ustadz, nip ustadz, tahun ajaran, mata pelajaran yang diajarkan dan detail data lainnya.

### c. Lihat Data Kelas

| <b>Kelas</b>                |        |                            |                        |            |         |                  |                     |                       |             |
|-----------------------------|--------|----------------------------|------------------------|------------|---------|------------------|---------------------|-----------------------|-------------|
| Santri                      | Alumni | Pindahan Masuk             | PindahPondok Pesantren | Kelas      | Jurusan | Perubahan Status | Pekerjaan Orang Tua |                       |             |
| Jumlah data (6)             |        |                            |                        |            |         |                  |                     |                       |             |
|                             |        | Tambah Hapus yang ditandai |                        |            |         |                  |                     |                       |             |
| <b>No</b>                   |        | Nama Kelas                 |                        | Wali Kelas |         |                  | Laki-Laki           | Perempuan             | Pilihan     |
| $\mathcal{L}_{\mathcal{A}}$ | 1.21   |                            |                        |            |         |                  | $\sim$              | $\tilde{\phantom{a}}$ | <b>1999</b> |

Gambar 4.27 Lihat Data Kelas

Gambar Halaman lihat data kelas diatas menampilkan nama kelas, wali kelas, jumlah santri bedasarkan jenis kelamin yang ada didalam kelas tersebut.

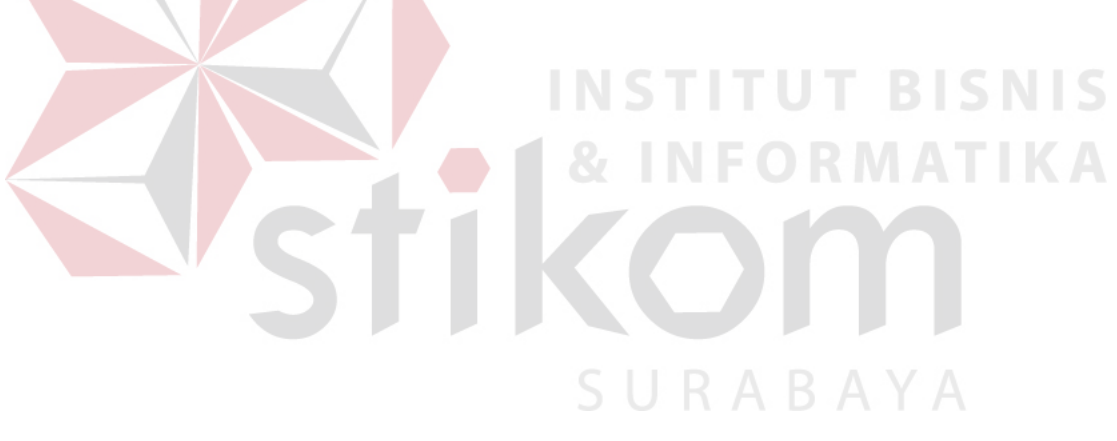

| Santri |        |                                                    |                        |       |            |                  |                     |                |                            |
|--------|--------|----------------------------------------------------|------------------------|-------|------------|------------------|---------------------|----------------|----------------------------|
|        |        |                                                    |                        |       |            |                  |                     |                |                            |
| Santri | Alumni | Pindahan Masuk                                     | PindahPondok Pesantren | Kelas | Jurusan    | Perubahan Status | Pekerjaan Orang Tua |                |                            |
|        |        | Jumlah data (35)   Laki-Laki (18)   Perempuan (16) |                        |       |            |                  |                     |                | Cari                       |
|        |        | Tampil Berdasarkan Kelas ▼                         |                        |       |            |                  |                     |                | Tambah Hapus yang ditandai |
| No     |        | <b>Santri</b>                                      |                        |       | <b>NIS</b> | <b>JK</b>        | Kelas               | Nama Orang Tua | Pilihan                    |

Gambar 4.28 Lihat Data Santri

Pada halaman lihat data santri ini menampilkan beberapa data mengenai santri, mulai dari nama santri, nomor induk santri, jenis kelamin, kelas dan nama orang tua e. Lihat Data Mata Pelajaran Mata Pelajaran Penilaian Dinia Mata Pela Tambal Usatadz Pengampu Mata Pelajaran **Jml Mater** Pilihan **No** Gambar 4.29 Lihat Data Mata Pelajaran

> Gambar halaman lihat data mata pelajaran diatas menampilkan data mata pelajaran urut bedasarkan no, nama pelajaran, ustadz pengampu, jumlah materi yang ada dialam mata pelajaran tersebut.

SURABAYA

### f. Lihat Data Materi

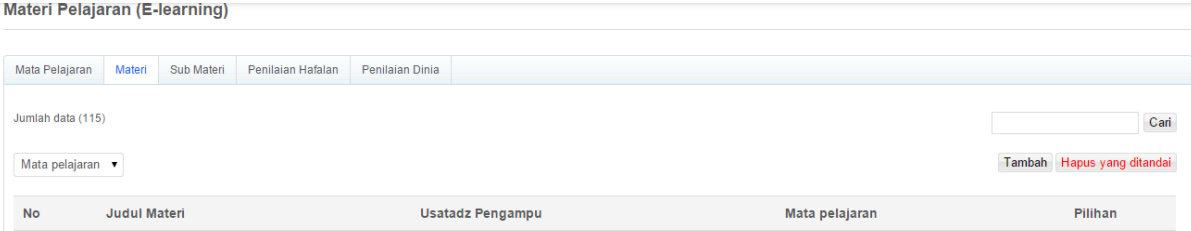

#### Gambar 4.30 Lihat Data Materi

Gambar 4.30 diatas merupakan halaman lihat data materi, pada halam ini semua materi yang ada didalam mata pelajaran di tampilkan baik materi mata pelajaran hafalan, dinia maupun mata pelajaran lain yang ada pada Rumah Tahfidz, pada halaman ini materi ditampilkan bedasarkan nomor urut, judul materi, ustadz pengampu, mata pelajaran.

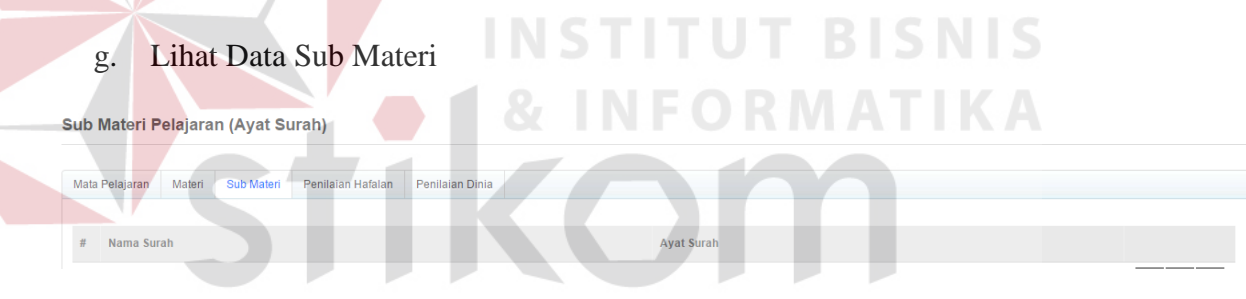

Gambar 4.31 Lihat Data Sub Materi

Gambar 4.31 diatas merupakan halaman lihat data sub materi, data sub materi adalah rincian dari materi, data sub materi ditampilkan bedasarkan nama surah dan ayat surah.

### h. Lihat Data Penilaian Hafalan

PENILAIAN HAFALAN SANTRI

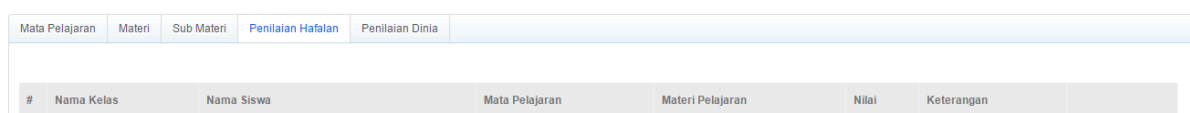

Gambar 4.32 Lihat Data Penilaian Hafalan

Gambar 4.32 diatas merupakan halaman lihat data penilaian hafalan yang merupakan data dari penilaian ustadz terhadap santri mengenai pelajaran hafalan, pada halaman ini menampilkan *field* nama kelas, nama santri, mata pelajaran, materi pelajaran, nilai hafalan serta saran dari ustadz terhadap hafalan santri.

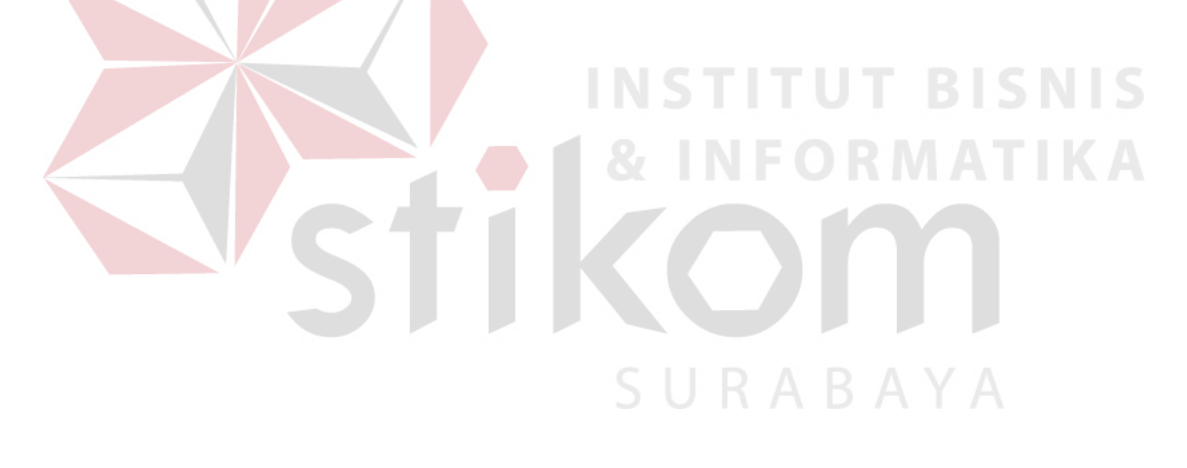

#### i. Lihat data Penilaian Dinia

PENILAIAN DINIA SANTRI

|   | Mata Pelajaran | Materi | Sub Materi | Penilaian Hafalan Penilaian Dinia |                |                  |              |            |  |
|---|----------------|--------|------------|-----------------------------------|----------------|------------------|--------------|------------|--|
|   |                |        |            |                                   |                |                  |              |            |  |
|   |                |        |            |                                   |                |                  |              |            |  |
| # | Nama Kelas     |        | Nama Siswa |                                   | Mata Pelajaran | Materi Pelajaran | <b>Nilai</b> | Keterangan |  |

Gambar 4.33 Lihat Data Penilaian Dinia

Gambar 4.33 diatas merupakan halaman lihat data penilaian dinia yang merupakan data dari penilaian ustadz terhadap santri mengenai pelajaran dinia, pada halaman ini menampilkan *field* nama kelas, nama santri, mata pelajaran, materi pelajaran, nilai pelajaran dinia serta saran dari ustadz terhadap penilaian dinia santri.

Daftar Infaq Santri

Nama Kela

j. Lihat Data Infaq

Gambar 4.34 Lihat Data Infaq

Gambar 4.34 diatas merupakan halaman lihat data infaq, pada halamam ini data infaq santri tertampilkan semua baik yang sudah lunas maupun belum lunas untuk dilaporkan kepada kepala sekolah sehingga kepala sekolah dapat menghubungi oran tua santri untuk melakukan pembayaran infaq, pada halam ini menampilkan *field* nama kelas, nama santri, status pembayaran, bulan tahun, tanggal bayar. Pada halam ini baris santri yang belum lunas melakukan pembayaran infaq akan diberi tanda dengan

**Tanggal Bayar** 

*backgroup* berwarna kuning sehingga akan memudahkan kepala sekolah dalam melakukan pengecekan.

### **4.16 Implementasi dan Pembahasan**

Implementasi sistem ini akan menjelaskan detail aplikasi Rumah Tahfidz Qur'an penjelasan hardware/software pendukung, dan form- form yang ada. Teknologi yang perlu diperhatikan adalah :

1. Perangkat Keras

Spesifikasi perangkat keras minimal yang dibutuhkan untuk menjalankan aplikasi ini adalah sebagai berikut :

- a. Processor Pentium IV 2 Ghz
- b. RAM sebesar 512 Mb (Untuk Windows XP) dan RAM sebesar 1 Gb (Untuk Windows Vista, 7, 8)
- c. VGA on board 32 Mb
- d. Monitor Super VGA (1024 x 768) dengan minimum 256 warna e)

Keyboard + mouse

2. Perangkat Lunak

Sedangkan perangkat lunak minimum yang harus diinstall ke dalam sistem komputer adalah:

SURABAYA

- a. Sistem Operasi Windows
- b. Browser : Mozilla Firefox
- 3. Perangkat Jaringan

Sedangkan perangkat jaringan yang dibutuhkan adalah koneksi internet 256 Kbps.

#### 4. Pengoperasian Program

Dalam sub ini akan dijelaskan langkah-langkah pengoperasian program aplikasi

Rumah Tahfidz Qur'an.

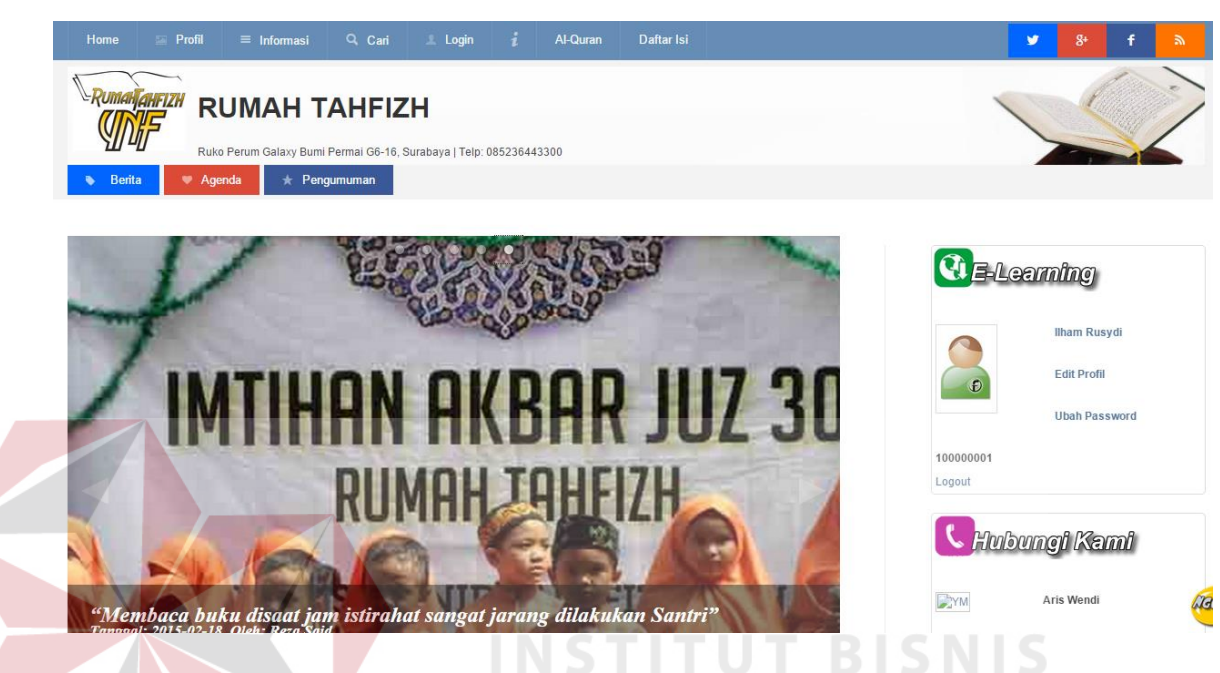

Gambar 4.35 Home Rumah Tahfidz Qur'an

Gambar 4.35 diatas merupakan halam home pada aplikasi rumah tahfidz qur'an, aplikasi berbasis website ini memiliki banyak sekali fitur didalamnya yang mencangkup seluruh kegiatan dan proses yang ada pada rumah tahfidz qur'an, aplikasi ini menyediakan layanan dimanis pada setiap fiturnya mulai dari *editing layout* website hingga *editing system* didalam aplikasi dapat dialkukan oleh admin, pada aplikasi ini admin dapat mengunggah foto dan informasi secara mudah dan cepat, admin hanya perlu *login* dan membuka layanan yang ada pada aplikasi, pada aplikasi ini admin juga dapat mengubah *system* seperti penambahan atau pengurangan *module* sesuai dengan kurikulum yang terbaru hanya dengan memilih modul yang sudah disediakan didalam menu untuk di tampilkan atau di simpan didalam aplikasi. Selain admin pada aplikasi ini terdapat user lain seperti ustadz

dan staff yang tentunya memiliki peran dan akses masing-masing, seperti ustadz pada aplikasi ini dapat melakukan proses pengunggahan materi hingga proses transaksi penilaian.

Pada apliasi Rumah Tahfidz Qur'an memiliki beberapa halam yang menampilkan informasi tentang yayasan secara menyeluruh diantaranya ada halam

home yang menampilkan secara sekilas tentang yayasan rumah tahfidz qur'an dan menampilkan informasi atau pengumuman yang terbaru dari kegiatan rumah tahfidz qur'an.

Kemudian ada halam profil yang memiliki anak halam berupa sejarah, prestasi, lokasi, struktur organisasi, dan ekstrakulikuler yang terdapat didalam rumah tahfidz Qur'an.

Halaman informasi yang memiliki anak halaman berita, pengumuman, data staff, data alumni, agenda pondok pesantren, data ustadz dan data santri dari Rumah Tahfidz Qur'an, Halaman pencarian yang berfungsi untuk mencari informasi yang diinginkan didalam website, Halaman *login* yang dapat digunakan untuk user mengakses aplikasi rumah tahfidz qur'an, Halaman *i* merupakan halaman modul tambahan didalam aplikasi website rumah tahfidz qur'an yang berisi modul yang dipasang didalam website seperti Galeri, Buku Tamu, PSB, dan E-Learning.

Halaman AL-Qur'an merupakan aplikasi tambahan AL-Qur'an didalam website. Halaman daftar ini merupakan halaman yang menyediakan mater – materi terkait pelajaran yang ada didalam rumah tahfidz Qur'an.

Fitur user pada aplikasi rumah tahfidz qur'an :

- 1. User (Ustadz)
	- a. Login User

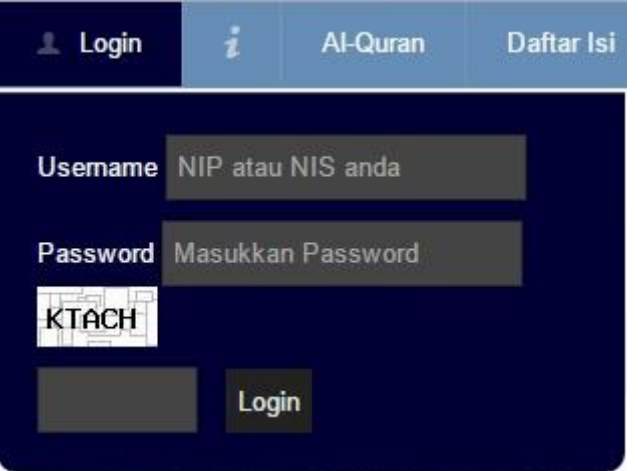

Gambar 4.36 Login User Desain

Gambar 4.36 di atas adalah halaman *login user*. Di dalam aplikasi Rumah Tahfidz Qur'an antara tampilan *Login User* dengan tampilan *Login Admin* berbeda, yang membedakan adalah *login user* dilakukan pada halam menu utama aplikasi sedangkan *login admin* dibuka melalui *adminpanel* kemudian perbedaan antara *User* dengan *Admin* adalah *username* saat menginputkan data *login*. Untuk *login user* harus memasukkan *username* dan *password* serta kantor di mana dia bekerja. Jika inputan yang tersedia sudah terisi maka *admin*  mengklik tombol *login.* 

Apabila terdapat kesalahan dalam inputan user maka akan muncul notifikasi seperti 4.37 dibawah ini.

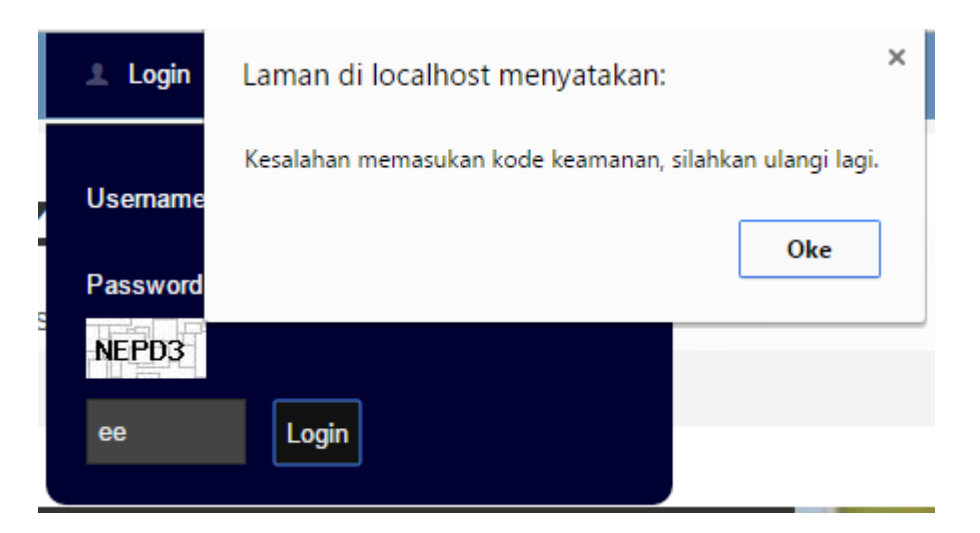

Gambar 4.37 Notifikasi *Error Login User*

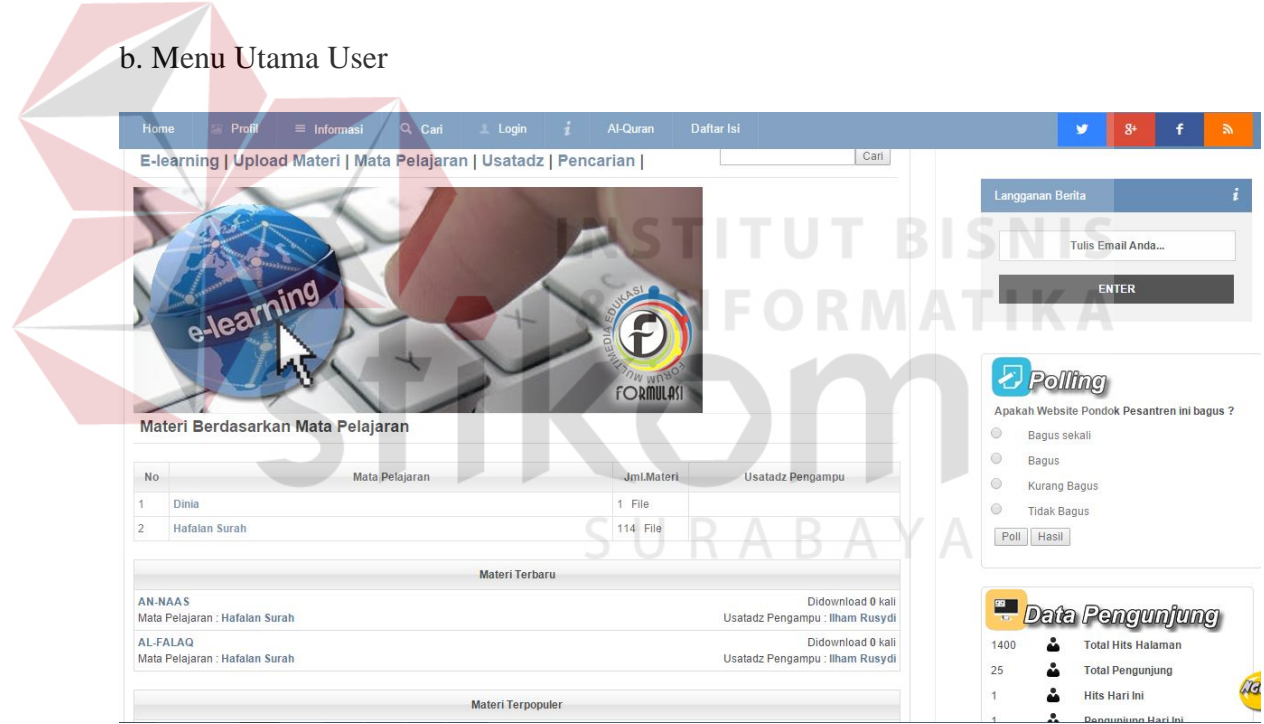

Gambar 4.38 Menu Utama User

Gambar 4.38 di atas merupakan tampilan menu utama bagi user yang berhasil login. Di dalam aplikasi Rumah Tahfidz Qur'an antara tampilan Menu Utama User akan menampilkan semua akses yang berhak dilakukan oleh user mulai akses materi, upload materi, pengecekan validasi murid, melakukan penilaian dan lain sebagainya.

### 2. Login Admin

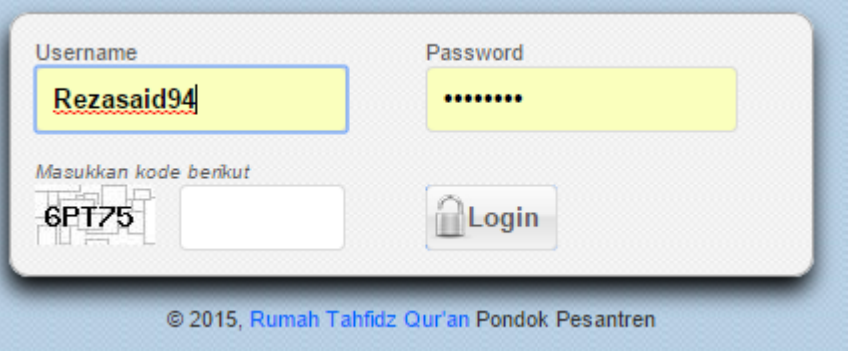

Gambar 4.39 *Login Admin Design* 

Gambar 4.39 di atas adalah halaman *login user*. Di dalam aplikasi Rumah Tahfidz Qur'an antara tampilan *Login User* dengan tampilan *Login Admin* berbeda, yang membedakan adalah *login user* dilakukan pada halam menu utama aplikasi sedangkan *login admin* dibuka melalui *adminpanel* kemudian perbedaan antara *User* dengan *Admin* adalah *username* saat menginputkan data *login*. Untuk *login user* harus memasukkan *username* dan *password* serta kantor di mana dia bekerja. Jika inputan yang tersedia sudah terisi maka *admin*  mengklik tombol *login.* 

### 3. Notifikasi Eror Kode *input*

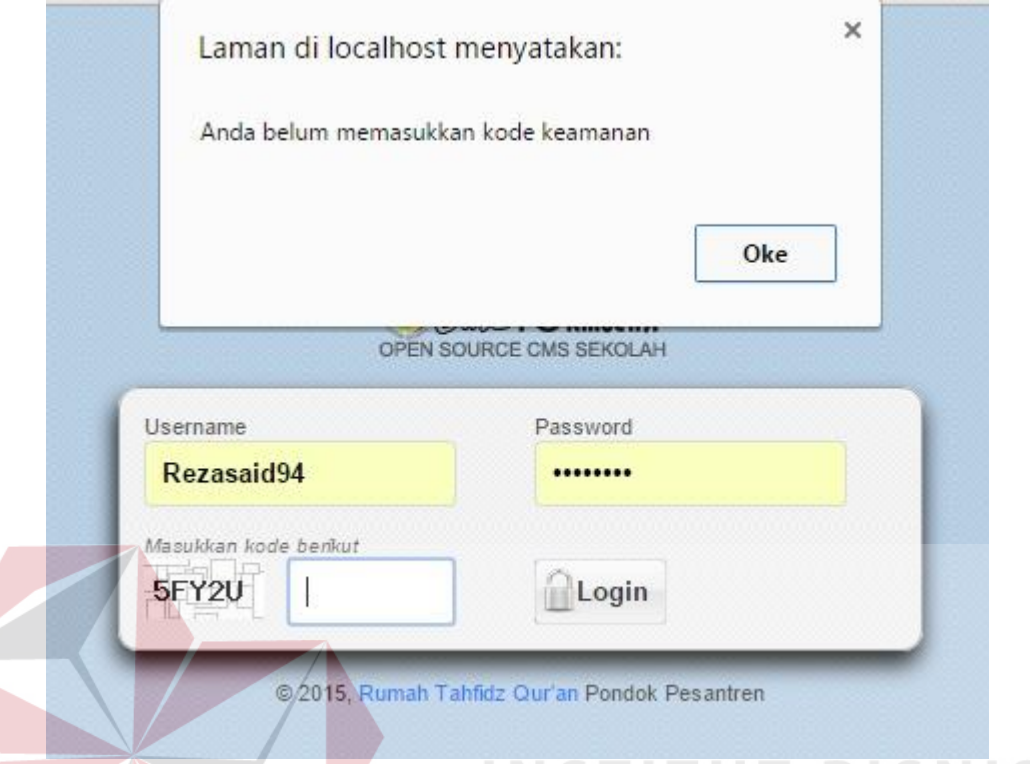

# Gambar 4.40 *Error Notification Login Admin*

Pada aplikasi rumah tahfidz qur'an sudah dilengkapi kemanan dengan verifikasi kode, hal ini diterapkan agar aplikasi tahan terhadap pembajak seperti virus dan robot sehingga aplikasi ini aman dari pencobaan penerobosan dengan cara mengulang atau menyimpan password yang dilakukan oleh robot dan *virus*, apabila verifikasi kode salah maka akan tampil notifikasi *error* seperti pada gambar 4.40 diatas.

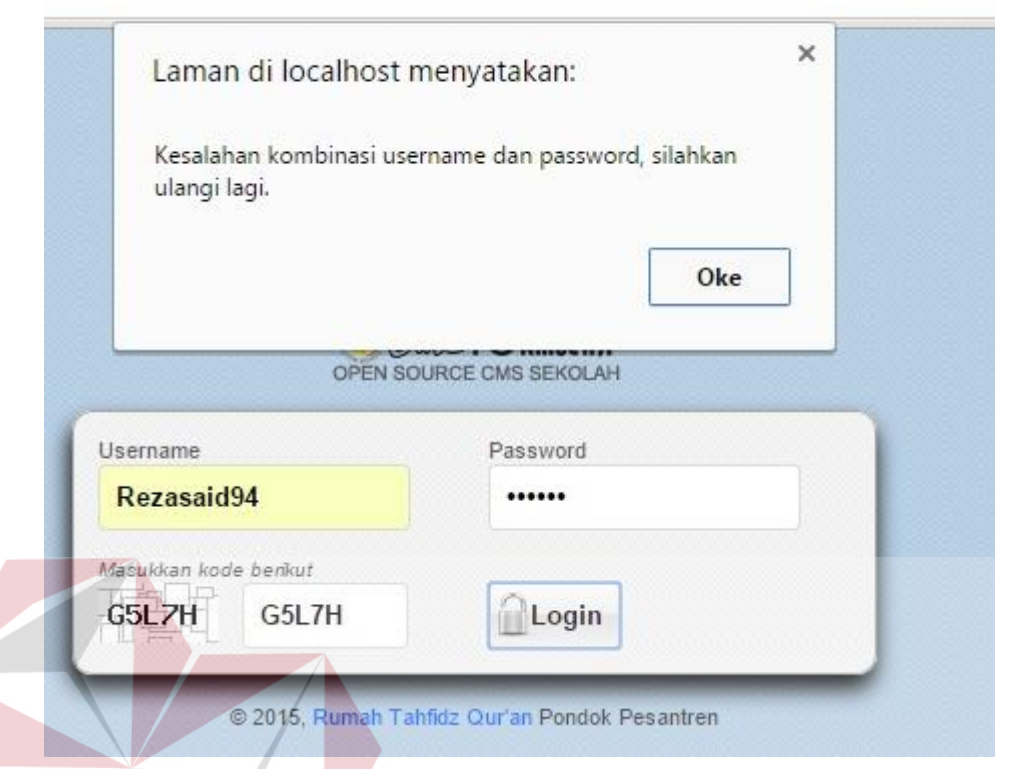

Gambar 4.41 *Error Combination Login Admin*

**& INFORMATIKA** 

Gambar 4.41 diatas merupakan notifikasi peringatan apabila user salah dalam memasukkan username dan password untuk menjaga keamanan didalam SURABAYA aplikasi rumah tahfidz qur'an.

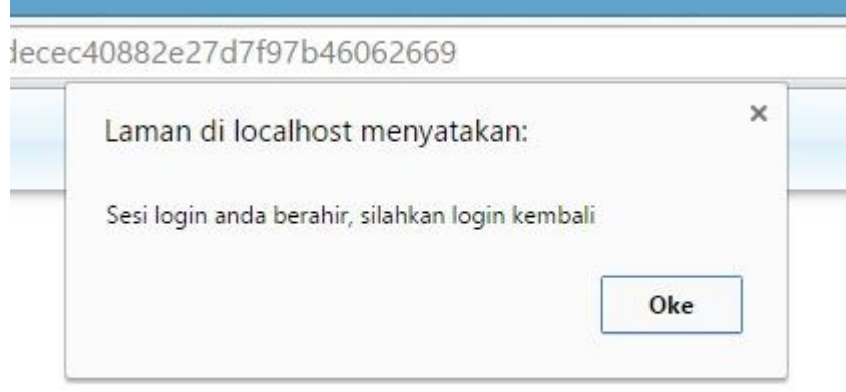

Gambar 4.42 Sesi Login Telah Habis

Gamabar 4.42 diatas merupakan *auto logout* pada saat aplikasi ini lama tidak diapakai atau ditinggal pergi oleh user dalam waktu tertentu, sehingga orang yang ada disekitar komputer pemilik tidak bisa sembarang mengubah data yang ada didalam aplikasi.

### 4. Menu Utama Admin

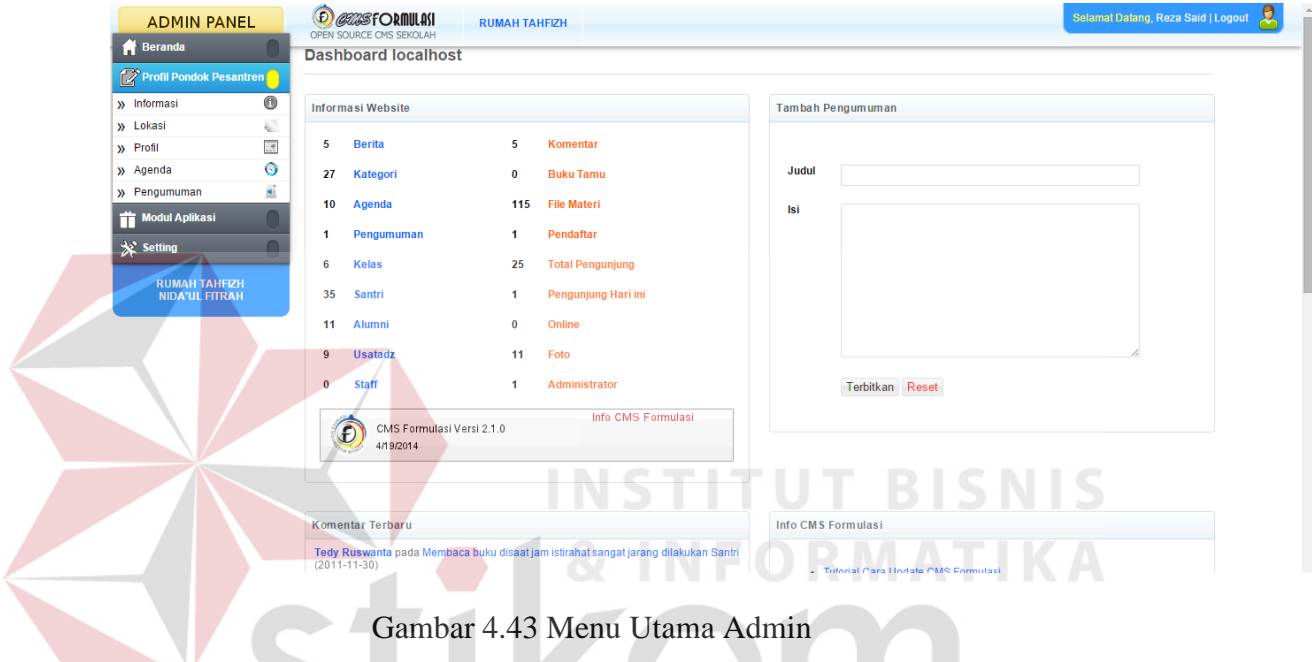

Gambar 4.43 diatas adalah halaman menu utama admin, pada halam ini admin dapat mengoperasikan seluruh fitur yang tersedia dalam aplikasi mulai dari *editing* tampilan website hingga *editing system* website, termasuk penambahan user baru didalam aplikasi.

Untuk dapat mengakses hak user harus klik menu utama admin, kemudian memilih menu setting, kemudian klik opsi managemen admin dan memilih tab level admin,.Hak akses user pada apliasi adalah sebagai berikut :

|                         | <b>Edit Admin</b><br><b>Level Admin</b>     |           |       |        |              |         |                    |     |     |        |        |        |   |        |        |            |          |        |   |      |               |                  |
|-------------------------|---------------------------------------------|-----------|-------|--------|--------------|---------|--------------------|-----|-----|--------|--------|--------|---|--------|--------|------------|----------|--------|---|------|---------------|------------------|
|                         | <b>Level Admin</b>                          |           |       |        |              |         |                    |     |     |        |        |        |   |        |        |            |          |        |   |      |               |                  |
|                         | No Nama Level                               | Informasi | Album | Berita | Buku<br>Tamu | Usatadz | antri<br><b>SC</b> | PSB | PBM | Import | Jadwal | Raport | 3 | Ekstra | Perpus | arana<br>m | Prakerin | ×<br>¥ | ь | pupi | Tata<br>Usaha | Plugin/<br>Modul |
| $\blacktriangleleft$    | admin                                       | Ø         | Ø     | Ø      | Ø            | Ø       | Ø                  | Ø   | Ø   | Ø      | Ø      | Ø      | Ø | Ø      | Ø      | Ø          | Ø        | Ø      | Ø | Ø    | Ø             | Ø                |
| $\overline{2}$          | <b>Kurikulum</b>                            | ❸         | Ø     | Ø      | ೞ            | Ø       | ☺                  | ☺   | G   | Ø      | Ø      | Ø      | Ø | ☺      | ❸      | ☺          | ☺        | ❸      | ☺ | ☺    | ❸             | ☺                |
| $\overline{\mathbf{3}}$ | Kesiswaan                                   | ⊗         | Ø     | Ø      | ఴ            | ☎       | Ø                  | Ø   | ☎   | Ø      | ☎      | ❸      | ය | Ø      | ೞ      | ೞ          | ☺        | ೞ      | ශ | ఴ    | ☎             | ೞ                |
| $\overline{4}$          | <b>Sarpras</b>                              | ⊛         | Ø     | Ø      | ఴ            | ☺       | ☺                  | ❸   | ☺   | ☎      | ⊛      | ❸      | ☺ | ☺      | ೞ      | Ø          | ☺        | ☺      | ශ | ☎    | ⊗             | ❸                |
| 5                       | <b>Humas</b>                                | Ø         | Ø     | Ø      | Ø            | ❸       | ೞ                  | ☺   | ☺   | ☺      | ❸      | ❸      | ೞ | ☺      | ఴ      | ☺          | Ø        | Ø      | Ø | Ø    | ☎             | ❸                |
| 6                       | <b>Tata Usaha</b>                           | ☎         | Ø     | Ø      | ☎            | Ø       | Ø                  | ఴ   | ❸   | Ø      | ❸      | ❸      | ශ | ఴ      | ශ      | Ø          | ❸        | ☺      | ශ | ఴ    | Ø             | ⊗                |
|                         | <b>Informasi Pondok</b><br><b>Pesantren</b> | ❸         | ❸     | ❸      | ☎            | ☺       | ☺                  | ❸   | ❸   | ⊗      | ❸      | ❸      | ☺ | ☺      | ೞ      | ❸          | ❸        | ⊗      | ೞ | ఴ    | ☎             | ❸                |
| 8                       | <b>Album Galeri</b>                         | ⊗         | ೞ     | ❸      | ☎            | ❸       | ೞ                  | ❸   | ❸   | ⊗      | ❸      | ❸      | ශ | ☺      | ఴ      | ೞ          | ❸        | ❸      | ශ | ೞ    | ⊛             | ❸                |
| 9                       | <b>Berita</b>                               | ❸         | ❸     | ❸      | ❸            | ❸       | ☺                  | ☺   | ☺   | ☺      | ❸      | ❸      | ☺ | ☺      | ❸      | ❸          | ❸        | ☺      | ☺ | ❸    | ❸             | ☺                |
| 10                      | <b>Buku Tamu</b>                            | ❸         | ❸     | ೞ      | ☎            | ೞ       | ೞ                  | ❸   | ❸   | ఴ      | ⊛      | ❸      | ශ | ೞ      | ☎      | ೞ          | ⊛        | ೞ      | ශ | ೞ    | ⊗             | ❸                |
| 11                      | <b>Guru Staff</b>                           | ☎         | ☺     | ☺      | ఴ            | ೞ       | ☺                  | ශ   | ❸   | ఴ      | ⊗      | ☺      | ය | ශ      | ೞ      | ೞ          | ೞ        | ☺      | ශ | ఴ    | ☎             | ❸                |
| 12                      | <b>Siswa</b>                                | ೞ         | ఴ     | ఴ      | ఴ            | ☺       | ශ                  | B   | ☺   | ශ      | ೞ      | ೞ      | ශ | ශ      | ශ      | ೞ          | ೞ        | ೞ      | ය | ශ    | ఴ             | ☺                |

Gambar 4.44 Manajemen Level Administrator

Gambar 4.44 diatas menjelaskan tentang manajemen *level administrator* disini ditentukan setiap user terhadap hak aksesnya didalam aplikasi, untuk simbol dengan tanda hijau user diperkenankan mengakses fitur pada apliasi rumah tahfidz qur'an sedangkan yang beri simbol berwarna merah, user tidak diperkenankan untuk mengakses fitur tersebut didalam aplikasi.

Pada saat user berhasil login aplikasi ini sudah diterapkan notifikasi untuk informasi apabila terdapat kesalahan pada saat memasukkan data seperti data masing kosong atau data salah karakter.

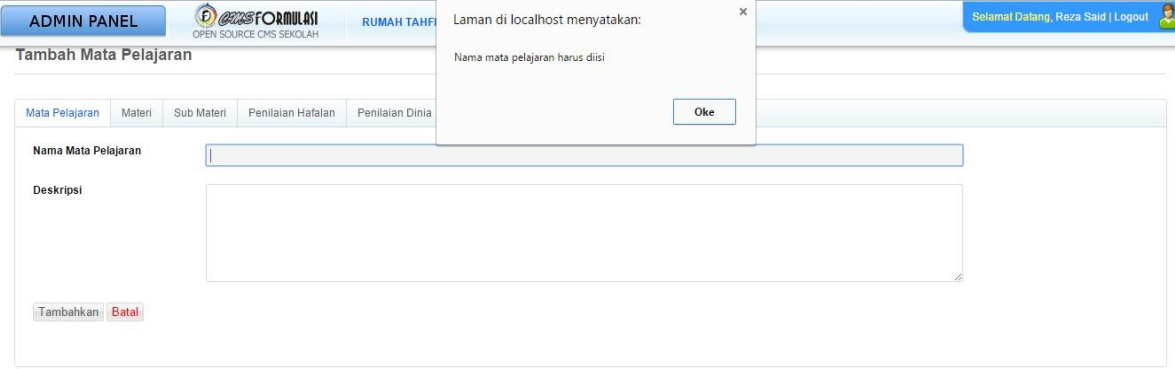

Gambar 4.45 Notifikasi Nama Mata Pelajaran

Gambar 4.45 menjelaskan bahwa terdapat kesalahan memasukkan data pada form tersebut, khususnya nama mata pelajaran belum diisi oleh ustadz yang hendak memasukkan data mata pelajaran pada rumah tahfidz qur'an.

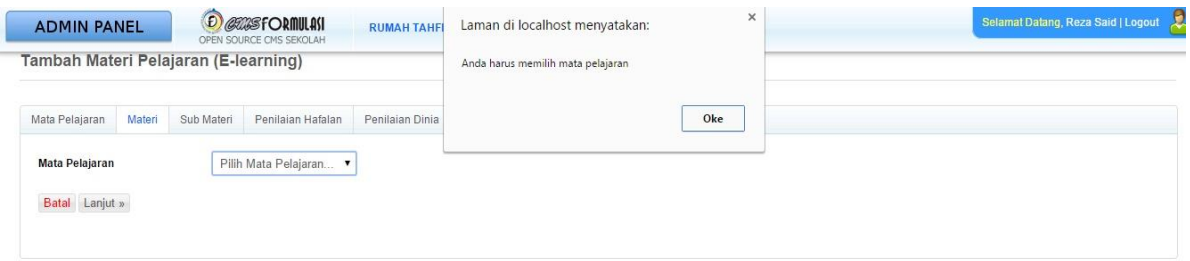

SURABAYA

Gambar 4.46 Notifikasi Memilih Mata Pelajaran

Gambar 4.46 menjelaskan bahwa terjadi kesalahan memasukkan data pada halam materi, karena ustad yang hendak memaukkan data materi, belum memilih mata pelajaran pada mater tersebut.

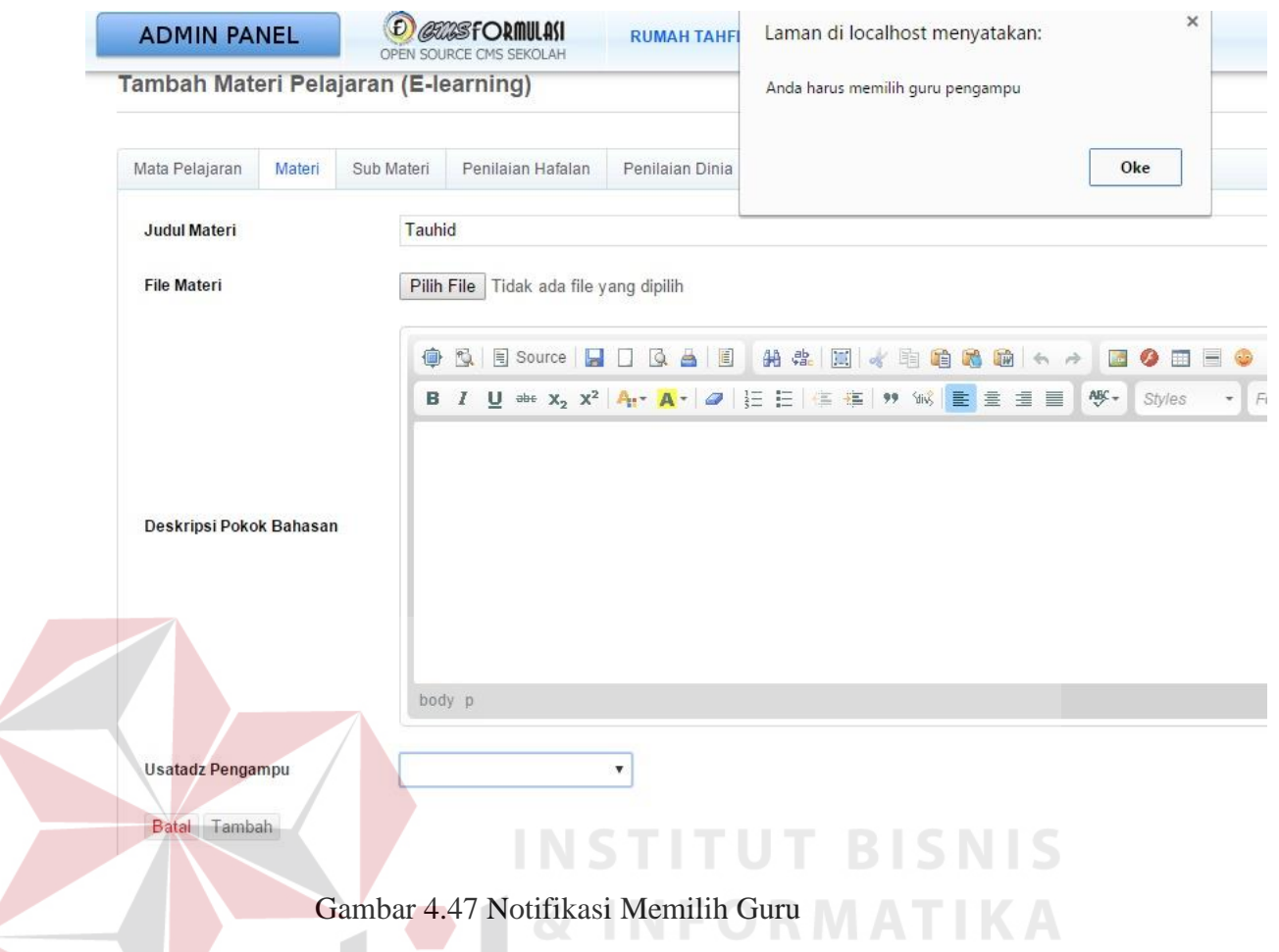

Gambar 4.47 menjelaskan bahwa terjadi kesalahan pada saat memasukkan data, pada saat ustadz akan memasukkan data materi, ustadz belum memilih ustadz yang mengampu materi tersebut, sehingga aplikasi memberikan notifikasi kepada user untuk mengisinya terlebih dahulu.

5. Input Penilaian Hafalan

Form ini berfungsi untuk *input* data penilaian hafalan. Untuk lebih jelasnya bisa dilihat pada gambar 4.48.

#### **PENILAIAN HAFALAN SANTRI**

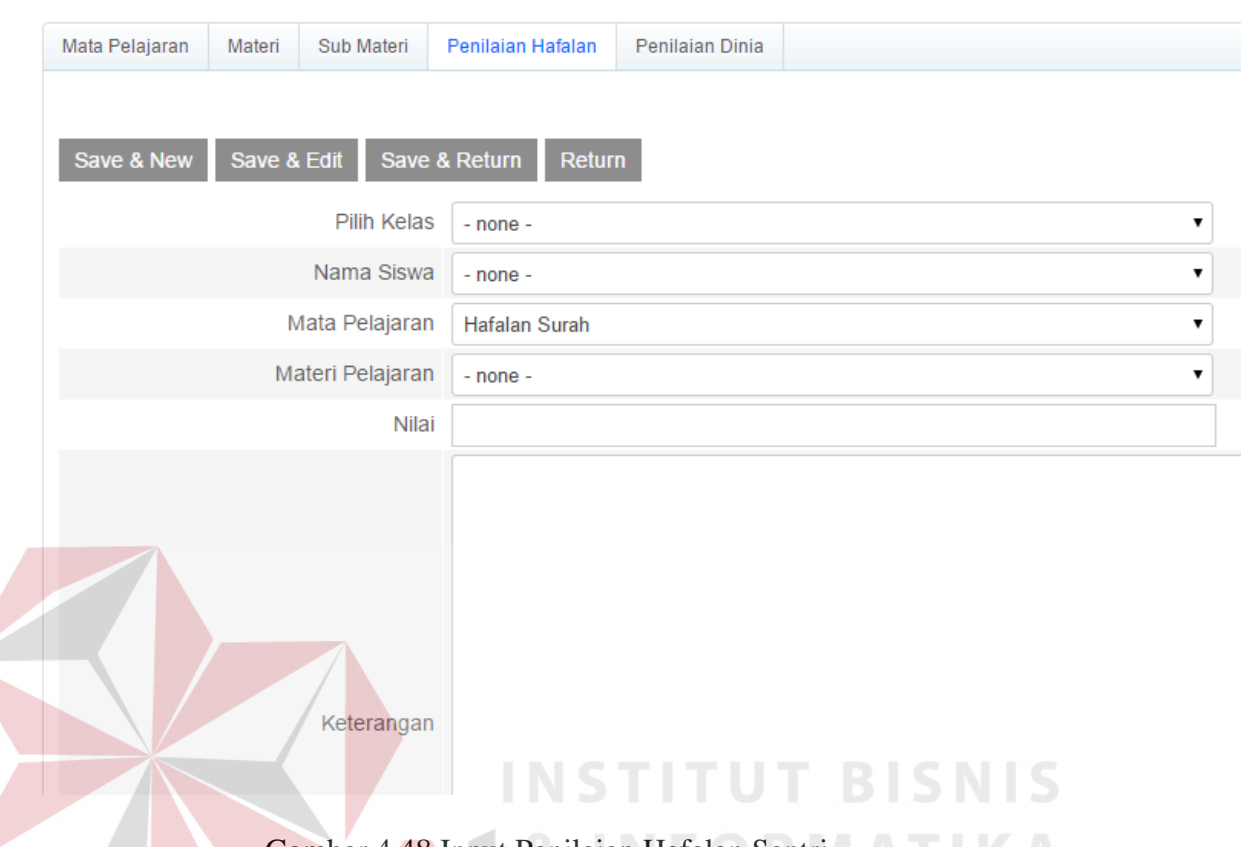

Gambar 4.48 Input Penilaian Hafalan Santri

Pada form ini akan menerima *input*an user yaitu data penialian hafalan, pada form ini ustad memilih kelas yang sudah terdapat didalam *database,* setelah ustad memilih kelas ustad memilih nama siswa yang sudah muncul bedasarkan data kelas yang dipilih, untuk mata pelajaran tidak dapat dirubah oleh ustad karena sudah merupakan data dari form penilaian hafalan yang dipilih, kemudian ustad memberikan data nilai dan keterangan terhadap hafalan surah yang diberikan oleh santri. Pada form ini juga sudah diberikan fasilitas pembaca yang dapat berguna untuk menampilkan data kelas pada saat ustad memberikan penilaian rerhadap santri yang lain, sehingga ustad tidak melakukan pengulangan untuk memilih data kelas santri.

6. Input Penilaian Dinia

Form ini berfungsi untuk *input* data penilaian dinia. Untuk lebih jelasnya bisa dilihat pada gambar 4.49.

#### **PENILAIAN DINIA SANTRI**

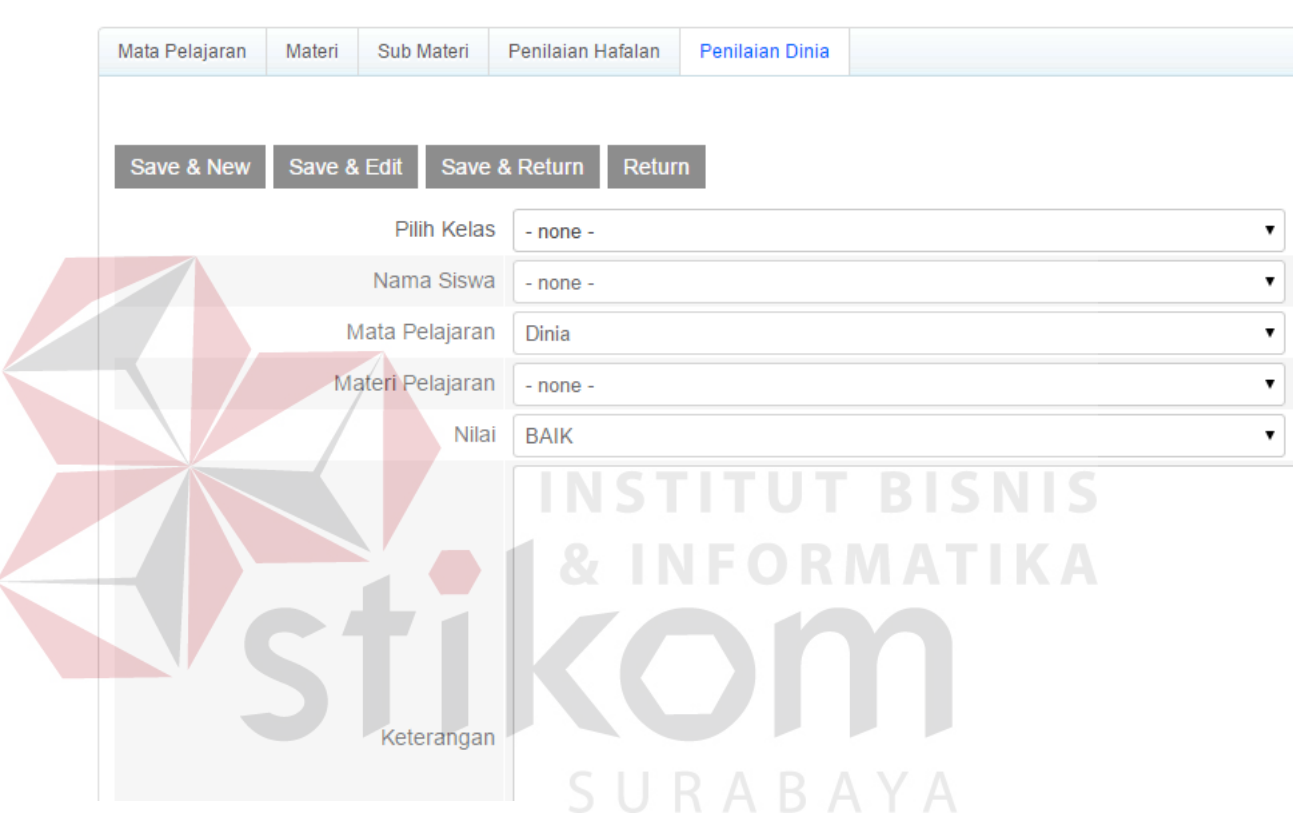

Gambar 4.49 Input Penilaian Dinia Santri

Pada form ini akan menerima *input*an user yaitu data penialian dinia, pada form ini ustad memilih kelas yang sudah terdapat didalam *database,* setelah ustad memilih kelas ustad memilih nama siswa yang sudah muncul bedasarkan data kelas yang dipilih, untuk mata pelajaran tidak dapat dirubah oleh ustad karena sudah merupakan data dari form penilaian hafalan yang dipilih, kemudian ustad memberikan data nilai dan keterangan terhadap hafalan dinia yang diberikan

oleh santri. Pada form ini juga sudah diberikan fasilitas pembaca yang dapat berguna untuk menampilkan data kelas pada saat ustad memberikan penilaian rerhadap santri yang lain, sehingga ustad tidak melakukan pengulangan untuk memilih data kelas santri.

#### 7. Input sub materi

Form ini berfungsi untuk *input* data sub materi pelajaran (ayat surah). Untuk lebih jelasnya bisa dilihat pada gambar 4.50.

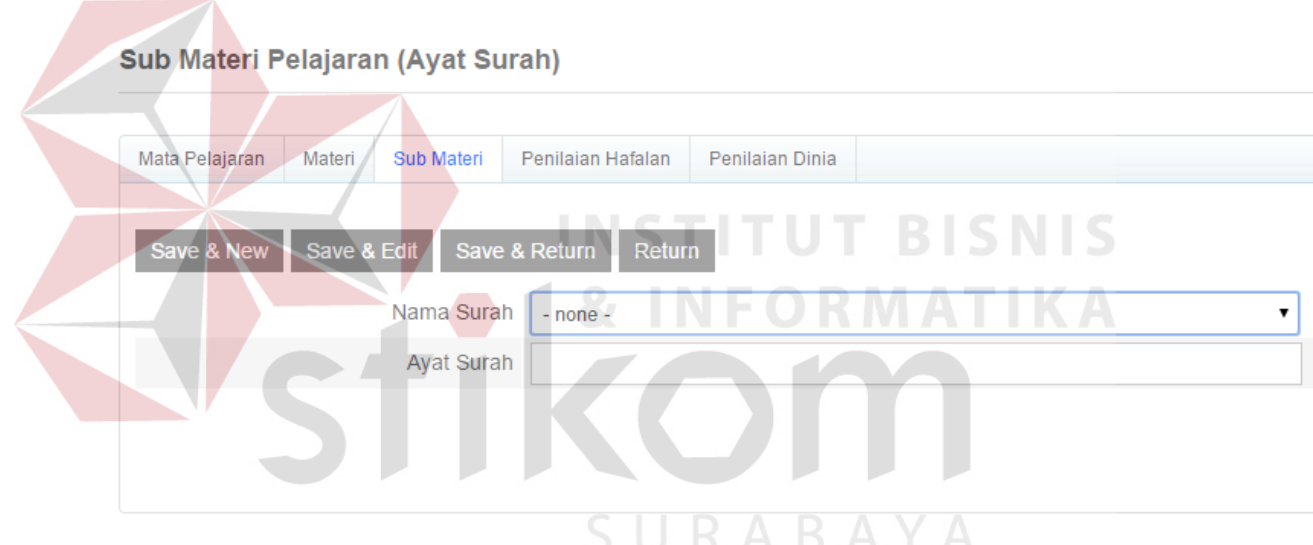

Gambar 4.50 Input Sub materi

pada form ini akan menerima *input* dari *user* yaitu data sub materi, data ini akan muncul pada saat ustad melakukan transaksi penilaian, sehingga sub materi dapat muncul dan penialian dapat dialkukan bedasarkan sub materi yang dipilihb oleh ustad.

8. Input infaq

Form ini berfungsi untuk *input* data infaq. Untuk lebih jelasnya bisa dilihat pada gambar 4.51.

#### **Daftar Infaq Santri**

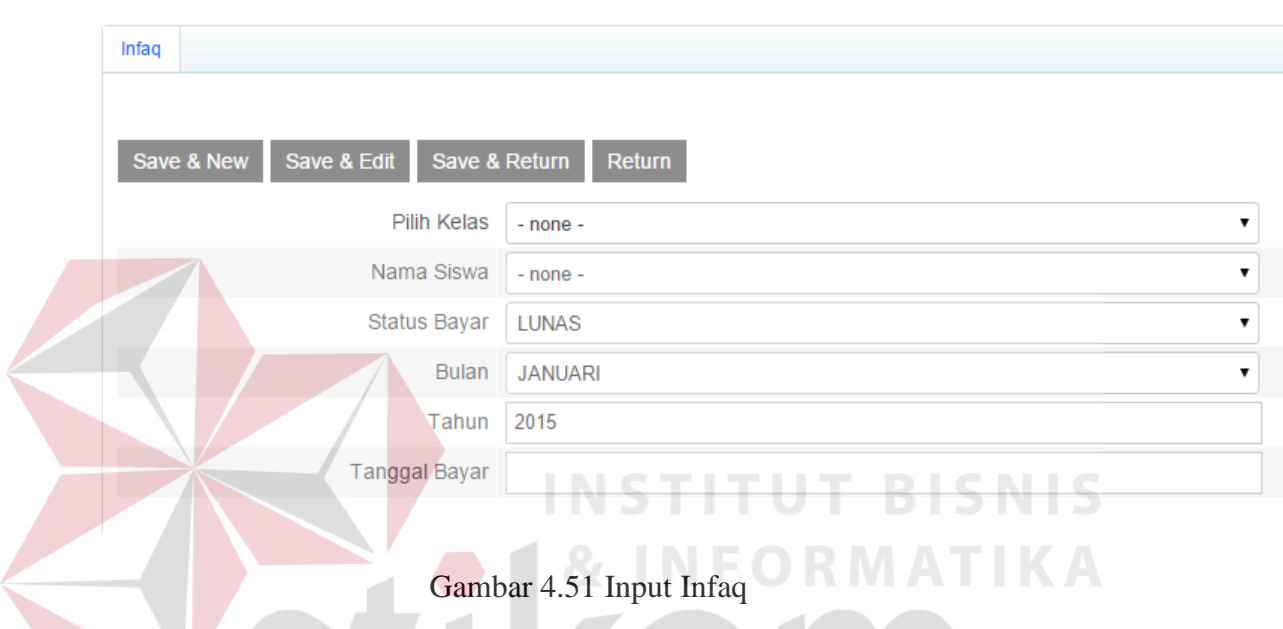

Pada form ini akan menerima *input* dari *user* yaitu data infaq santri, yang mana pada form ini keuangan akan memilih kelas yang sudah tersedia pada *database,*  kemudian keuangan memilih nama santri yang muncul secara otomatis setelah memilih data kelas, setelah itu keuangan memilih status bayar infaq santri apakah sudah luna atau belum untuk dihasilkan laporan kepada kepala sekolah, kemudian keuangan memilih data bulan dan tahun sesuai dengan pembayaran infaq yang dilakukan oleh santri dan tanggal pembayarannya.

#### 9. Laporan

Pada aplikasi rumah tahfidz qur'an mengasilkan berbagai laporan yang dapat digunakan baik kepala seklah dan orang tua, berikut ini adalah penjelasan tentang laporan yang dihasilkan oleh aplikasi rumah tahfidz qur'an :

### **a. Cetak laporan Sub Materi**

Sub Materi Pelajaran (Ayat Surah)

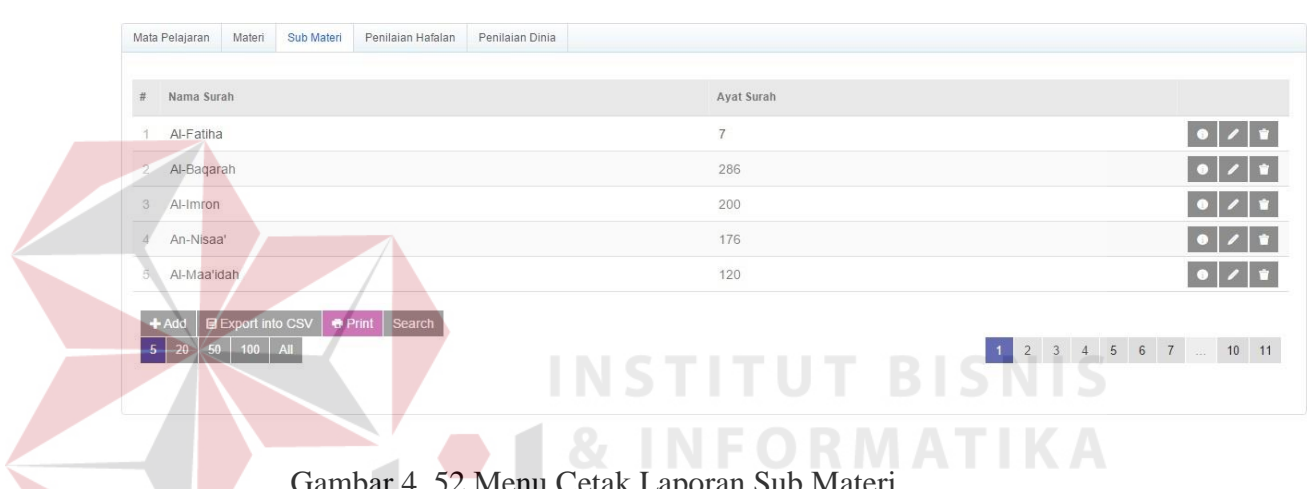

Gambar 4. 52 Menu Cetak Laporan Sub Materi

gambar 4.52 diatas merupakan halam untuk mencetak laporan sub materi yang terdapat pada aplikasi rumah tahfidz qur'an sehingga kepala sekolah dapat membaca laporan tersebut dan menyesesuaiakan dengan kurikulum yang ada, pada halam tersebut user tinggal mengeklik tombol *print* kemudian aplikasi secatam otomatis akan mengolah data yang semula ada pada *database* langsung tampil dalam bentuk PDF kemudian user tinggal mengeklik tombol *print* yang sudah ada didalam aplikasi pembaca PDF tersebut.

### **b. Laporan Sub Materi**

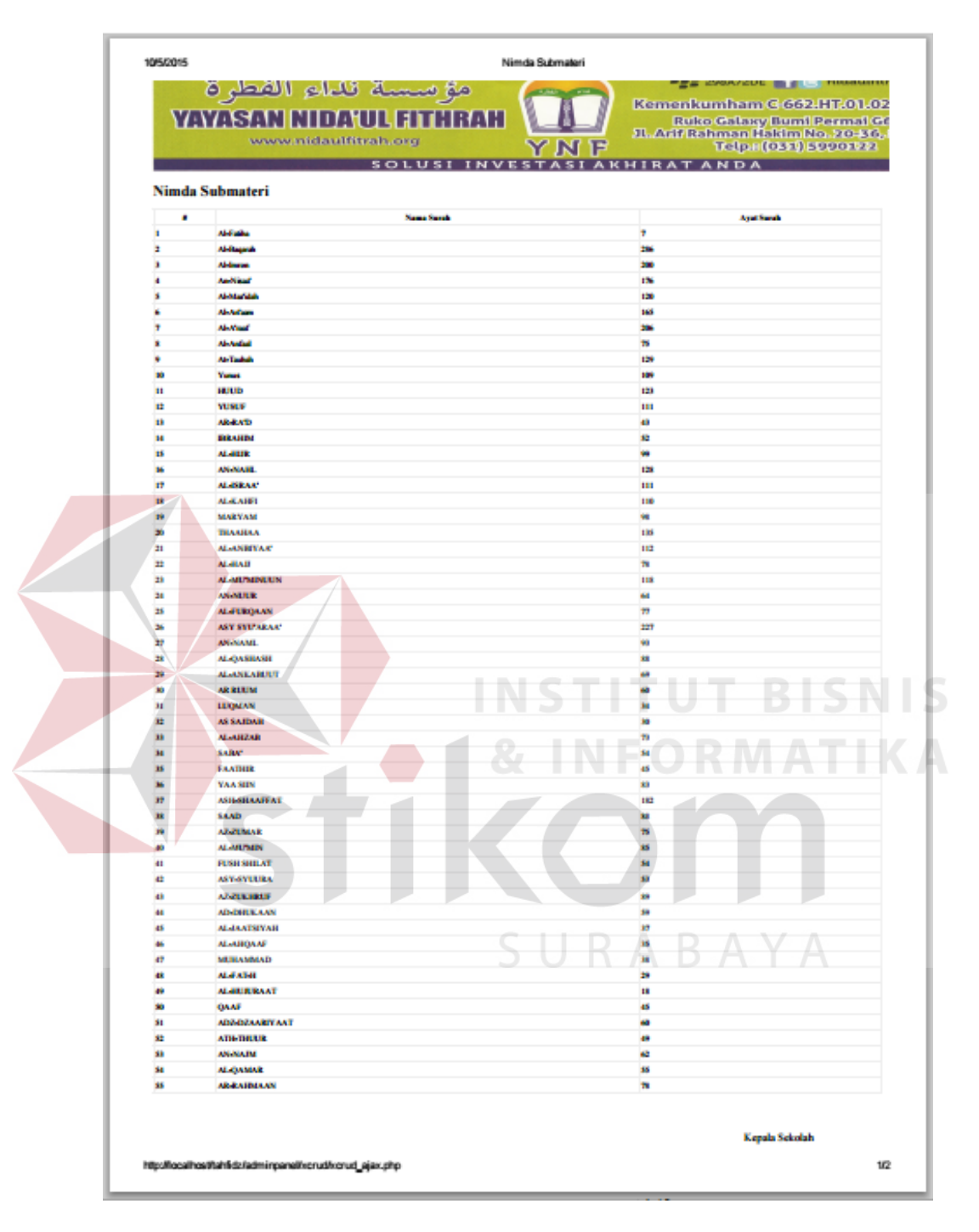

Gambar 4.53 Laporan Sub Materi

Gambar 4.53 diatas merupakan hasil laporan sub materi yang sudah di olah menjadi bentuk PDF dan sudah siap dicetak, pada laporan sub materi diatas terdapat informasi sub materi yang terdapat didalam aplikasi rumah tahfidz qur'an, laporan sub materi ini meliputi nomer, nama surah, dan ayat surah.

### **c. Cetak Laporan Penilaian Hafalan**

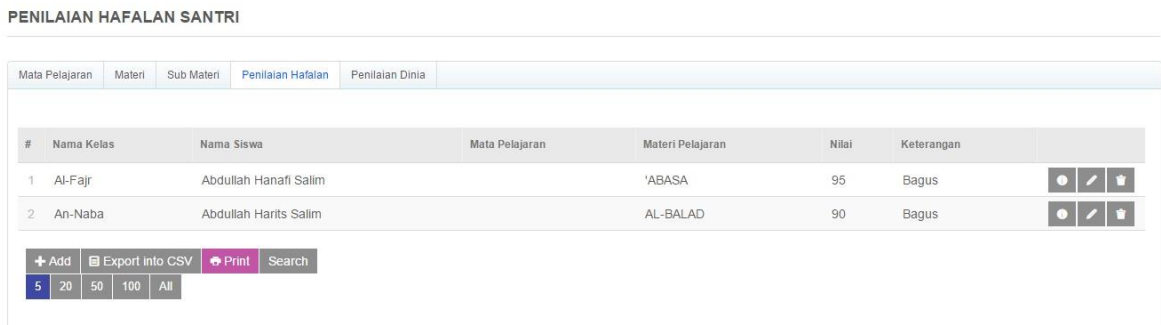

Gambar 4.54 Cetak laporan Penilaian Hafalan

Gambar 4.54 diatas merupakan halam untuk mencetak laporan penilaian hafalan santri yang terdapat pada aplikasi rumah tahfidz qur'an sehingga kepala sekolah dapat membaca laporan tersebut dan mengolahnya menjadi raport santri untuk diberikan kepada orang tua santri, pada halam tersebut user tinggal mengeklik tombol *print* kemudian aplikasi secatam otomatis akan mengolah data yang semula ada pada *database* langsung tampil dalam bentuk PDF kemudian user tinggal mengeklik tombol *print* yang sudah ada didalam aplikasi pembaca PDF tersebut.

#### **d. Laporan Penilaian Hafalan**

|            |                         | هؤسسة تداء الفطرة<br><b>YAYASAN NIDA'UL FITHRAH</b><br>www.nidaultitrah.org |                         | YNF            |                         |                | Kemenkumham C-662.HT.01.02.TH2007<br><b>Roko Galany Bomi Permat GB 3.6</b><br>JL Arif Rehman Hakim No. 20-36; Surabaya<br>Telp.: (031) 4990122 |  |
|------------|-------------------------|-----------------------------------------------------------------------------|-------------------------|----------------|-------------------------|----------------|----------------------------------------------------------------------------------------------------|--|
|            | Nimda Penilaian Hafalan | SOI                                                                         |                         |                | <b>ITRATANDA</b>        |                |                                                                                                    |  |
| ٠          | <b>Name Keley</b>       | <b>Name Stores</b>                                                          | <b>Hotel Printerson</b> |                | <b>Nickell Printers</b> | <b>Now</b>     | <b><i><u>Esterangua</u></i></b>                                                                                                    |  |
| 1 AMar     | Note:                   |                                                                             |                         | <b>ALABAM</b>  |                         | 42             | <b>Renaul Hole</b>                                                                                                    |  |
| 2 Andlaha  |                         | <b>Rail America Sales</b>                                                   |                         | <b>ALCANDR</b> |                         | ×.             | <b>But</b>                                                                                                    |  |
| 1 AMW      |                         | <b>Abdullah Hangi Kalen</b>                                                 |                         | <b>NAMARA</b>  |                         | $\blacksquare$ | <b>House</b>                                                                                                    |  |
| 4 Andrew   |                         | <b>Abdullah Marin Kalim</b>                                                 |                         | 41484.40       |                         | $\bullet$      | <b>Bayer</b>                                                                                                    |  |
| # Aldier   | <b>Base</b>             |                                                                             |                         | <b>ALBALAD</b> |                         | $\mathbf{u}$   | Calver                                                                                                    |  |
| <b>AMM</b> |                         | Abdullah Hamali Kalim                                                       |                         | Abdispenh      |                         | $\rightarrow$  | <b>Tanzina Laws</b>                                                                                                    |  |
|            |                         |                                                                             |                         |                |                         |                | Kepala Sekelah                                                                                                    |  |

Gambar 4.55 Laporan Penilaian Hafalan

Gambar 4.55 merupakan hasil laporan penilaian hafalan yang sudah di olah menjadi bentuk PDF dan sudah siap dicetak, pada laporan penilaian hafalan diatas terdapat informasi penilaian hafalan yang terdapat didalam aplikasi rumah tahfidz qur'an, laporan penialaian hafalan ini meliputi nama kelas, nama siswa, mata pelajaran, materi pelajaran, nilai, keterangan.

### **e. Cetak laporan Penialian Dinia**

PENILAIAN DINIA SANTRI

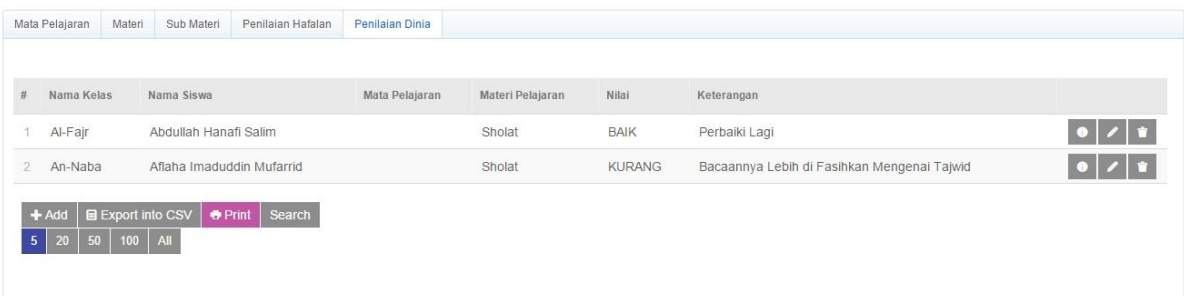

ABAYA

Gambar 4.56 Cetak Laporan Penilaian Dinia

Gambar 4.56 diatas merupakan halam untuk mencetak laporan penilaian dinia santri yang terdapat pada aplikasi rumah tahfidz qur'an sehingga kepala sekolah dapat membaca laporan tersebut dan mengolahnya menjadi raport santri untuk diberikan kepada orang tua santri, pada halam tersebut user tinggal mengeklik tombol *print* kemudian aplikasi secatam otomatis akan mengolah data yang semula ada pada *database* langsung tampil dalam bentuk PDF kemudian user tinggal mengeklik tombol *print* yang sudah ada didalam aplikasi pembaca PDF tersebut.

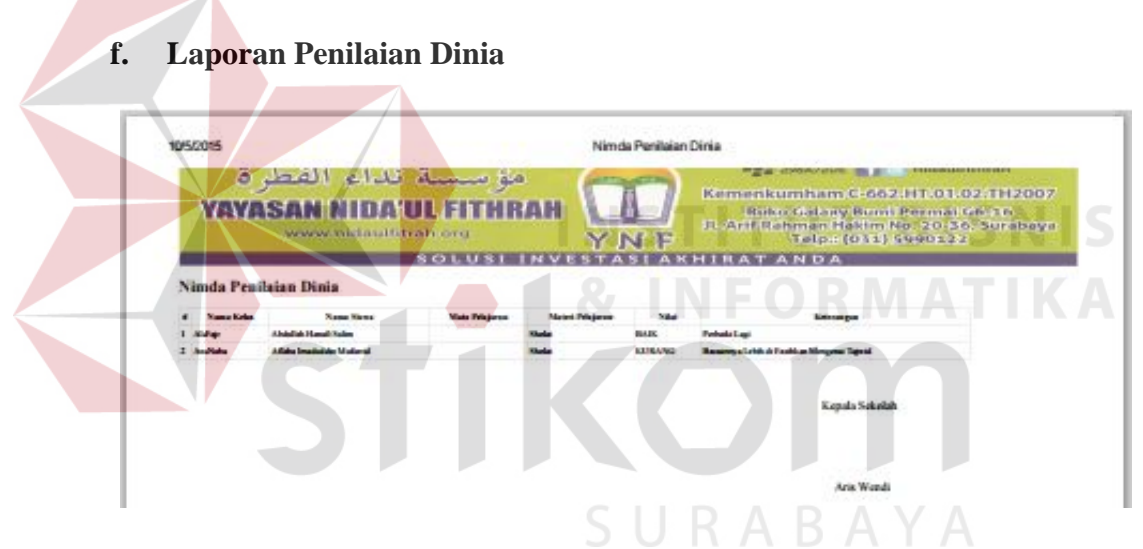

Gambar 4.57 Laporan Penilaian Dinia

Gambar 4.57 diatas merupakan hasil laporan penilaian dinia yang sudah di olah menjadi bentuk PDF dan sudah siap dicetak, pada laporan penilaian dinia diatas terdapat informasi penilaian dinia yang terdapat didalam aplikasi rumah tahfidz qur'an, laporan penialaian dinia ini meliputi nama kelas, nama siswa, mata pelajaran, materi pelajaran, nilai, keterangan.

### **g. Cetak Laporan Infaq**

Daftar Infaq Santri

| Infaq |                                                     |                        |                            |                 |       |                      |  |
|-------|-----------------------------------------------------|------------------------|----------------------------|-----------------|-------|----------------------|--|
|       |                                                     |                        |                            |                 |       |                      |  |
| #     | Nama Kelas                                          | Nama Siswa             | <b>Status Bayar</b>        | Bulan           | Tahun | <b>Tanggal Bayar</b> |  |
|       | XI                                                  | Rafi Anargya Sakti     | <b>CONTRACTOR</b><br>LUNAS | JANUARI         | 2015  | 07.02.2015           |  |
|       | $2 \times 1$                                        | Ashabil Kahfi Wiyanto  | <b>BELUM LUNAS</b>         | <b>FEBRUARI</b> | 2015  |                      |  |
| 3.    | Al-Fajr                                             | Abdullah Rizky Aryanto | LUNAS                      | <b>JANUARI</b>  | 2015  | 06.03.2015           |  |
| $-5$  | Export into CSV<br>$+$ Add<br>$100$ All<br>20<br>50 | Print<br>Search        |                            |                 |       |                      |  |

Gambar 4.58 Cetak laporan Infaq

Gambar 4.58 diatas merupakan halam untuk mencetak laporan infaq yang terdapat pada aplikasi rumah tahfidz qur'an sehingga kepala sekolah dapat membaca laporan tersebut dan melakukan pengecekan terhadap santri yang belum melakukan pembayaran infaq sehingga kepala sekolah dapat menghubungi orang tua santri yang belum lunas pembayarannya untuk segera melakukan pembayaran, pada halam tersebut user tinggal mengeklik tombol *print* kemudian aplikasi secatam otomatis akan mengolah data yang semula ada pada *database* langsung tampil dalam bentuk PDF kemudian user tinggal mengeklik tombol *print* yang sudah ada didalam aplikasi pembaca PDF tersebut.

### **h. Laporan Infaq**

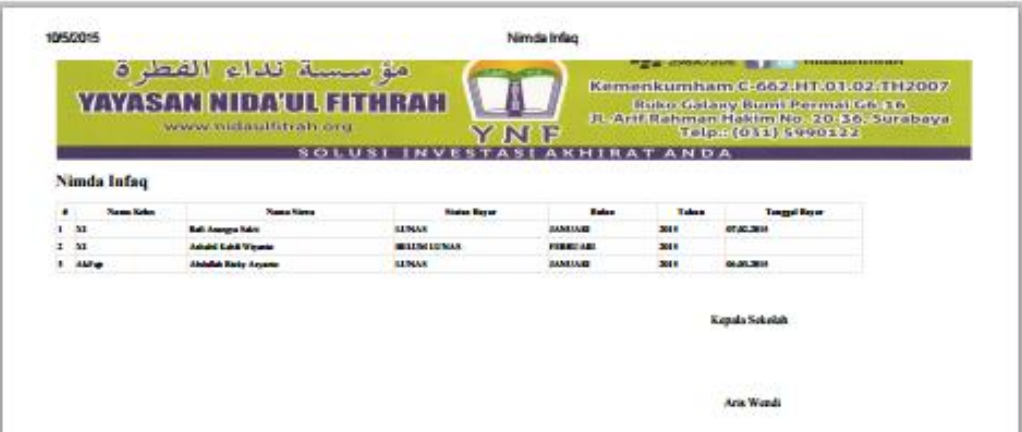

Gambar 4.59 Laporan Infaq

Gambar 4.59 diatas merupakan hasil laporan infaq yang sudah di olah menjadi bentuk PDF dan sudah siap dicetak, pada laporan infaq diatas terdapat informasi santri yang sudah dan belum melakukan pembayaran infaq, laporan infaq ini meliputi nama kelas, nama siswa, status bayar, bulan, tahun, tanggal bayar.

### **i. Cetak Raport Santri Bedasarkan Siswa**

Pada Form ini adalah tugas kepala sekolah yang memberikan data raport santri kepada orang tua, kepala sekolah hanya cukup masuk pada halaman penilaian santri baik itu penilaian hafalan santri maupun penilaian dini santri, kemudian akan muncul tampilan seperti dibawah ini.

#### PENILAIAN HAFALAN SANTRI

| Mata Pelajaran                  | Materi                                      | Sub Materi | Penilaian Hafalan            | Penilaian Dinia |                |                  |       |              |     |
|---------------------------------|---------------------------------------------|------------|------------------------------|-----------------|----------------|------------------|-------|--------------|-----|
|                                 |                                             |            |                              |                 |                |                  |       |              |     |
| #<br><b>Nama Kelas</b>          |                                             |            | Nama Siswa                   |                 | Mata Pelajaran | Materi Pelajaran | Nilai | Keterangan   |     |
| Al-Fajr                         |                                             | Nabil      |                              |                 |                | AL-AHZAB         | 92    | Sangat Baik  |     |
| An-Naba<br>$\overline{2}$       |                                             |            | Rafi Anargya Sakti           |                 |                | AL-'ASHR         | 85    | <b>Baik</b>  | ∕∣∎ |
| Al-Fajr<br>3                    |                                             |            | Abdullah Hanafi Salim        |                 |                | 'ABASA           | 95    | <b>Bagus</b> |     |
| An-Naba<br>4                    |                                             |            | <b>Abdullah Harits Salim</b> |                 |                | AL-BALAD         | 90    | <b>Bagus</b> |     |
| Al-Fajr<br>5                    |                                             | Rena       |                              |                 |                | AL-BALAD         | 75    | Cukup        |     |
| $+$ Add<br>5 <sub>1</sub><br>20 | <b>E</b> Export into CSV<br>$100$ All<br>50 |            | $\bullet$ Print<br>Search    |                 |                |                  |       |              |     |

Gambar 4.60 Cetak Raport Santri Bedasarkan Santri

Pada gambar 4.60 diatas kepala sekolah dapat melihat semua data penialian santri yang ada didalam aplikasi, kemudian kepala sekolah perlu menampilkan dan mencetak data penialian santri bedasarkan nama santri yang dipilih, maka langkah yang harus dilakukan adalah kepala sekolah melakukan pencarian seperti gambar 4.61 dibawah ini.

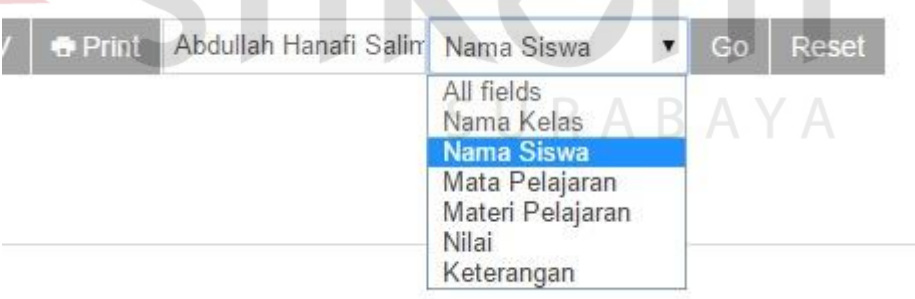

Gambar 4.61 Pencarian Bedasarkan nama Santri

Pada 4.61 gambar diatas kepala sekolah memilih form pencarian nama siswa yaitu Abdullah Hanafi Salim untuk membuat raport hanafi dan diberikan kepada orang tua hanafi, kemudian kepala sekolah memasukkan nama siswa

yang dicari untuk di buat raport Abdullah hanafi Salim, setelah kepala sekolah menekan tombol go maka data penilaian data hafalan akan mucul seperti gambar 4.62 dibawah ini.

PENILAIAN HAFALAN SANTRI

|            | Penilaian Hafalan<br>Sub Materi | Penilajan Dinia                                              |                                      |                                                                                |       |                  |  |
|------------|---------------------------------|--------------------------------------------------------------|--------------------------------------|--------------------------------------------------------------------------------|-------|------------------|--|
| Nama Kelas |                                 |                                                              |                                      | Materi Pelajaran                                                               | Nilai | Keterangan       |  |
|            |                                 |                                                              |                                      | 'ABASA                                                                         | 95    | Bagus            |  |
|            |                                 |                                                              |                                      | Al-Bagarah                                                                     | 60    | Tajwidnya Kurang |  |
|            |                                 | Nama Siswa<br>Abdullah Hanafi Salim<br>Abdullah Hanafi Salim | E Export into CSV<br>$\bullet$ Print | Mata Pelajaran<br>Abdullah Hanafi Salim Nama Siswa<br>Reset<br>$\mathbf{v}$ Go |       |                  |  |

Gambar 4.62 Cetak Raport Penilaian Hafalan Bedasarkan Santri

Pada gambar 4.62 diatas merupakan data penilaian hafalan yang sudah disaring bedasarkan nama santri yang diinginkan kepala sekolah, setelah data tersebut muncul kepala sekolah tingga melakukan pencetakan dengan cara menekan tombol print, sehingga akan muncul laporan data penilaian bedasarkan nama santri seperti gambar dibawah ini.

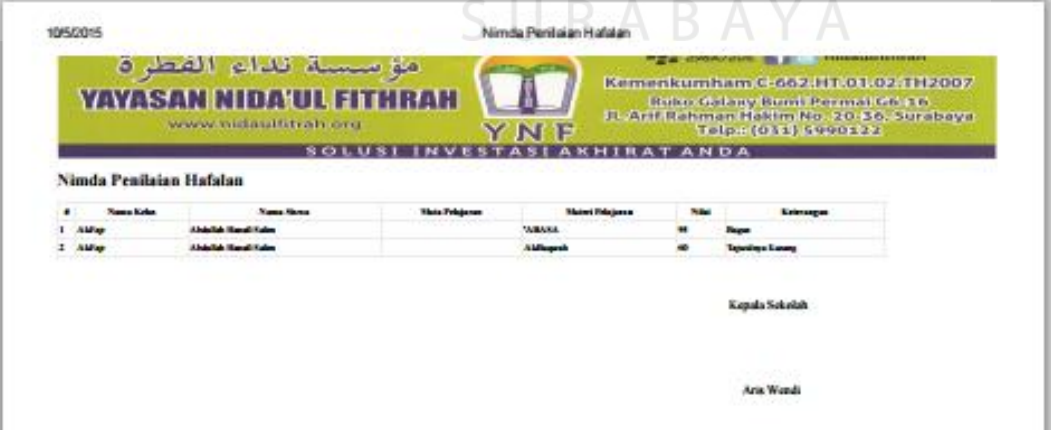

Gambar 4.63 Raport Penilaian Hafalan Bedasarkan Santri

Pada gambar 4.63 diatas merupakan laporan data penialian hafalan Abdullah Hanafi Salim yang siap dijadikan raport penialian untuk diberikan kepada orang tua Abdullah.

### **j. Cetak Raport Santri Bedasarkan Kelas**

Pada Form ini adalah tugas kepala sekolah yang memberikan data raport santri kepada orang tua, kepala sekolah hanya cukup masuk pada halaman penilaian santri baik itu penilaian hafalan santri maupun penilaian dini santri, kemudian akan muncul tampilan seperti dibawah ini.

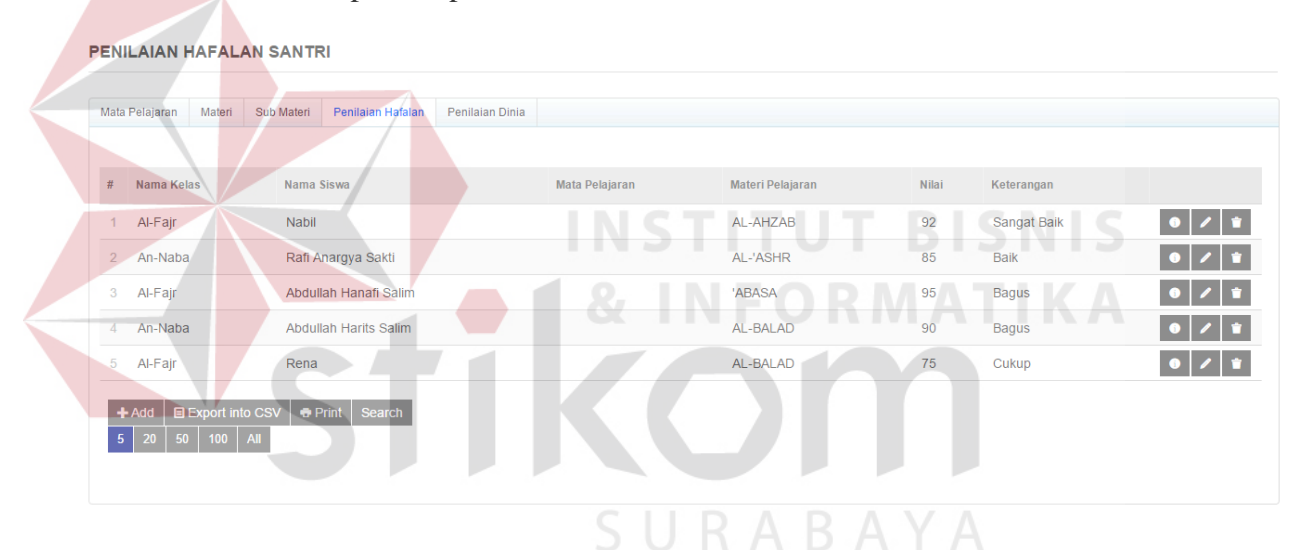

Gambar 4.64 Data Penilaian Hafalan Santri

Pada gambar 4.64 diatas kepala sekolah dapat melihat semua data penialian santri yang ada didalam aplikasi, kemudian kepala sekolah perlu menampilkan dan mencetak data penialian santri bedasarkan kelas yang dipilih, maka langkah yang harus dilakukan adalah kepala sekolah melakukan pencarian seperti gambar 4.65 dibawah ini.

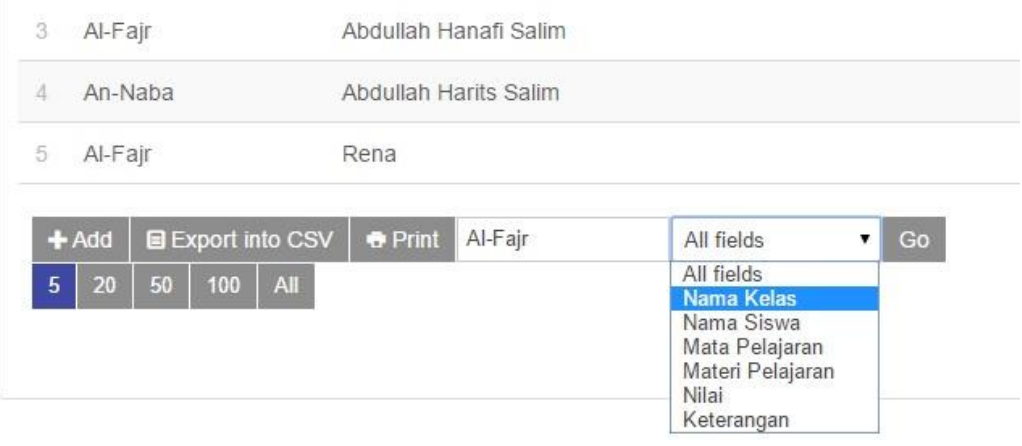

Gambar 4.65 Penyaringan Bedasarkan nama Kelas

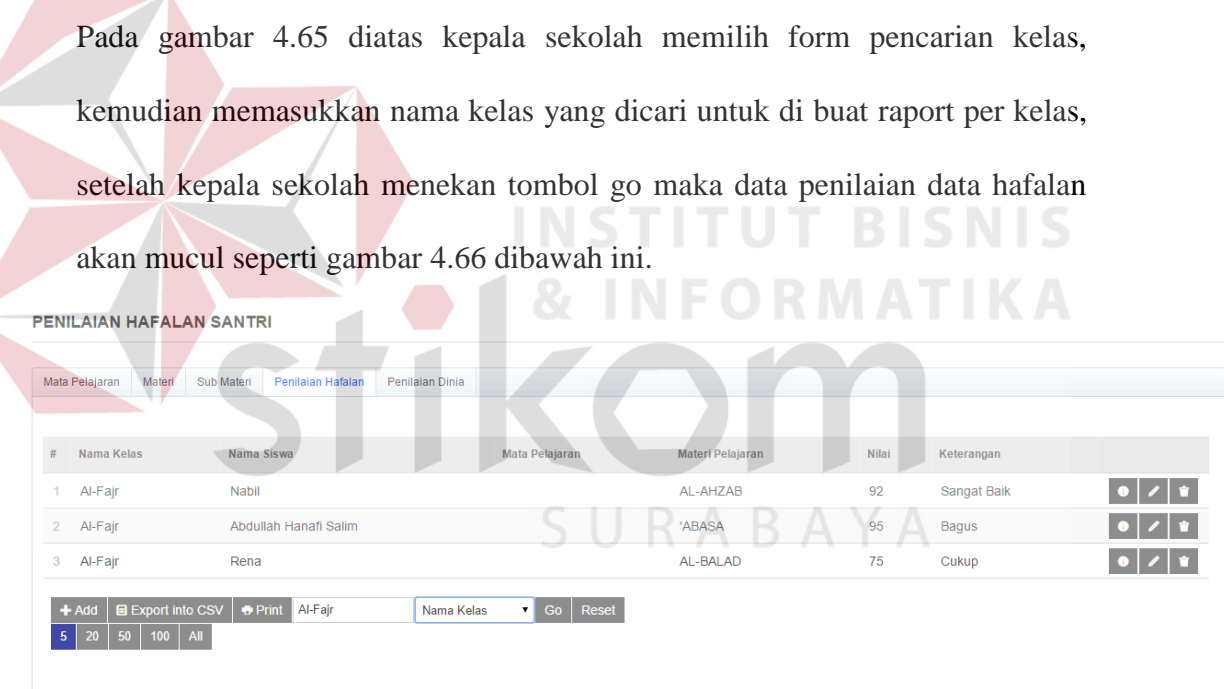

Gambar 4. 66 Data Penilaian Hafalan Santri Bedasarkan Kelas

Pada gambar 4.66 diatas merupakan data penilaian hafalan yang sudah disaring bedasarkan nama kelas yang diinginkan kepala sekolah, setelah data tersebut muncul kepala sekolah tingga melakukan pencetakan dengan cara menekan

. . . . . . . . . . . . .

tombol print, sehingga akan muncul laporan data penilaian bedasarkan kelas seperti gambar dibawah ini.

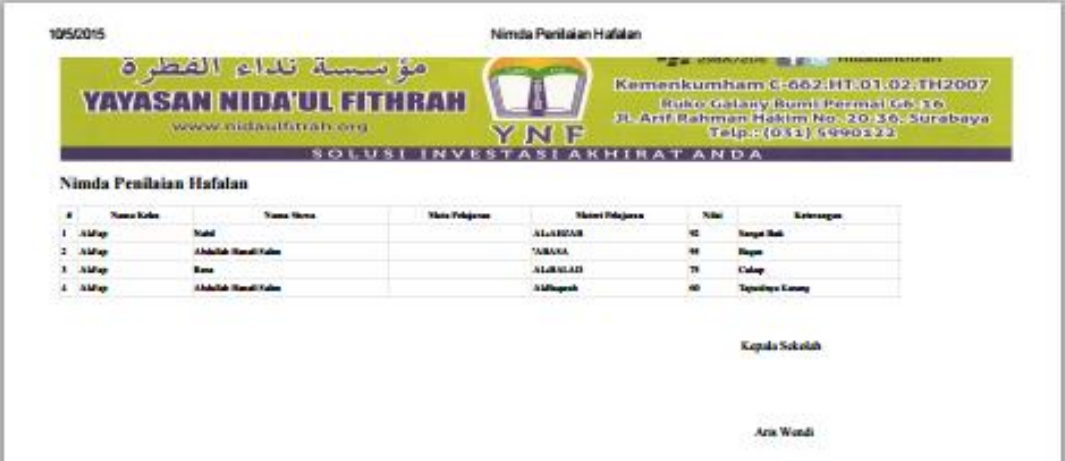

Gambar 4.67 Laporan Penilaian Hafalan Santri Bedasarkan Kelas

Pada gambar 4.67 diatas merupakan laporan data penialian hafalan bedasarkan kelas yang siap dijadikan raport penialian untuk diberikan kepada orang tua

SURABAYA

santri
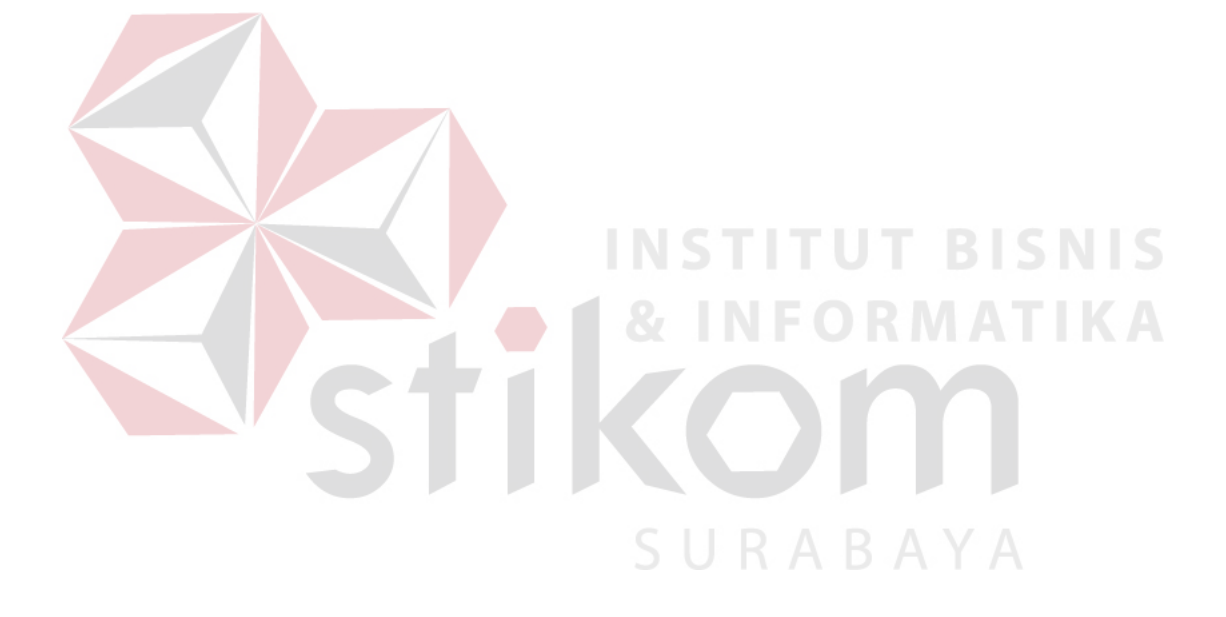